BA01778S/16/IT/04.23-00

71631358 2023-09-15

# Istruzioni di funzionamento Fieldgate FXA42

System Products

Gateway per la trasmissione di dati via Ethernet, WLAN o telecomunicazioni mobili

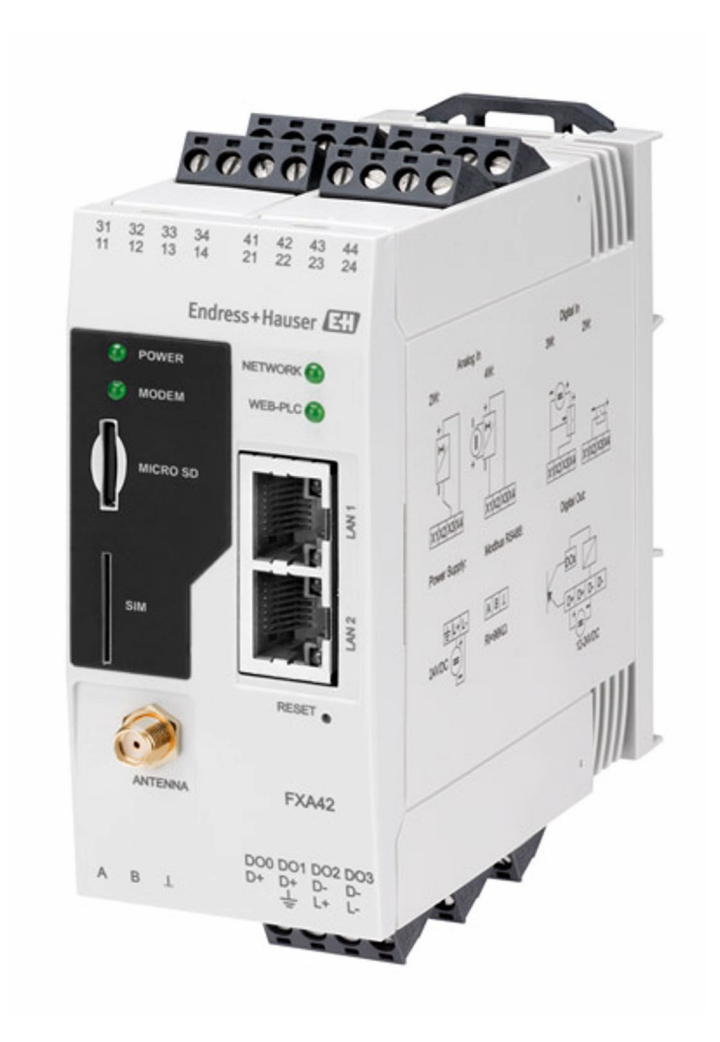

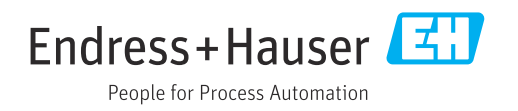

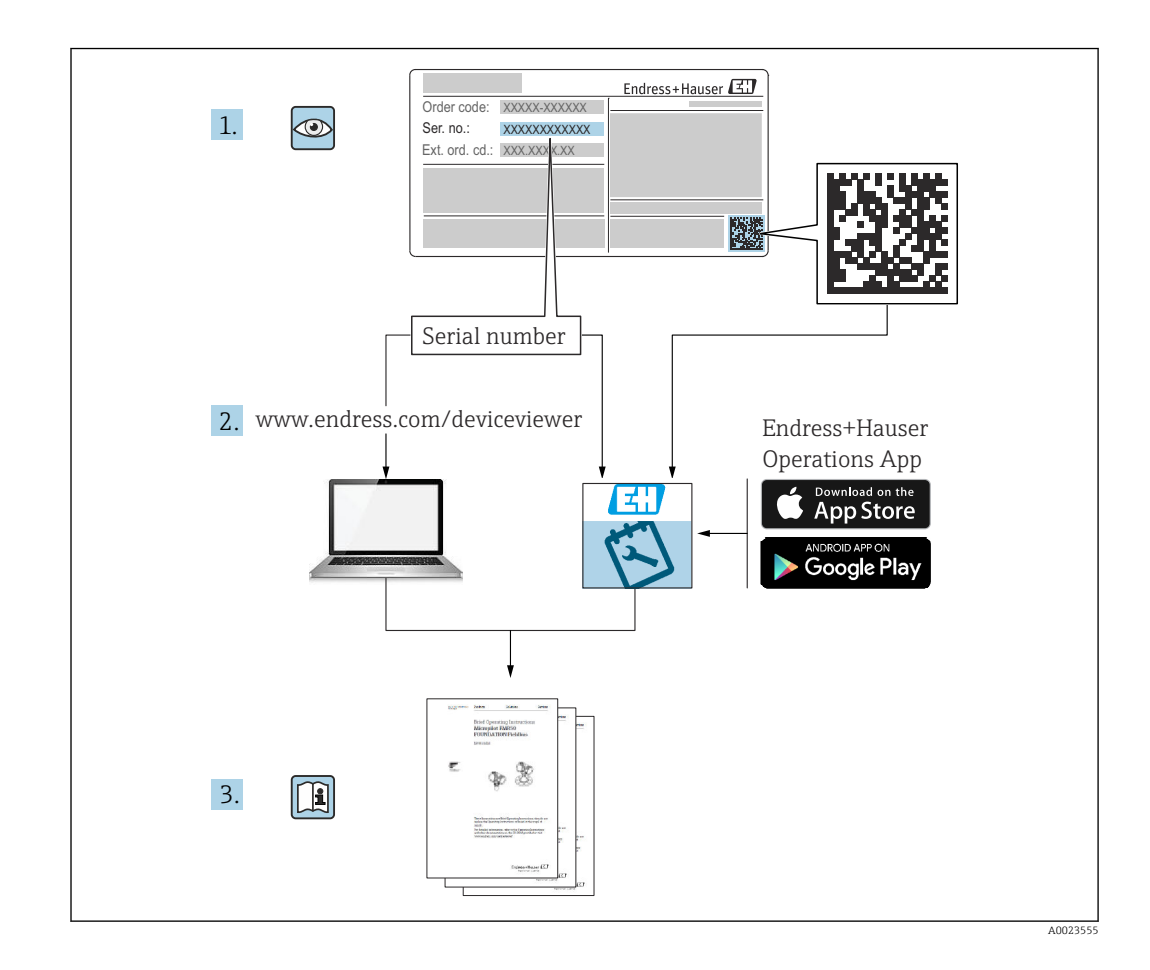

- Verificare che la documentazione sia conservata in luogo sicuro e sia sempre a portata di mano quando si interviene sul dispositivo.
- Per evitare pericoli al personale e all'impianto, leggere con attenzione la sezione Istruzioni di sicurezza fondamentali e tutte le altre istruzioni di sicurezza riportate nella documentazione, specifiche per le procedure di lavoro.
- Il costruttore si riserva il diritto di apportare modifiche ai dati tecnici senza alcun preavviso. L'ufficio commerciale Endress+Hauser locale può fornire delle informazioni attuali e gli aggiornamenti di questo manuale.

## Indice

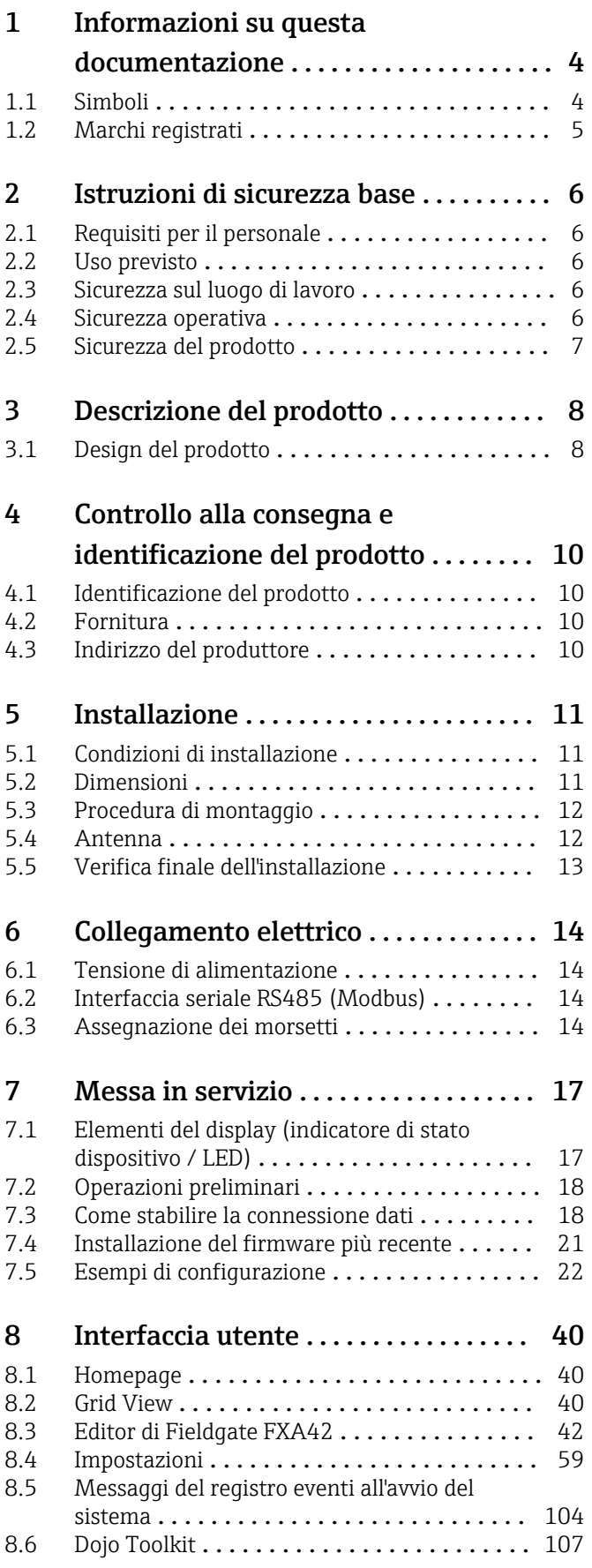

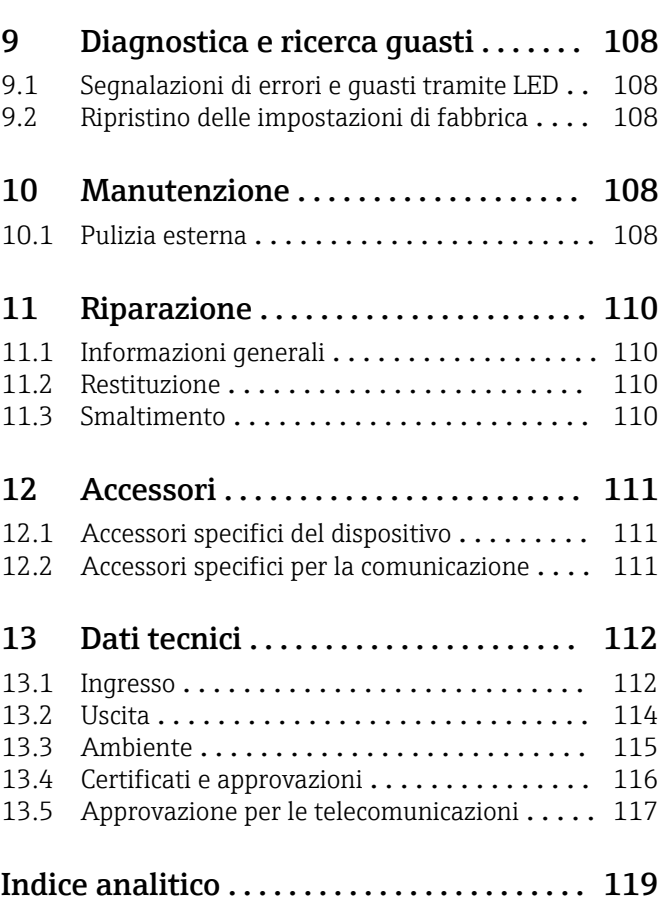

## <span id="page-3-0"></span>1 Informazioni su questa documentazione

### 1.1 Simboli

#### 1.1.1 Simboli di sicurezza

#### **A PERICOLO**

Questo simbolo segnala una situazione pericolosa, che causa lesioni gravi o mortali se non evitata.

#### **A** AVVERTENZA

Questo simbolo segnala una situazione pericolosa, che può causare lesioni gravi o mortali se non evitata.

#### **A ATTENZIONE**

Questo simbolo segnala una situazione pericolosa, che può causare lesioni di lieve o media entità se non evitata.

#### **AVVISO**

Questo simbolo contiene informazioni su procedure e altri fatti che non causano lesioni personali.

### 1.1.2 Simboli elettrici

 $\pm$  Messa a terra

Clamp con sistema di messa a terra.

**L** Messa a terra dei segnali

Un morsetto che può essere utilizzato come contatto di terra per l'ingresso digitale.

### 1.1.3 Simboli specifici della comunicazione

- Wireless Local Area Network (WLAN) Comunicazione tramite una rete LAN wireless
- Il LED è spento
- Il LED è acceso
- Il LED è lampeggiante

#### 1.1.4 Simboli per alcuni tipi di informazioni

**R** Suggerimento

Indica informazioni addizionali

- Riferimento alla documentazione
- **A** Riferimento ad un'altra sezione
- 1. , 2. , 3. Serie di passaggi

### 1.1.5 Simboli nei grafici

- 1, 2, 3 ... Numeri dei componenti
- Area pericolosa
- . Area sicura (area non pericolosa)

## <span id="page-4-0"></span>1.2 Marchi registrati

### Modbus®

Marchio registrato di SCHNEIDER AUTOMATION, INC.

#### Microsoft®

Marchio registrato di Microsoft Corporation, Redmond, Washington, USA

## <span id="page-5-0"></span>2 Istruzioni di sicurezza base

### 2.1 Requisiti per il personale

Il personale tecnico specializzato deve possedere i seguenti requisiti per eseguire gli interventi necessari, ad  es., messa in servizio e manutenzione:

- ‣ Deve avere formazione e qualifica specifiche per le funzioni e gli interventi richiesti
- ‣ Deve essere autorizzato dal proprietario/operatore dell'impianto
- ‣ Deve conoscere la normativa locale/nazionale
- ‣ Deve leggere e approfondire le istruzioni riportate nel manuale e nella documentazione supplementare
- ‣ Deve seguire le istruzioni e rispettare le condizioni

### 2.2 Uso previsto

### 2.2.1 Applicazione

Fieldgates consente di interrogare in remoto i dispositivi 4 … 20 mAModbus RS485 e Modbus TCP collegati, tramite Ethernet TCP/IP, WLAN o telecomunicazioni mobili (UMTS, LTE-M e Cat NB1). I dati misurati vengono elaborati di conseguenza e inoltrati a SupplyCare. In SupplyCare, i dati vengono visualizzati, compilati in report e utilizzati per altre operazioni di inventory management. Tuttavia, è anche possibile accedere ai dati trasmessi da Fieldgate FXA42 senza alcun software aggiuntivo, utilizzando il web browser. Grazie al Web-PLC integrato, per Fieldgate FXA42 sono disponibili funzionalità complete di configurazione e automazione.

### 2.2.2 Uso non corretto

Il costruttore non è responsabile per i danni causati da un uso improprio o diverso da quello previsto.

Verifica per casi limite:

‣ Nel caso di fluidi e detergenti speciali, Endress+Hauser è a disposizione per verificare le caratteristiche di resistenza alla corrosione per i materiali delle parti bagnate, ma non garantisce o assicura l'idoneità dei materiali.

### 2.2.3 Rischi residui

Quando in funzione, la custodia può raggiungere una temperatura prossima a quella del processo.

Pericolo di ustioni da contatto con le superfici!

‣ In caso di elevate temperature di processo, prevedere delle protezioni per evitare il contatto e le bruciature.

### 2.3 Sicurezza sul luogo di lavoro

Durante gli interventi su e con il dispositivo:

- ‣ indossare dispositivi di protezione personale adeguati come da normativa nazionale.
- ‣ Staccare la tensione di alimentazione prima di connettere il dispositivo.

### 2.4 Sicurezza operativa

Pericolo di lesioni!

‣ Utilizzare il dispositivo solo in condizioni tecniche adeguate, in assenza di errori e guasti.

<span id="page-6-0"></span>‣ L'operatore deve garantire che il funzionamento del dispositivo sia privo di interferenze.

#### Modifiche al dispositivo

Non sono consentite modifiche non autorizzate al dispositivo poiché possono provocare pericoli imprevisti.

‣ Se fossero indispensabili delle modifiche, consultare Endress+Hauser.

#### Area pericolosa

Se il dispositivo è impiegato in area pericolosa, per evitare eventuali pericoli al personale e all'impianto (ad es. protezione dal rischio di esplosione, sicurezza dei contenitori in pressione):

- ‣ controllare la targhetta e verificare se il dispositivo ordinato può essere impiegato per il suo scopo d'uso nell'area pericolosa.
- ‣ rispettare le istruzioni riportate nella documentazione supplementare separata. La documentazione supplementare separata è parte integrante di queste Istruzioni di funzionamento e può essere un documento XA o SD, ad esempio.

### 2.5 Sicurezza del prodotto

Questo dispositivo è stato sviluppato secondo le procedure di buona ingegneria per soddisfare le attuali esigenze di sicurezza, è stato collaudato e ha lasciato la fabbrica in condizioni tali da poter essere usato in completa sicurezza.

Soddisfa gli standard generali di sicurezza e i requisiti legali. Rispetta anche le direttive UE elencate nella Dichiarazione di conformità UE specifica del dispositivo. Endress+Hauser conferma questo con l'affissione del marchio CE sul dispositivo.

Il dispositivo soddisfa anche i requisiti legali delle normative UK applicabili (Statutory Instruments). Questi sono elencati nella relativa Dichiarazione di conformità UKCA insieme ai relativi standard.

Con selezione dell'opzione d'ordine per la marcatura UKCA, Endress +Hauser conferma che il dispositivo è stato collaudato correttamente e valutato in conformità alle normative apponendo il marchio UKCA.

Indirizzo per contattare Endress+Hauser UK: Endress+Hauser Ltd. Floats Road Manchester M23 9NF Regno Unito www.uk.endress.com

## <span id="page-7-0"></span>3 Descrizione del prodotto

Le informazioni sugli accessori sono riportate nella sezione Accessori.  $\boxed{2}$ 

### 3.1 Design del prodotto

Sono disponibili quattro versioni del Fieldgate FXA42, che differiscono sia in termini di caratteristiche che di tecnologia di trasmissione dati.

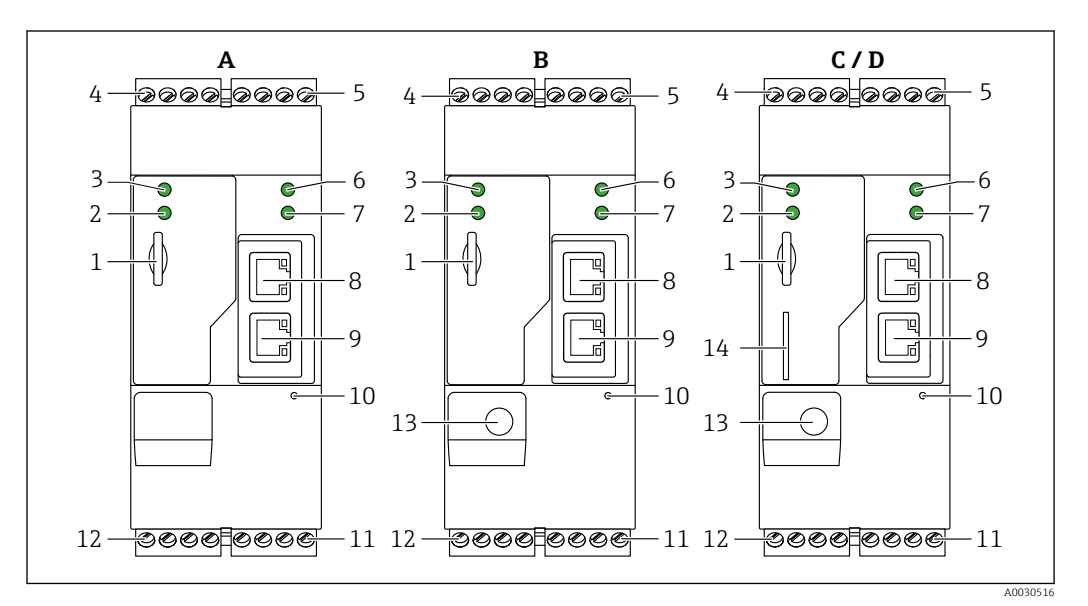

 *1 Fieldgate FXA42 - versioni e design*

- *A FXA42-A Ethernet*
- *B FXA42-B Ethernet e WLAN*
- *C FXA42-C Ethernet e 2G/3G*
- *D FXA42-D Ethernet ed LTE Cat M1 e Cat NB1 (2G/4G)*
- *1 Slot per scheda di memoria, tipo di scheda: microSD*
- *2 LED di stato per modem / WLAN / Ethernet*
- *3 LED di stato per tensione di alimentazione*
- *4, 5 Moduli di ingresso con ingresso analogico, ingresso digitale, sorgente in corrente e potenziale di riferimento [→ 14](#page-13-0)*
- *6 LED di stato per rete*
- *7 LED di stato per Web-PLC*
- *8, 9 Connessioni Ethernet*
- *10 Pulsante reset*
- *11 Alimentatore per Fieldgate FXA42, alimentatore per uscite digitali, uscite digitali [→ 14](#page-13-0)*
- *12 Interfaccia seriale RS-485* →  $\triangleq$  14
- *13 Connessione per antenna (solo versioni con WLAN e telecomunicazioni mobili)*
- *14 Slot per scheda SIM (solo versioni con telecomunicazioni mobili)*

#### 3.1.1 Bande di frequenza supportate per le telecomunicazioni mobili

#### FXA42-C: bande di frequenza supportate UMTS (2G/3G)

 $2G$ 

Banda 2 (1900 MHz), Banda 3 (1800 MHz), Banda 5 (850 MHz), Banda 8 (900 MHz)

 $3G$ 

Banda 1 (2100 MHz), Banda 2 (1900 MHz), Banda 4 (1700 MHz), Banda 5 (850 MHz), Banda 6 (800 MHz), Banda 8 (900 MHz)

#### FXA42-D: bande di frequenza supportate LTE Cat M1 e Cat NB1 (2G/4G)

2G

Banda 2 (1900 MHz), Banda 3 (1800 MHz), Banda 5 (850 MHz), Banda 8 (900 MHz)  $4G$ 

Banda 1 (2100 MHz), Banda 2 (1900 MHz), Banda 3 (1800 MHz), Banda 4 (AWS 1700 MHz), Banda 5 (850 MHz), Banda 8 (900 MHz), Banda 12 (700 MHz), Banda 13 (700 MHz), Banda 18 (800 MHz), Banda 19 (800 MHz), Banda 20 (800 MHz), Banda 26 (850 MHz), Banda 28 (700 MHz)

## <span id="page-9-0"></span>4 Controllo alla consegna e identificazione del prodotto

## 4.1 Identificazione del prodotto

Per identificare il gateway sono disponibili le seguenti opzioni:

- Specifiche della targhetta
- Codice d'ordine con l'elenco delle caratteristiche del dispositivo nel documento di trasporto
- Inserire il numero di serie riportato sulla targhetta in *W@M Device Viewer* [\(www.endress.com/deviceviewer](http://www.endress.com/deviceviewer)): vengono visualizzate tutte le informazioni relative al gateway.
- Inserire il numero di serie riportato sulla targhetta nell'app *Endress+Hauser* o scansionare il codice matrice 2D (codice QR) sulla targhetta con l'app *Endress+Hauser Operations*: verranno visualizzate tutte le informazioni relative al gateway.

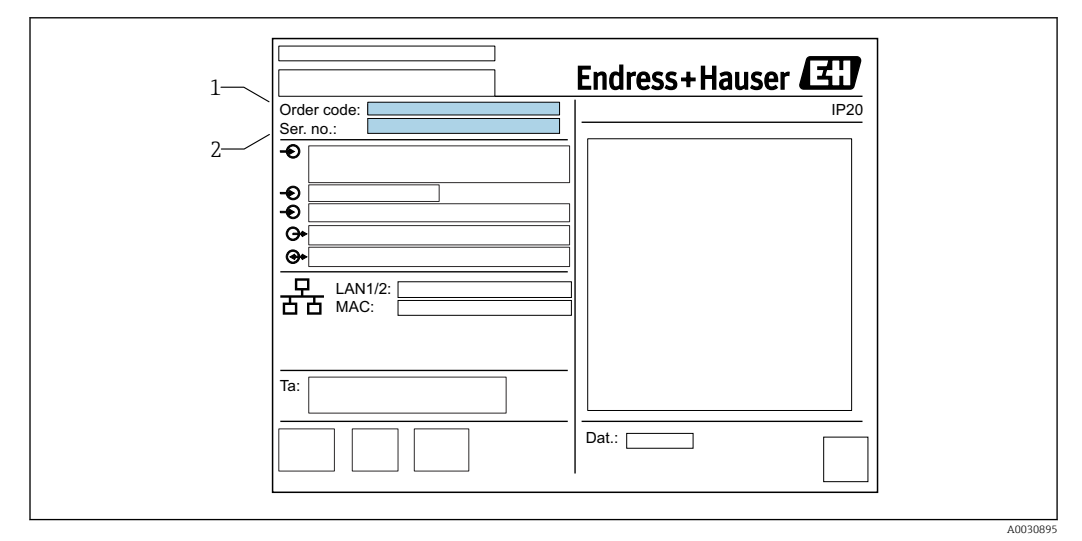

### 4.1.1 Targhetta

- *1 Codice ordine*
- *2 Numero di serie*

## 4.2 Fornitura

- Fieldgate FXA42 per montaggio su guida DIN
- Scheda SD (tipo di scheda: microSD), 1 GB
- Copia cartacea delle Istruzioni di funzionamento brevi

Le informazioni sugli accessori sono riportate nella sezione Accessori.

## 4.3 Indirizzo del produttore

Endress+Hauser SE+Co. KG Hauptstraße 1 79689 Maulburg, Germany Luogo di produzione: v. la targhetta.

## <span id="page-10-0"></span>5 Installazione

### 5.1 Condizioni di installazione

### 5.1.1 Temperatura e umidità

Funzionamento normale (EN 60068-2-14; Nb; 0,5 K/min): –20 … 60 °C (–4 … 140 °F) Installazione fianco a fianco:  $-20$  ... 50 °C ( $-4$  ... 122 °F) Evitare la condensa.

Umidità (EN 60068-2-30; Db; 0,5 K/min): 5-85%; senza condensa

### 5.1.2 Orientamento

Verticale o orizzontale su guida DIN (HT 35 secondo EN 60715).

### 5.2 Dimensioni

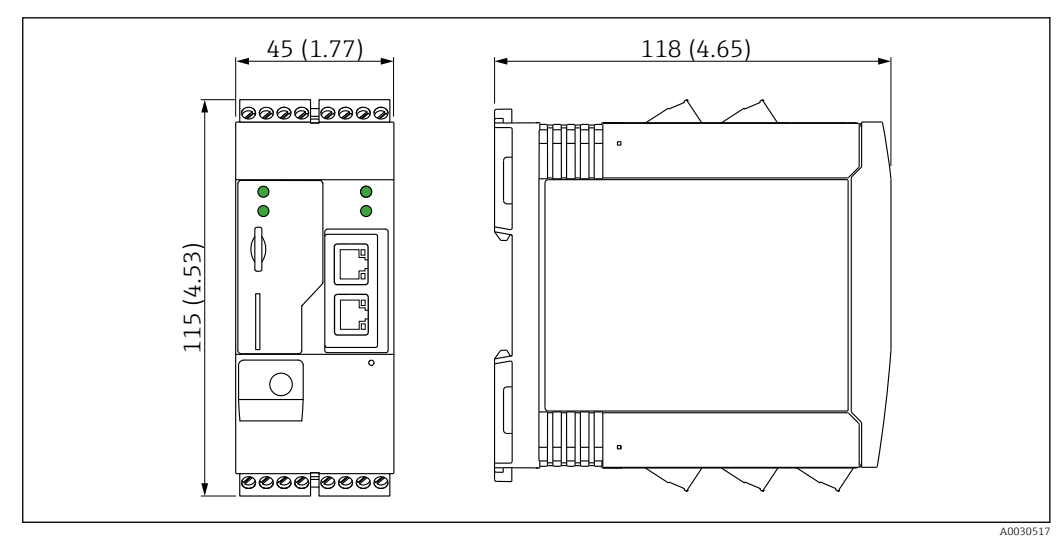

 *2 Dimensioni in mm (in)*

<span id="page-11-0"></span>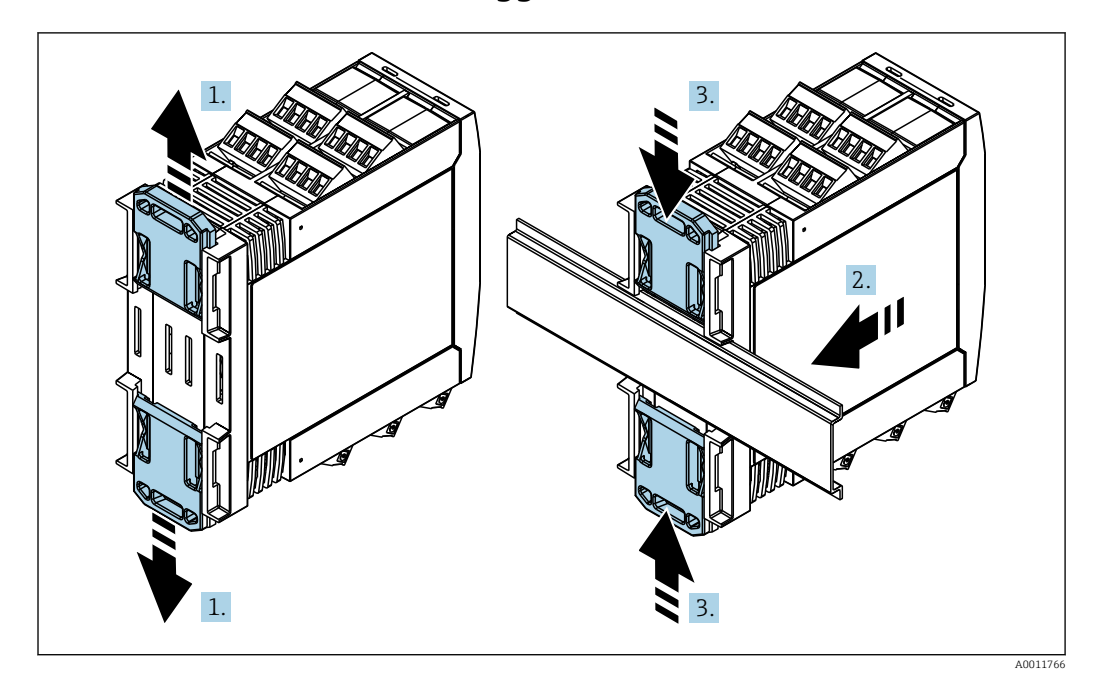

### 5.3 Procedura di montaggio

- 1. Spingere il fermaglio a molla superiore verso l'alto e quello inferiore verso il basso finché non si innestano con un clic nella relativa sede.
- 2. Montare il dispositivo sulla guida DIN dal lato anteriore.
- 3. Far scivolare i due fermagli a molla per guida DIN contemporaneamente finché non ritornano in sede con un clic.

Per smontare il dispositivo, spingere i fermagli a molla della guida DIN verso l'alto o verso il basso (v. 1.) e rimuovere il dispositivo della guida. È sufficiente aprire anche uno solo dei fermagli a molla della guida DIN e quindi inclinare il dispositivo per rimuoverlo dalla guida.

### 5.4 Antenna

I dispositivi hanno bisogno di un'antenna esterna per la comunicazione wireless tramite UMTS (2G/3G), LTE Cat M1 e Cat NB1 (2G/4G) e WLAN. L'antenna può essere ordinata da Endress+Hauser come accessorio. Il cavo dell'antenna è avvitato sulla connessione sulla parte anteriore del dispositivo. L'antenna deve essere montata all'esterno dell'armadio o della custodia da campo. Nelle aree in cui la ricezione è debole, è consigliabile controllare la comunicazione prima di fissare definitivamente l'antenna.

Connessione: connessione SMA.

<span id="page-12-0"></span>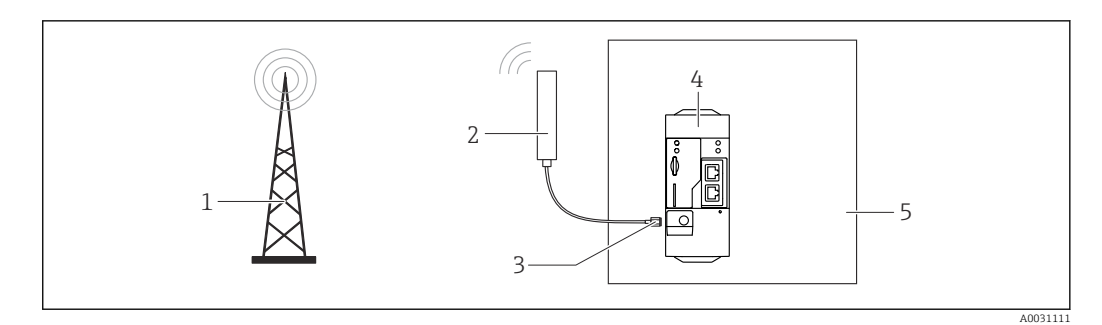

- *Reti di comunicazione mobile*
- *Antenna per Fieldgate FXA42*
- *Connessione SMA*
- *Fieldgate FXA42 Ethernet e 2G/3G/4G*
- *Armadio di controllo*

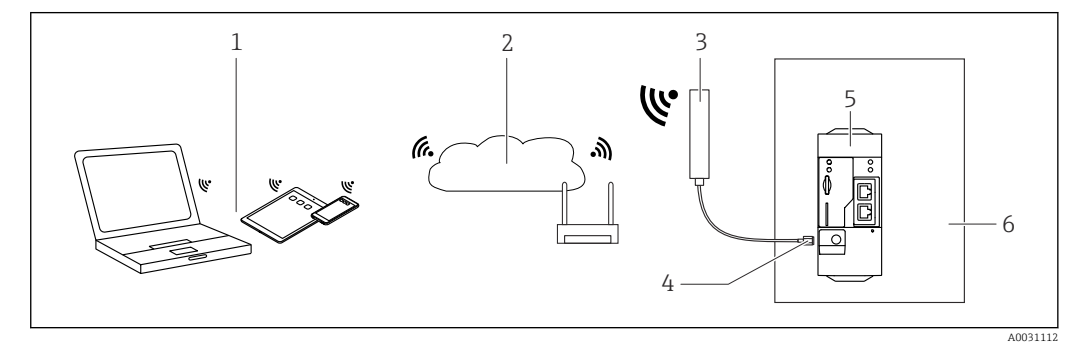

- *Ricevitori WLAN*
- *Uplink di Internet o LAN tramite router*
- *Antenna per Fieldgate FXA42*
- *Connessione SMA*
- *Fieldgate FXA42 Ethernet e WLAN*
- *Armadio di controllo*

### 5.5 Verifica finale dell'installazione

- Il fermaglio per guida DIN è scattato in posizione?
- Il dispositivo è alloggiato correttamente sulla guida DIN?
- I morsetti a innesto sono tutti innestati saldamente?
- Le temperature nel punto di montaggio sono conformi ai limiti previsti?

## <span id="page-13-0"></span>6 Collegamento elettrico

### **A** AVVERTENZA

#### Pericolo! Tensione elettrica!

- Rischio di scosse elettriche e di lesioni dovute al riflesso di trasalimento.
- ‣ Prima di eseguire il collegamento, disattivare tutte le fonti di alimentazione.
- ‣ Prima di effettuare la messa in servizio del dispositivo, misurare la tensione di alimentazione e confrontarla con quella specificata sulla targhetta. Collegare il dispositivo solo se la tensione di alimentazione corrisponde a quella specificata sulla targhetta.

### 6.1 Tensione di alimentazione

La tensione di alimentazione è 24  $V_{DC}$  (±20%). Utilizzare esclusivamente alimentatori che assicurano un isolamento elettrico sicuro, conformi a DIN VDE 0570-2-6 e EN61558-2-6 (SELV / PELV o NEC Classe 2) e progettati per circuiti a energia limitata.

### 6.2 Interfaccia seriale RS485 (Modbus)

Resistenza interna:96 kΩ

Protocollo: Modbus RTU

Richiesta terminazione esterna ( 120 Ω)

### 6.3 Assegnazione dei morsetti

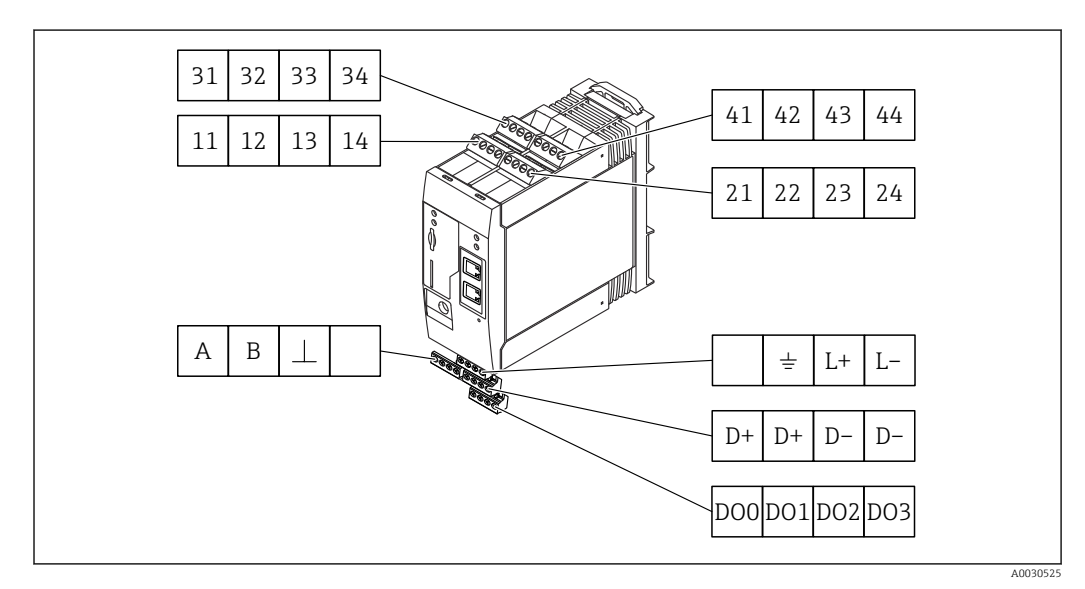

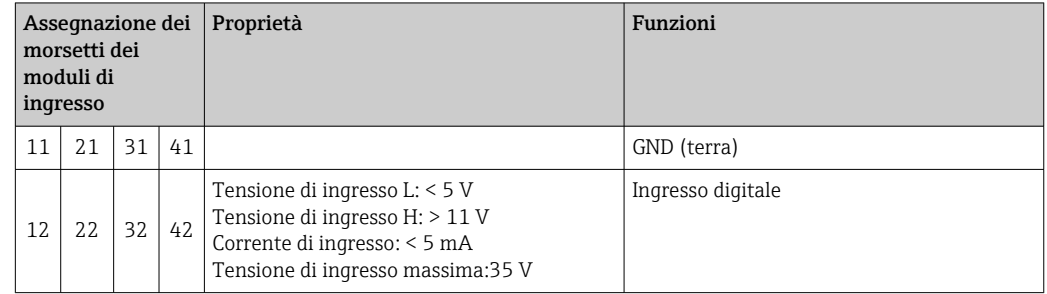

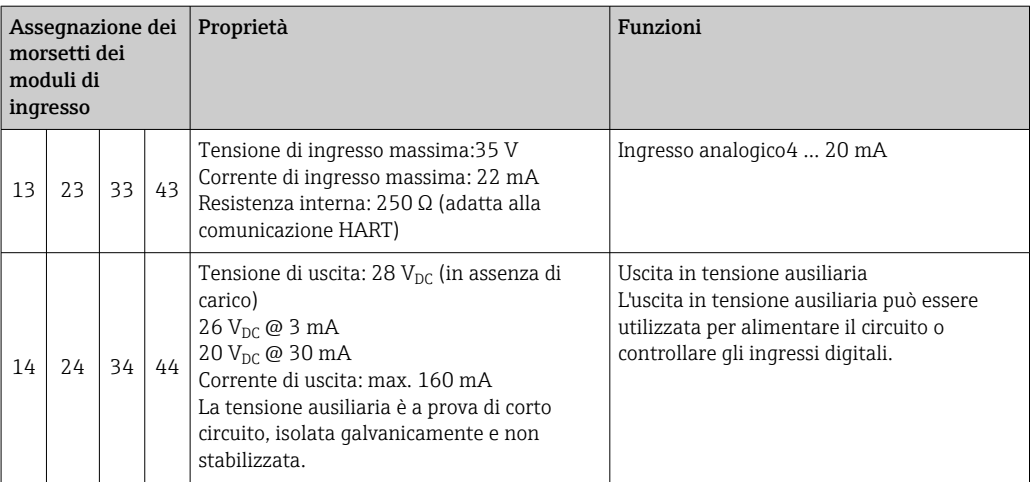

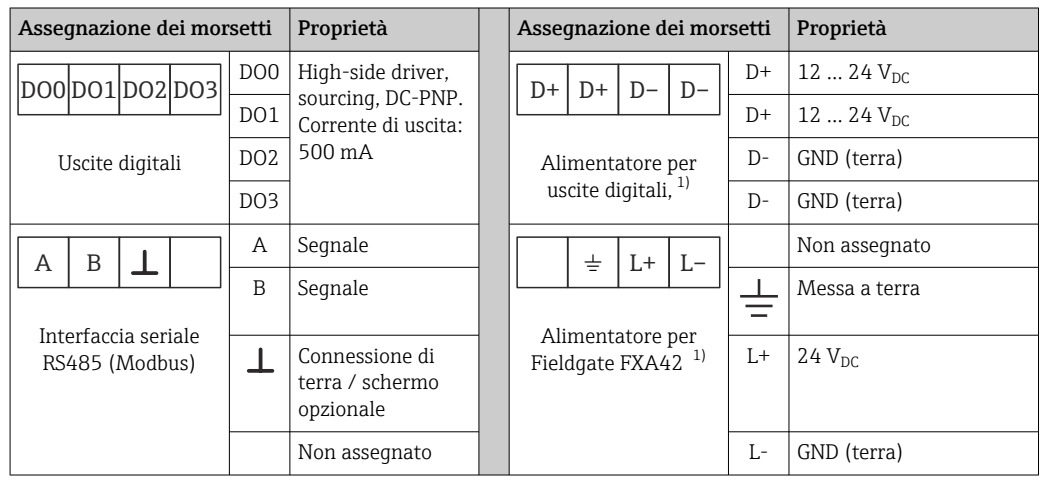

1) Utilizzare esclusivamente alimentatori che assicurano un isolamento elettrico sicuro, conformi a DIN VDE 0570-2-6 e EN61558-2-6 (SELV / PELV o NEC Classe 2) e progettati per circuiti a energia limitata.

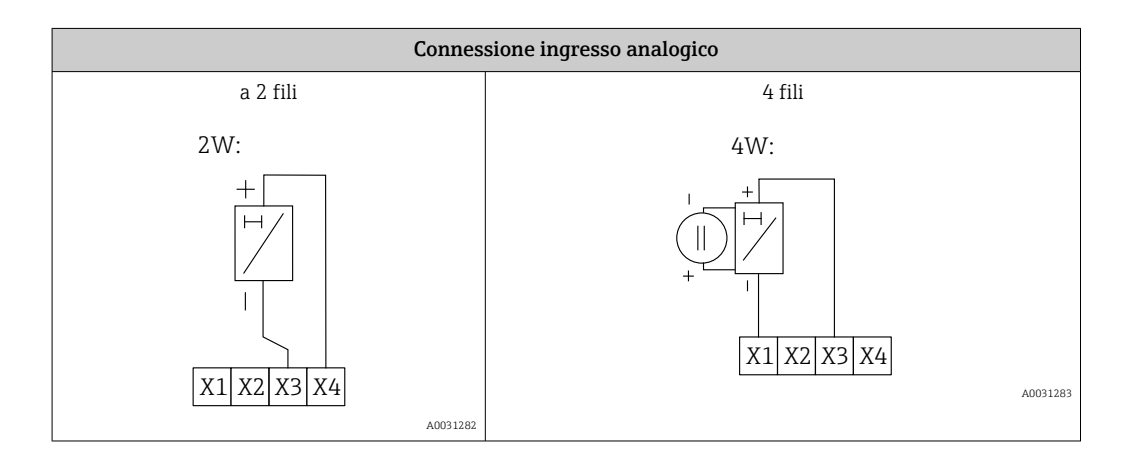

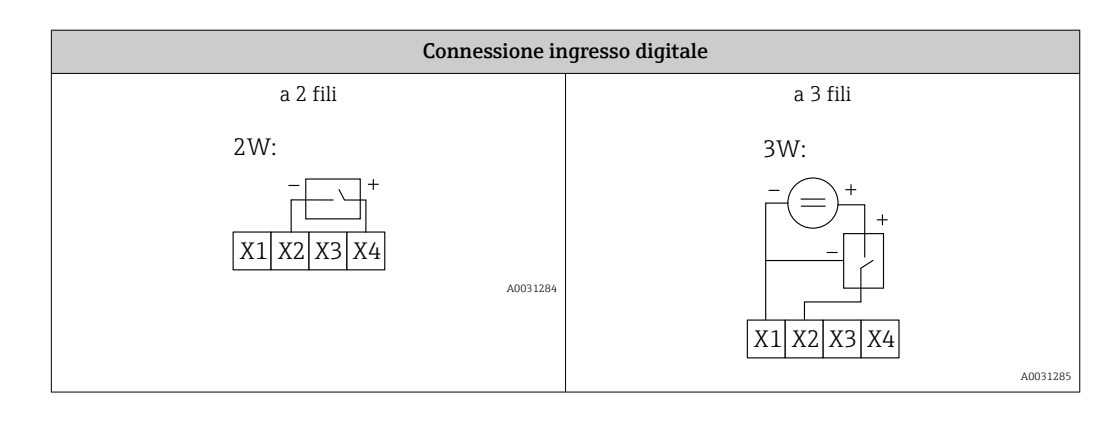

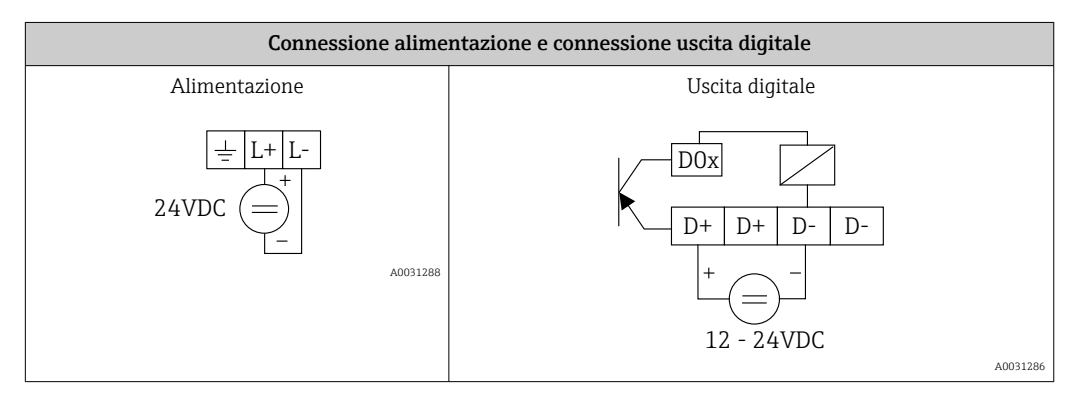

## <span id="page-16-0"></span>7 Messa in servizio

### 7.1 Elementi del display (indicatore di stato dispositivo / LED)

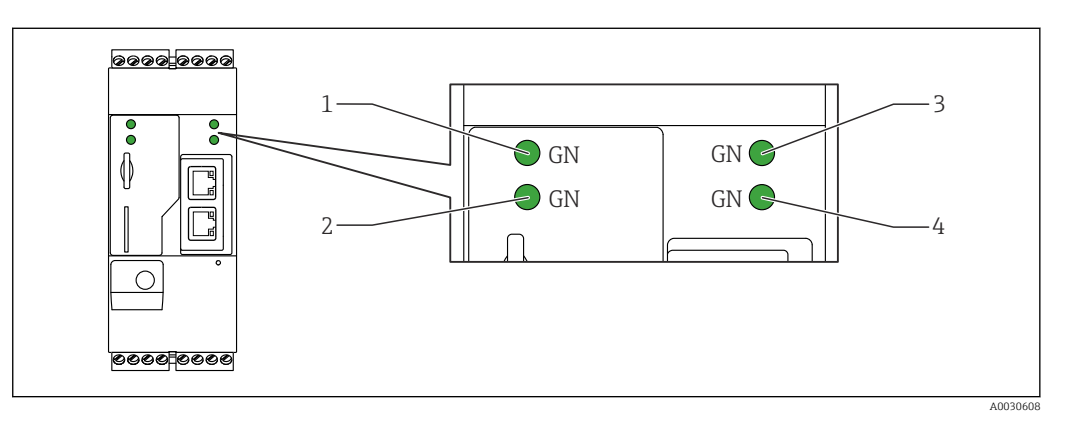

*1 Alimentazione*

*2 Modem (versione per comunicazioni mobili) / WLAN / Ethernet*

*3 Rete*

*4 Web-PLC*

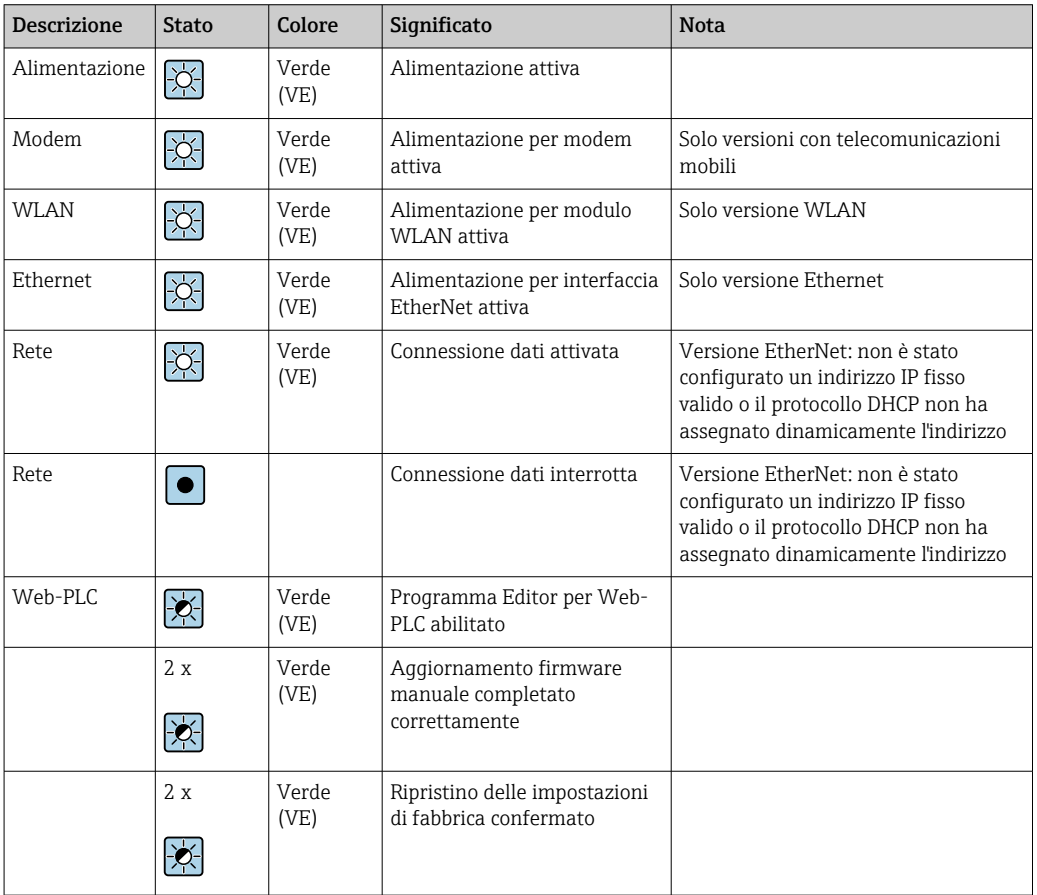

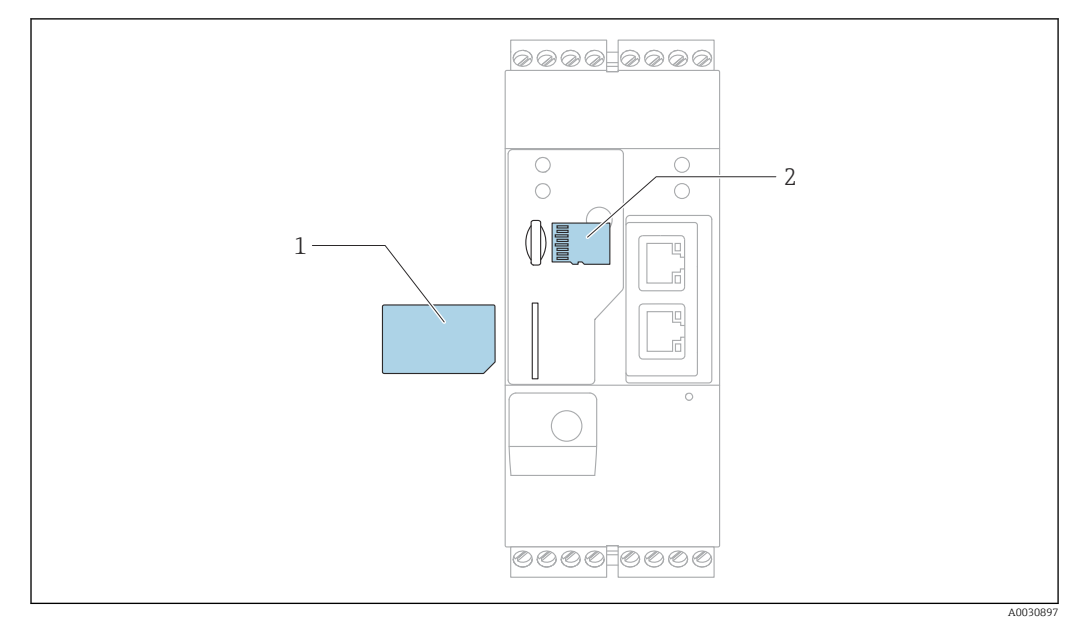

### <span id="page-17-0"></span>7.2 Operazioni preliminari

*1 SIM card*

*2 Scheda SD (microSD)*

La scheda SD è già installata e formattata alla consegna. l۰

- 1. Verificare che il gateway sia alloggiato correttamente sulla guida DIN e che i collegamenti dei cavi siano stati effettuati correttamente in corrispondenza dei morsetti e dell'antenna.
- 2. Versioni per comunicazioni mobili: inserire la scheda SIM.
- 3. Collegare la tensione di alimentazione.

### 7.3 Come stabilire la connessione dati

Impostazioni predefinite per la connessione dati:

- Indirizzo IP: http://192.168.252.1
- Nome utente per amministratore: super
- Password per amministratore: super
- Gli utenti che non desiderano configurare il Fieldgate FXA42 o che non dispongono dell'autorizzazione necessaria possono effettuare l'accesso con i seguenti dati di accesso di default. Nome utente: eh; Password: eh
- 1. Collegare direttamente il dispositivo a un PC o laptop utilizzando un cavo Ethernet.
- 2. Assegnare al computer un indirizzo IP che si trova nella stessa sottorete del dispositivo. Selezionare l'indirizzo IP in modo che sia simile, ma non identico, all'indirizzo IP preconfigurato del dispositivo. L'indirizzo IP del computer e quello del dispositivo non possono essere identici.
- 3. Microsoft Windows: aprire il menu Start e selezionare l'opzione Control Panel.
- 4. Selezionare l'opzione Network Connections del menu e selezionare la connessione Ethernet a cui è collegato il dispositivo.

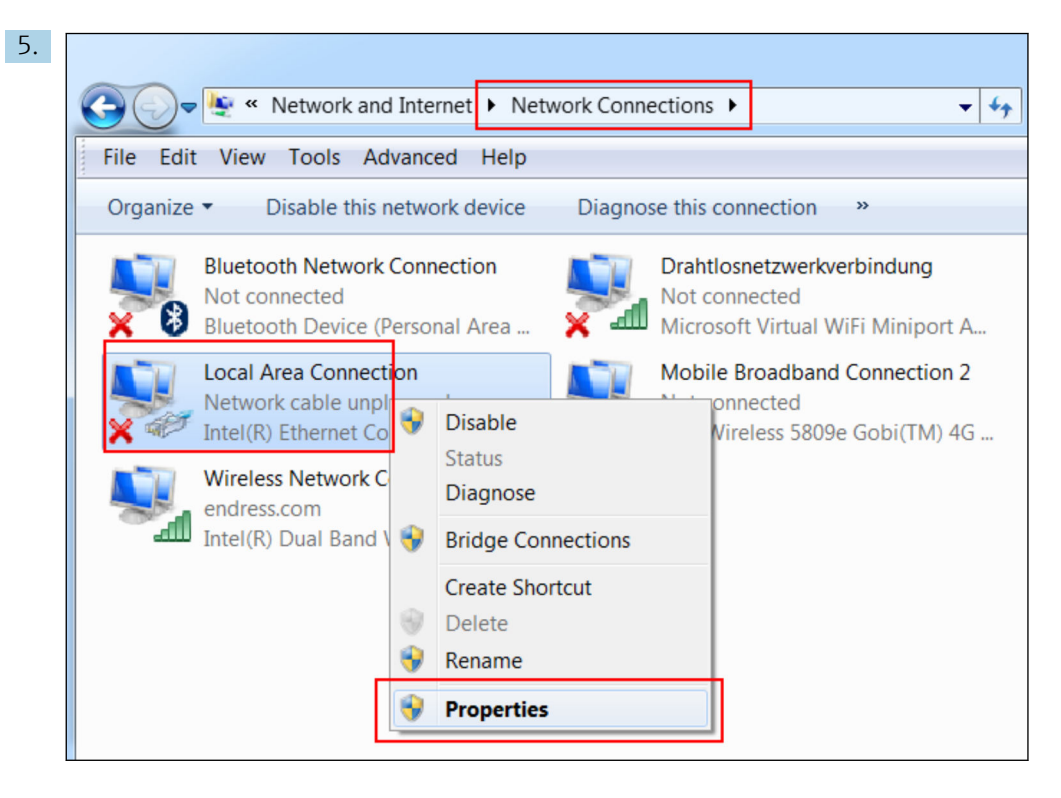

Fare clic con il tasto destro del mouse per aprire il menu contestuale. Selezionare l'opzione Properties del menu.

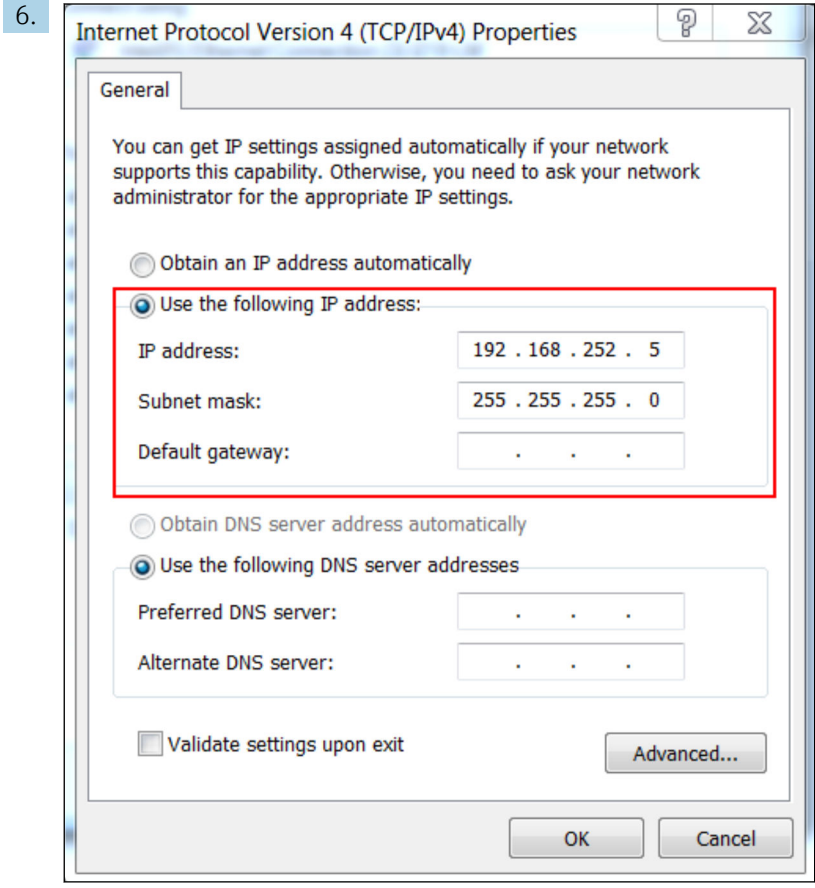

Selezionare Use the following IP address e l'opzione e inserire un indirizzo IP.Esempio di indirizzo IP: 192.168.252.2

7. Inserire Subnet mask 255.255.255.0 e fare clic su OK per confermare i dati inseriti.

8. Aprire un browser Internet e inserire l'indirizzo IP preconfigurato 192.168.252.1 nella riga dell'indirizzo del browser.

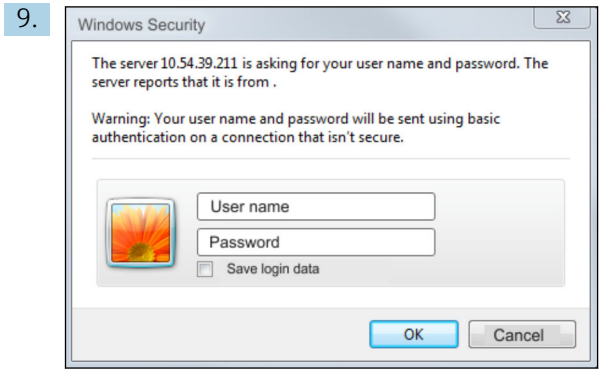

Inserire il nome utente e la password. Fare clic su OK per confermare i dati inseriti.

 La connessione viene così attivata, e viene visualizzata la schermata iniziale di Fieldgate FXA42.

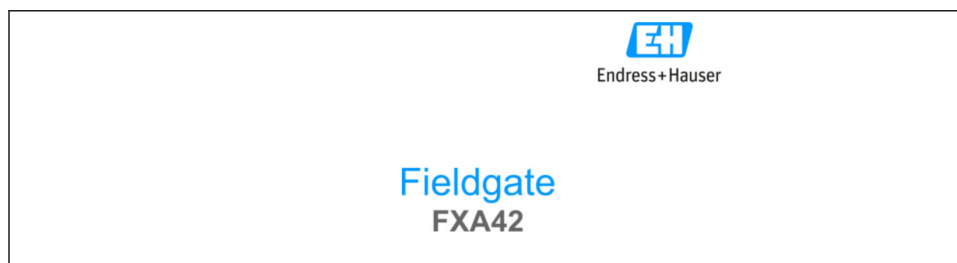

La visualizzazione cambia automaticamente dopo alcuni secondi, e viene visualizzata la schermata home da cui è possibile accedere ai menu di configurazione.

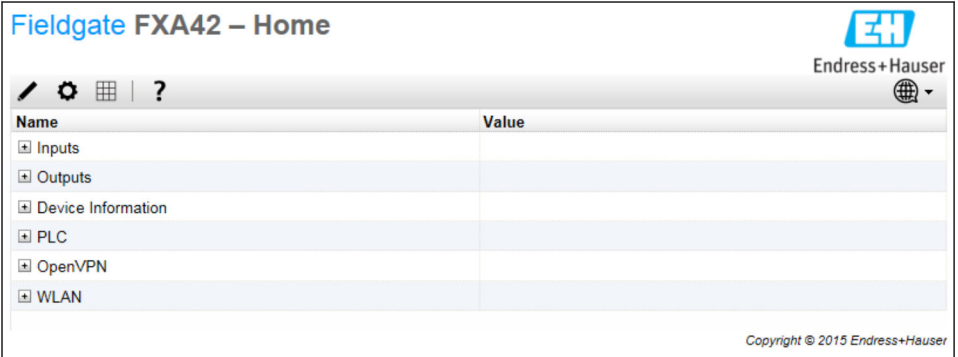

<span id="page-20-0"></span>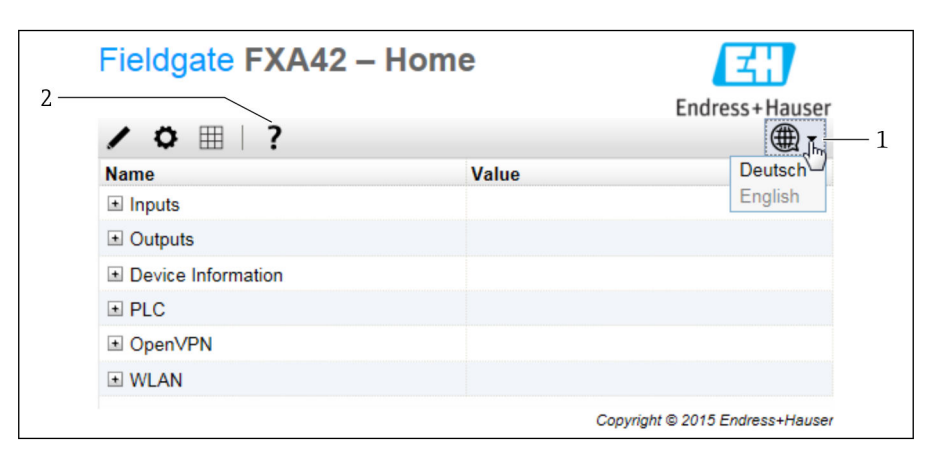

*1 Selezionare il menu Lingua.*

*2 Guida*

Per cambiare la lingua dell'interfaccia utente, aprire il menu (1) nell'angolo in alto a destra della schermata di avvio e selezionare una lingua.

Per aprire la funzione di guida, fare clic sull'icona del punto interrogativo (2). Le spiegazioni relative alla homepage e alle icone nella barra degli strumenti sono riportate nella funzione di guida.

Attraverso la homepage, un amministratore può accedere alle funzioni e alle impostazioni del dispositivo, agli ingressi e alle uscite del dispositivo e alle sue proprietà.

### 7.4 Installazione del firmware più recente

Considerati i tempi di stoccaggio e trasporto, è possibile che sul dispositivo non sia installata la versione più recente del firmware. È quindi consigliabile aggiornare il firmware alla messa in servizio del dispositivo.

Fare clic sul collegamento che segue per scaricare l'ultima versione del firmware:

https://weupcmasafgfirmware.blob.core.windows.net/fxa42/fxa42\_current.cup

**A** Per informazioni dettagliate in materia di aggiornamento, vedere la sezione Funzionamento > Impostazioni > Aggiornamento.

### <span id="page-21-0"></span>7.5 Esempi di configurazione

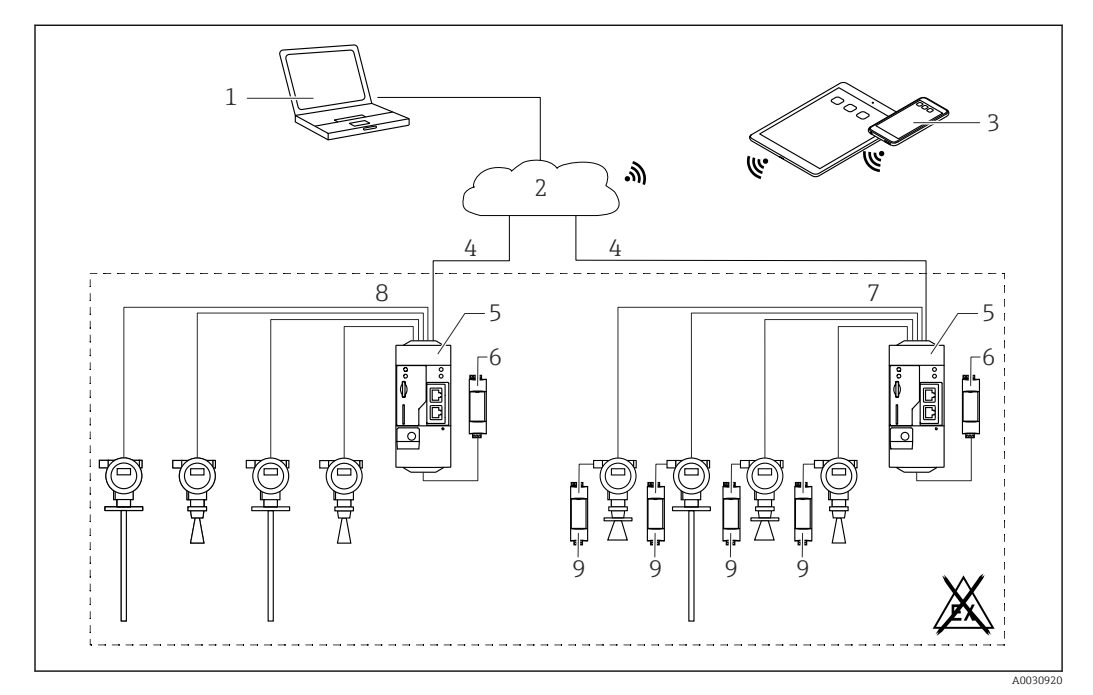

### 7.5.1 Configurazione con ingresso analogico 4 … 20 mA(2/4 fili)

 *3 Architettura di sistema di Fieldgate FXA42 con ingresso analogico 4 … 20 mA*

- *1 SupplyCare Enterprise / SupplyCare Hosting (via web browser)*
- *2 Internet / LAN*
- *3 SupplyCare Enterprise / SupplyCare Hosting su dispositivi portatili (via web browser)*
- *4 Ethernet / WLAN / UMTS / LTE-M / LTE Cat NB1*
- *5 Fieldgate FXA42*
- *6 Alimentazione a 24 VDC*
- *7 4 ingressi analogici da 4 … 20 mA (passivi), 4 fili*
- *8 4 ingressi analogici da 4 … 20 mA (attivi), 2 fili (alimentati in loop)*
- *9 Alimentazione del misuratore*

Terminato il collegamento del dispositivo a Fieldgate FXA42, i valori misurati sono indicati in Grid View  $\mathbf{\boxplus}.$ 

In genere, non sono richieste delle impostazioni configurative addizionali.

Ulteriori impostazioni di configurazione sono possibili alla scheda Analog Inputs della pagina Settings  $\circ$ .

#### Richiamare e leggere gli ingressi analogici

Esempio

 $\overline{a}$ 

- 1. Su Analog Inputs, selezionare l'ingresso desiderato e modificare Settings(Tag name  $=$  nome da visualizzare nell'applicazione, **Description**  $=$  descrizione opzionale, **Unit**  $=$ unità fisica da visualizzare).
- 2. Impostare Scaling su Range e inserire i valori minimo e massimo.

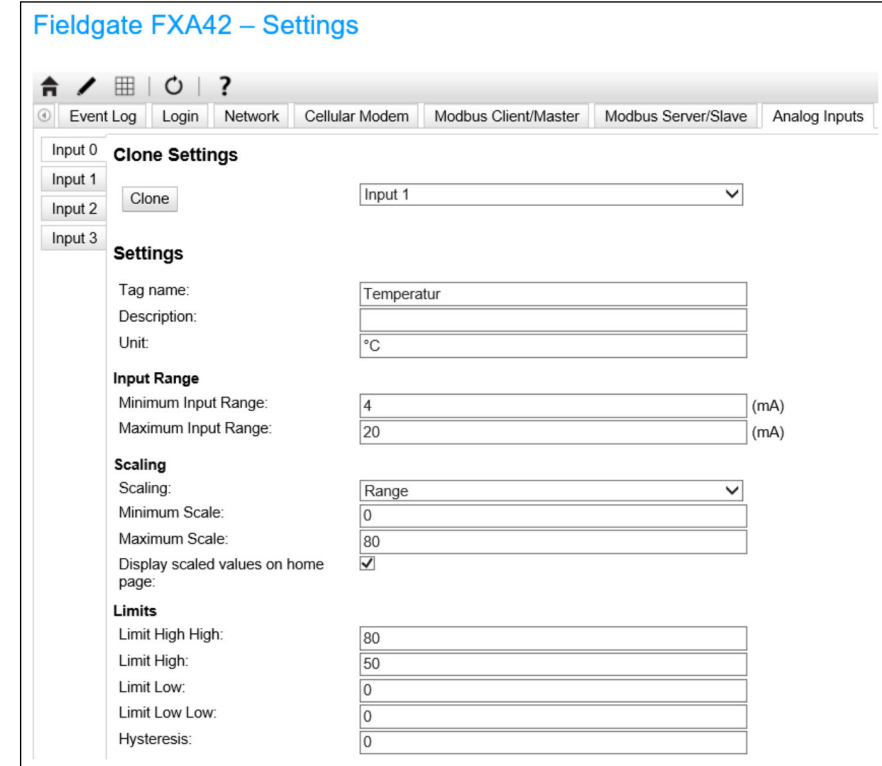

- 3. Fare clic su OK:
	- $\rightarrow$  I valori calcolati sono visualizzati in Grid View:

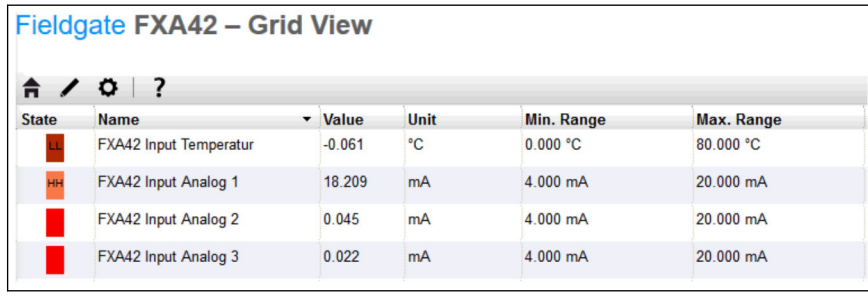

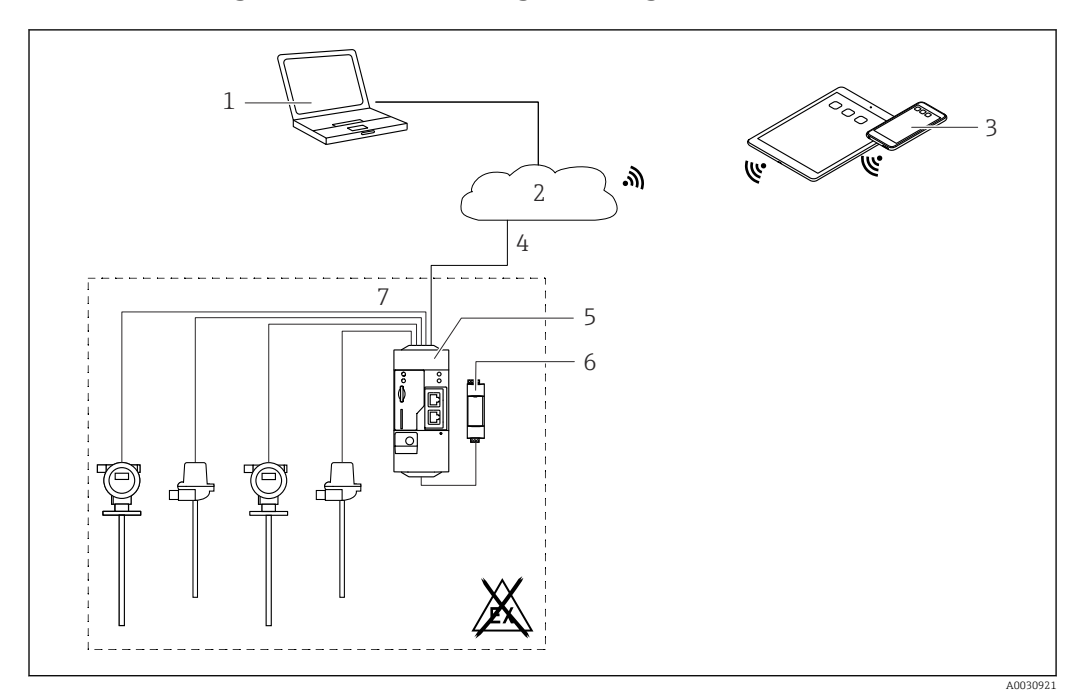

### 7.5.2 Configurazione con un ingresso digitale

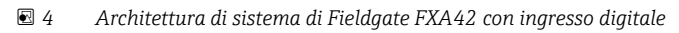

- *SupplyCare Enterprise / SupplyCare Hosting (via web browser)*
- *Internet / LAN*
- *SupplyCare Enterprise / SupplyCare Hosting su dispositivi portatili (via web browser)*
- *Ethernet / WLAN / UMTS / LTE-M / LTE Cat NB1*
- *Fieldgate FXA42*
- *6 Alimentazione a 24*  $V_{DC}$ <br>*7 4 x ingresso digitale e us*
- *4 x ingresso digitale e uscita di tensione ausiliaria 24 VDC*

#### Configurazione dell'ingresso digitale

Esempio

1. Sulla scheda Digital inputs, selezionare l'ingresso desiderato e modificare Settings(Tag name = nome da visualizzare nell'applicazione, Description = descrizione opzionale).

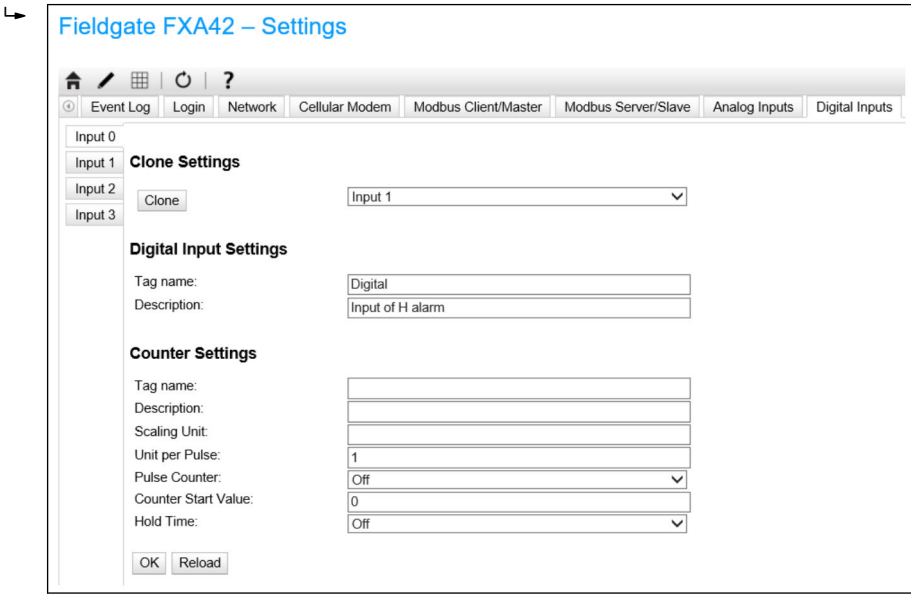

#### 2. Fare clic su **OK**:

Lo stato degli ingressi digitali è visualizzato in Grid View:

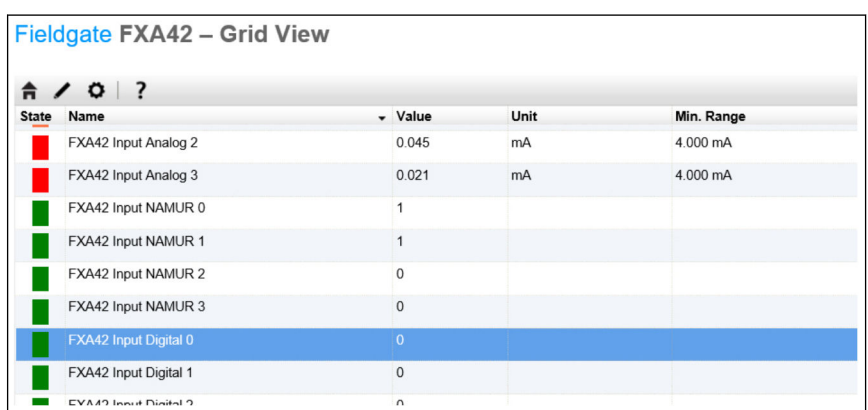

L'ingresso digitale configurato è disponibile quindi nell'editor di Web-PLC. Esempio: l'ingresso digitale attiva la trasmissione dei dati:

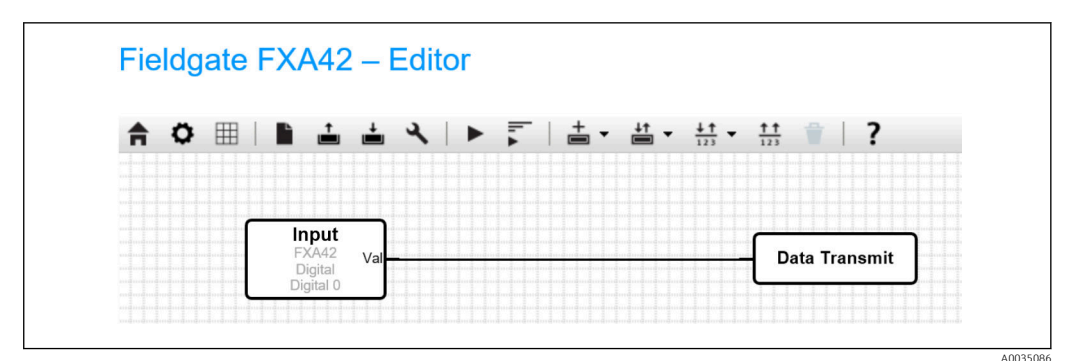

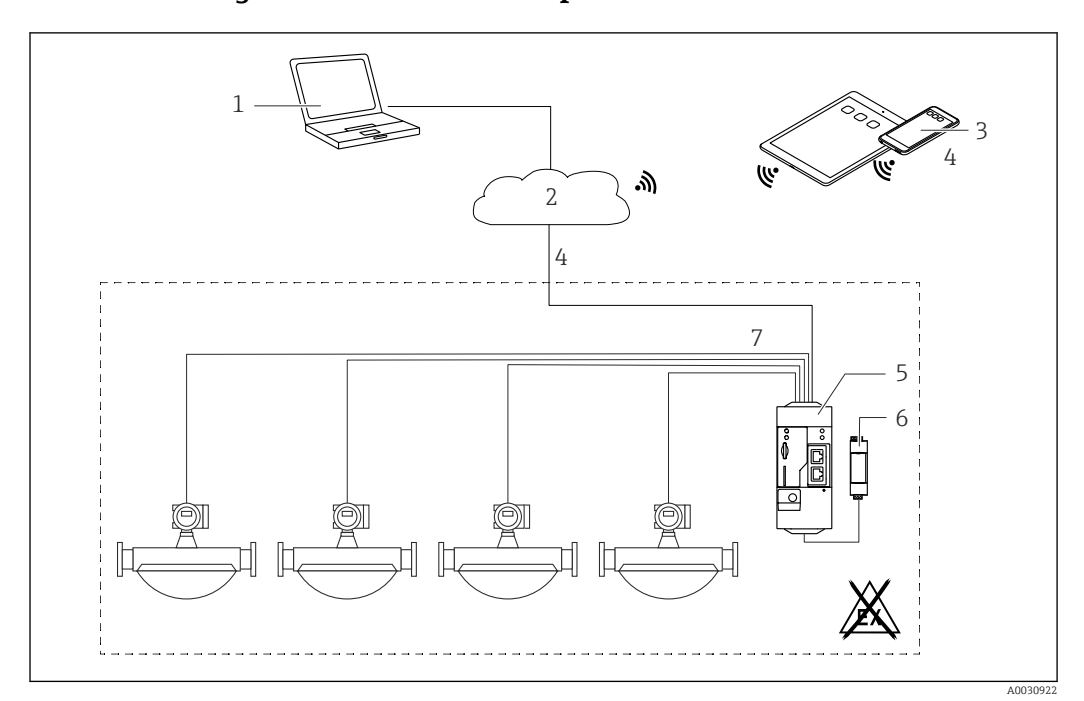

#### 7.5.3 Configurazione con contaimpulsi

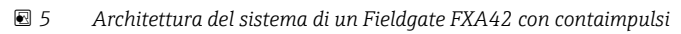

- *1 SupplyCare Enterprise / SupplyCare Hosting (via web browser)*
- *2 Internet / LAN*
- *3 SupplyCare Enterprise / SupplyCare Hosting su dispositivi portatili (via web browser)*
- *4 Ethernet / WLAN / UMTS / LTE-M / LTE Cat NB1*
- *5 Fieldgate FXA42*
- *6* **Alimentazione a 24 V**<sub>DC</sub>
- *7 4 x ingresso digitale con contaimpulsi*

#### Richiamare e leggere il contaimpulsi

#### Esempio

1. Sulla scheda Digital inputs, selezionare l'ingresso desiderato e modificare Settings(Tag name = nome da visualizzare nell'applicazione, Description = descrizione opzionale).

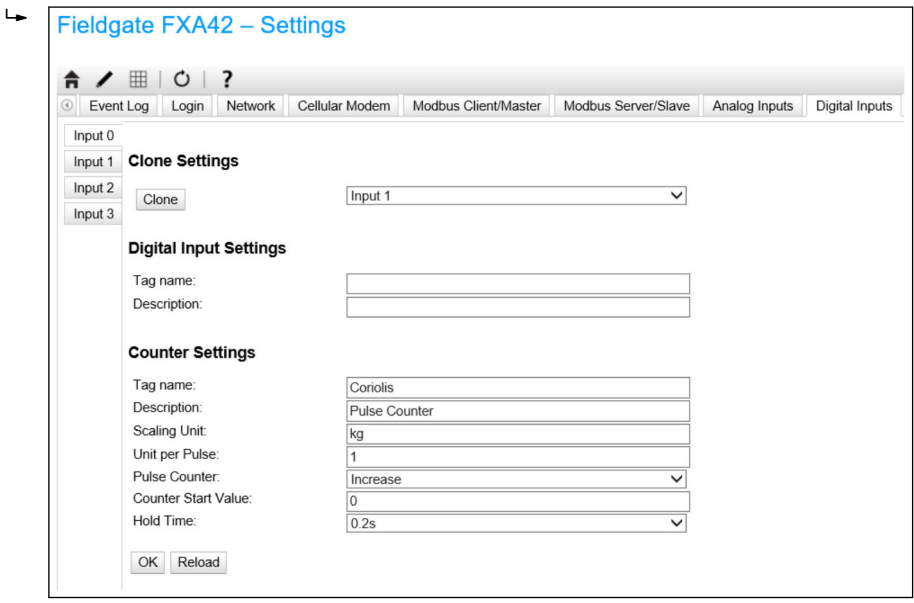

2. Fare clic su **OK**:

 I valori del contaimpulsi (ad es. FXA42 Ingresso contatore 1 e FXA42 Ingresso contatore 1 Superamento) sono indicati in Grid View:

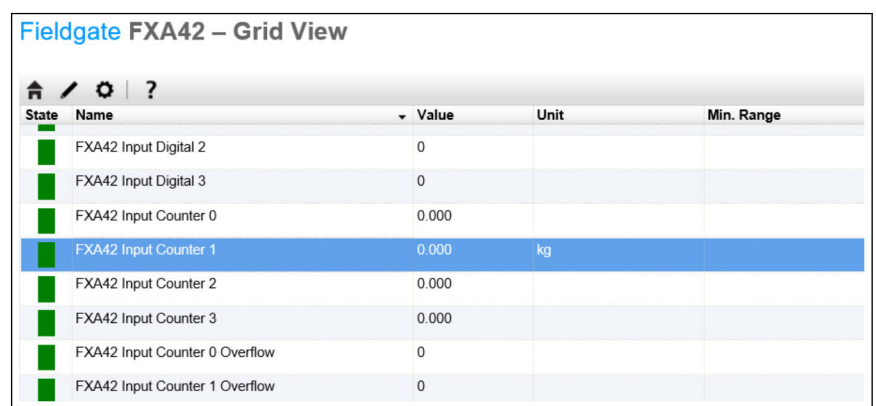

L'ingresso del contaimpulsi configurato è disponibile quindi nell'editor di Web-PLC. Esempio: l'uscita digitale si attiva non appena è superato il valore "500":

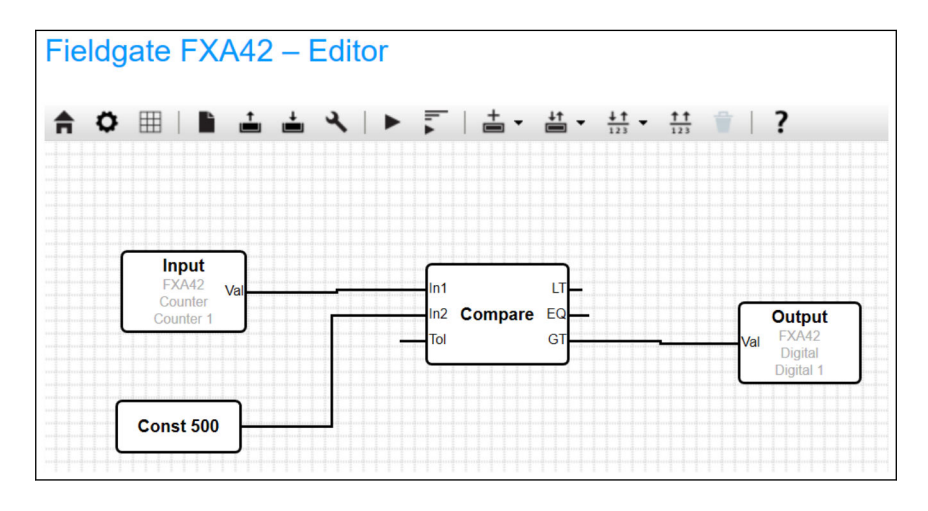

### 7.5.4 Configurazione dell'uscita digitale

L'ingresso dell'uscita digitale deve essere collegato a un'azione che restituisce 0 o 1. I valori delle uscite digitali sono visualizzati in Grid View:

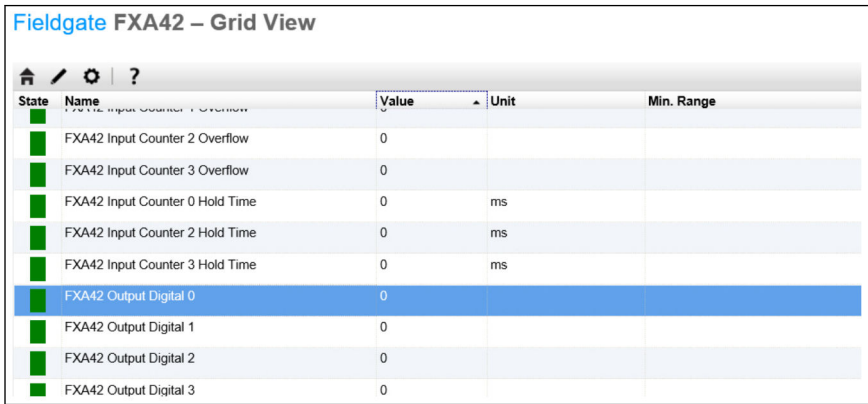

1. Selezionare l'editor

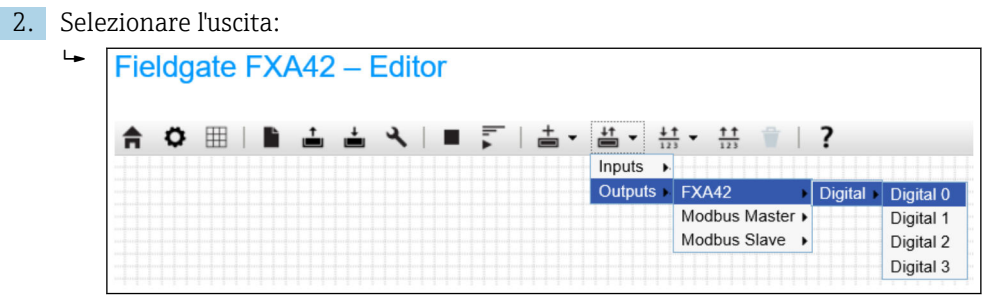

- 3. Collegare le unità nel diagramma.
- 4. Salvare il diagramma:
- 5. Avviare Web-PLC:

#### Esempi di collegamento delle unità:

Esempio per uscita = 1:

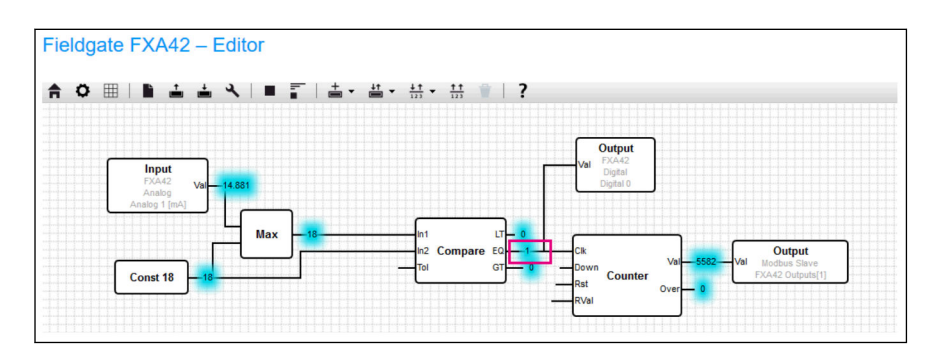

Esempio per uscita = 0:

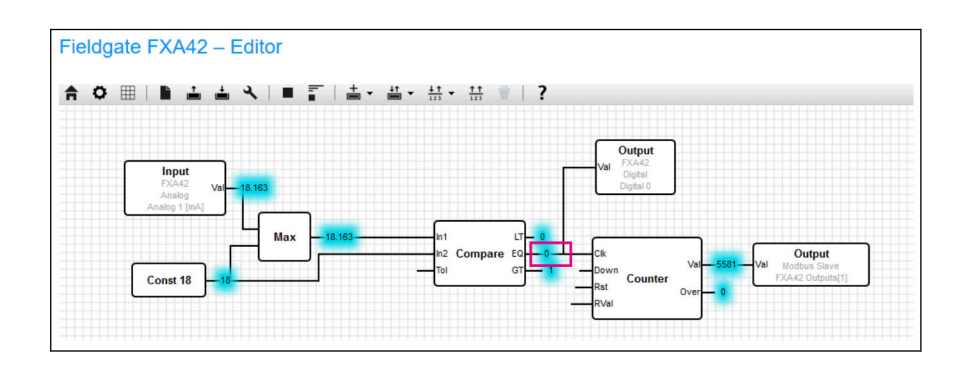

#### 7.5.5 Comunicazione mediante Modbus TCP

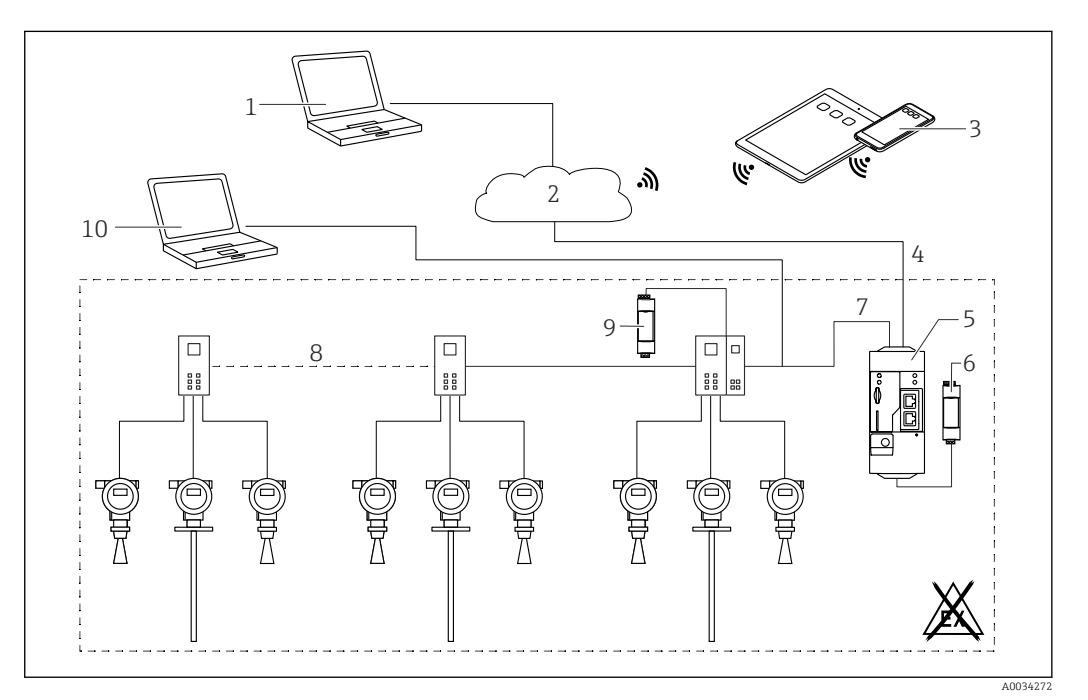

 *6 Architettura del sistema di un Fieldgate FXA42 con un multiplexer punto a punto HART*

- *SupplyCare Enterprise / SupplyCare Hosting (via web browser)*
- *Internet / LAN*
- *SupplyCare Enterprise / SupplyCare Hosting su dispositivi portatili (via web browser)*
- *Ethernet / WLAN / UMTS / LTE-M / LTE Cat NB1*
- *Fieldgate FXA42*
- *Alimentazione a 24 VDC*
- *Modbus TCP mediante Ethernet come server/client*
- *Multiplexer di Phoenix Contact da Modbus TCP verso punto a punto HART. Possibili 1 modulo di testa e fino a 5 moduli di estensione. Sono possibili moduli di espansione per 4 o 8 canali HART*
- *Alimentazione esterna*
- *FieldCare tunneling mediante multiplexer di Phoenix Contact*

Modbus TCP può essere utilizzato come server e come client per la connessione Ethernet di Fieldgate FXA42.

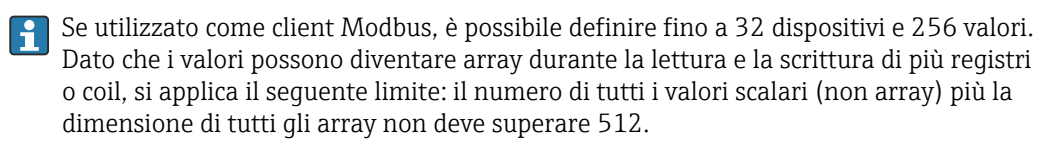

#### Configurazione di FXA42 come client Modbus TCP (lettura dei dati da parte di altri sistemi)

Gli esempi che seguono mostrano come configurare il gateway per leggere i dati utilizzando Modbus TCP. Consultare la documentazione del dispositivo per maggiori informazioni.

I dispositivi adatti sono:

- Rapsystems HG1 Plus gateway HART / Modbus (accessorio)
- Phoenix Contact GW PL ETH/BASIC-BUS HART Ethernet modulo di testa multiplexer (accessorio)
- Datexel DAT8017-I modulo server, convertitore analogico / Modbus TCP (accessorio)

È possibile collegare anche altri dispositivi che possono comunicare tramite Modbus TCP.

#### *Esempio con HG1 Plus*

- 1. Aprire la pagina Impostazioni  $\bullet$ .
- 2. Selezionare la scheda Modbus Client/Master.

3. Selezionare Edit devicee inserire i dati:

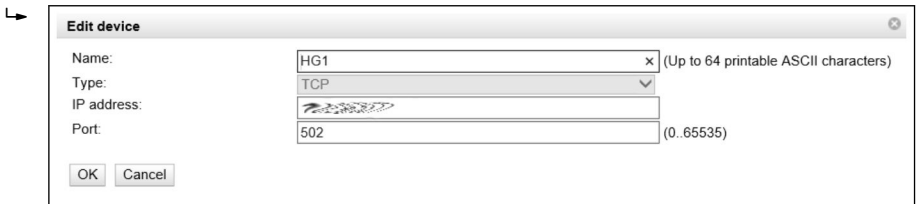

4. Selezionare Edit value e inserire i dati.Esempio: inserire la variabile primaria (PV) per il primo dispositivo HART collegato a HG1Plus (abilitare e inserire le soglie, se necessario):

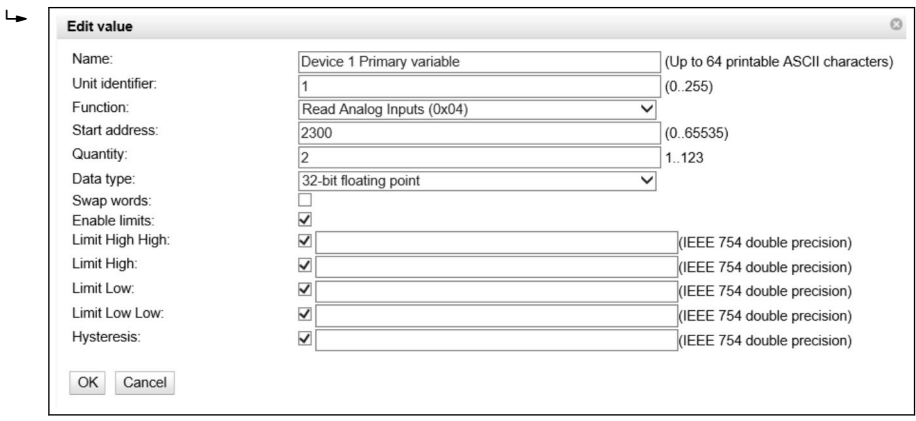

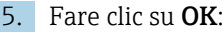

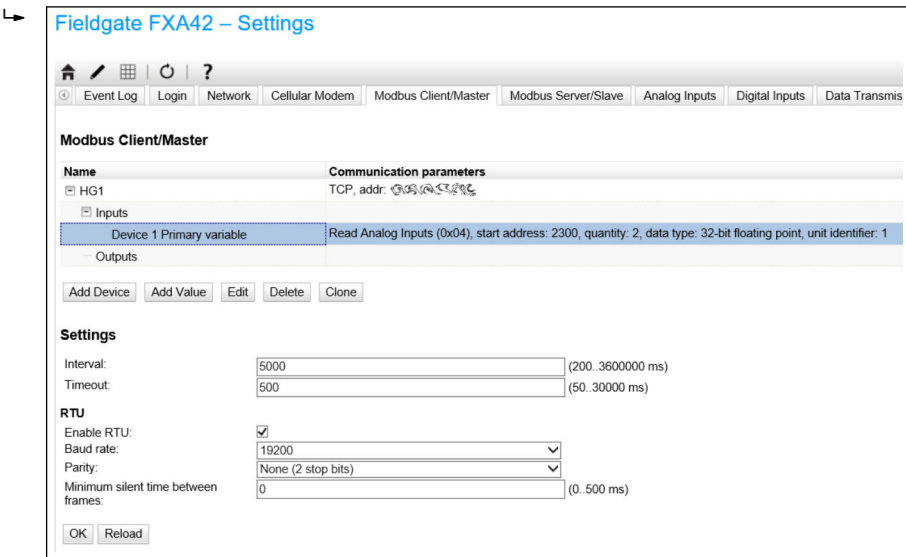

6. Avviare nuovamente il dispositivo  $\circ$ .

I valori di lettura sono visualizzati in Grid View.

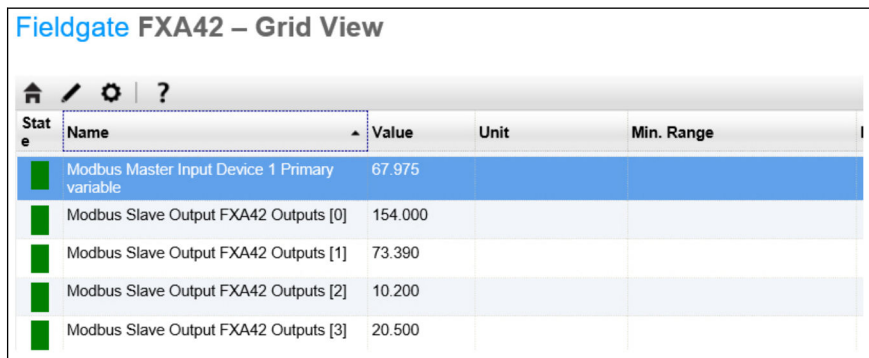

*Esempio con il modulo server Datexel*

- 1. Aprire la pagina Impostazioni  $\bullet$ .
- 2. Selezionare la scheda Modbus Client/Master.
- 3. Selezionare Edit devicee inserire i dati:

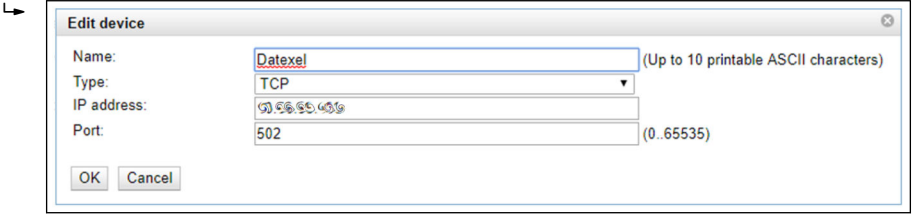

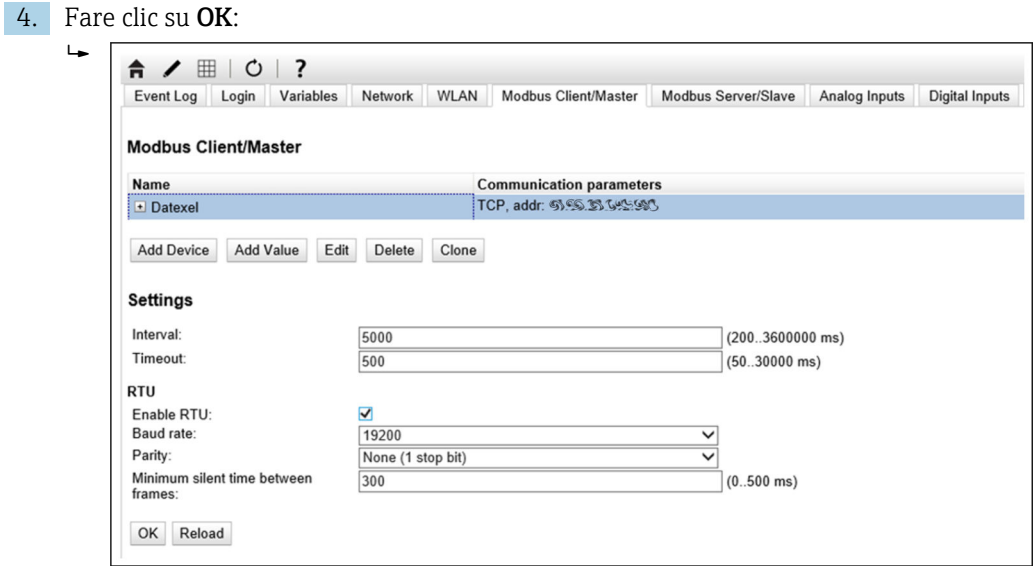

5. Selezionare Edit value e inserire i dati. Esempio: dispositivo di misura della pressione collegato al primo canale del modulo server Datexel.

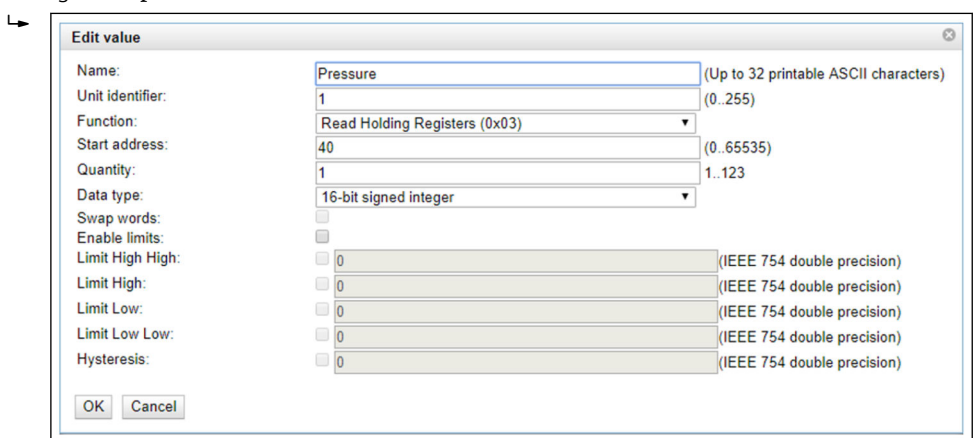

#### 6. Fare clic su OK:

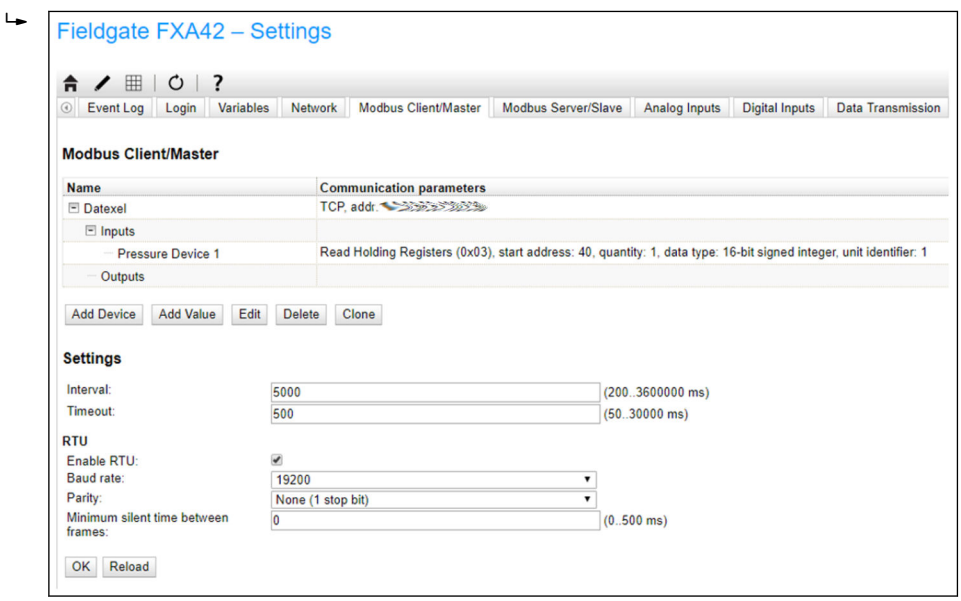

7. Avviare nuovamente il dispositivo  $\circ$ .

I valori di lettura sono visualizzati in Grid View.

A0039591

A0040990

A004099

I valori letti dal modulo server Datexel sono in microampere. I valori nel campo di misura 4000 … 20000 µA devono essere convertiti nel valore misurato attuale. Il campo di misura è collegato al campo della pressione misurata in modo che un determinato valore di microampere corrisponda a un valore di pressione definito. A tal fine viene utilizzata la seguente equazione funzionale lineare:

$$
f(x) = m \times x + b
$$

Dove, x corrisponde al valore misurato in entrata in microampere (µA). m corrisponde a una costante calcolata secondo la seguente equazione:

$$
m = \frac{y_2 - y_1}{x_2 - x_1}
$$

Dove:

- $\bullet$  x<sub>2</sub> = valore superiore del campo di corrente in  $\mu$ A = 20000
- $\bullet$  x<sub>1</sub> = valore superiore del campo di corrente in  $\mu$ A = 4000
- $\bullet$  y<sub>2</sub> = valore misurato a 20000 µA (valore misurato a 20 mA)
- $\bullet$  y<sub>1</sub> = valore misurato a 4000 µA (valore misurato a 4 mA)

b corrisponde a una costante aggiuntive calcolata secondo la seguente equazione:

$$
b = y_1 - m \times x_1
$$

Sulla base di queste informazioni, è possibile creare il seguente diagramma per il Web-PLC nel programma di editor:

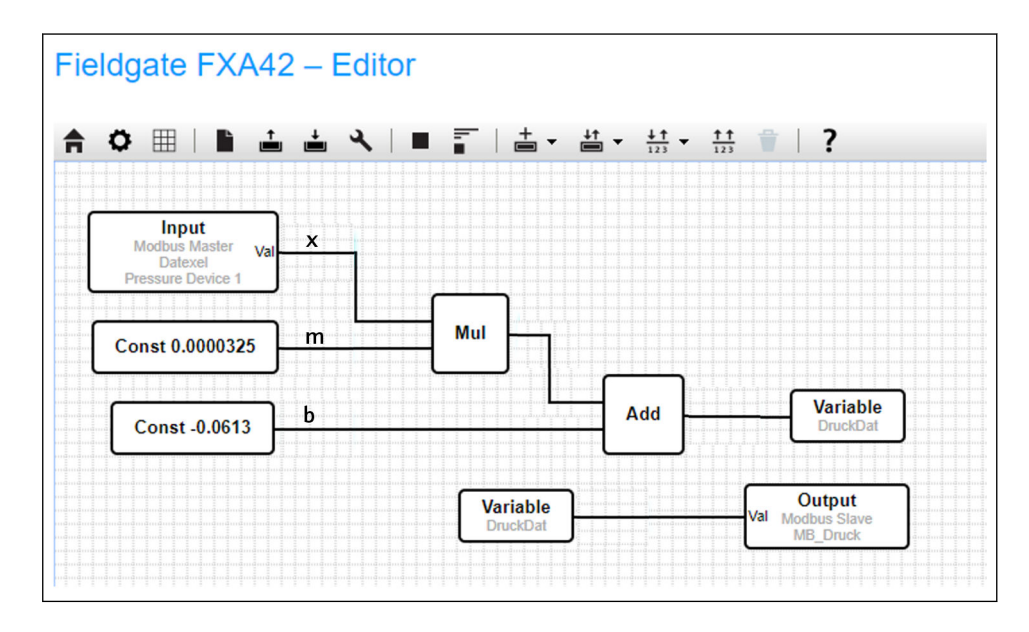

#### Configurazione di FXA42 come server Modbus TCP (trasmissione dei dati ad altri sistemi)

I passaggi nell'esempio successivo descrivono come trasmettere i dati ad altri dispositivi. Consultare la documentazione del dispositivo per maggiori informazioni.

1. Aprire la pagina Impostazioni  $\bullet$ .

2. Selezionare la scheda Modbus Server/Slave.

3. Selezionare Edit valuee inserire i dati:

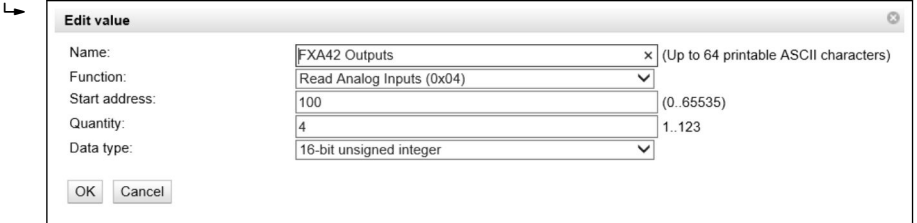

#### 4. Fare clic su OK:

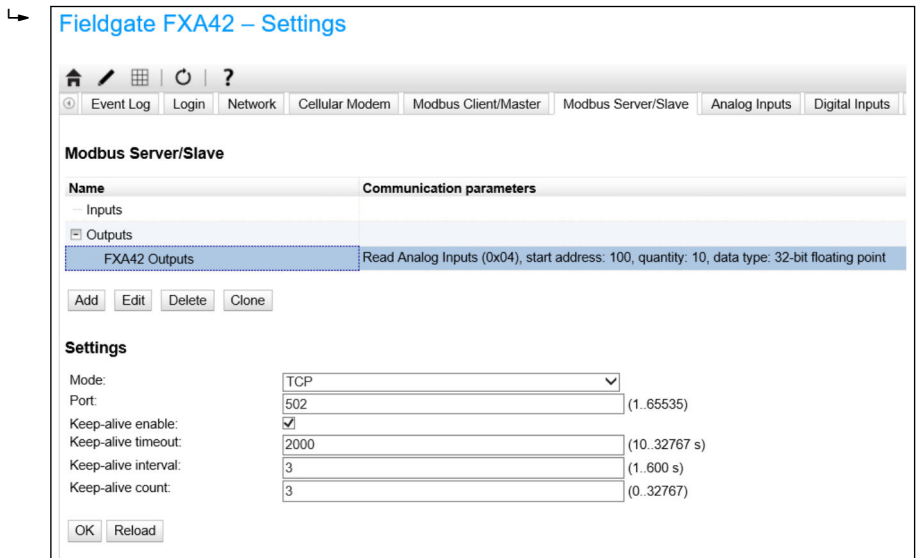

- 5. Avviare nuovamente il dispositivo  $\circ$ .
- 6. I valori Modbus TCP generati in uscita sono indicati in Grid View:

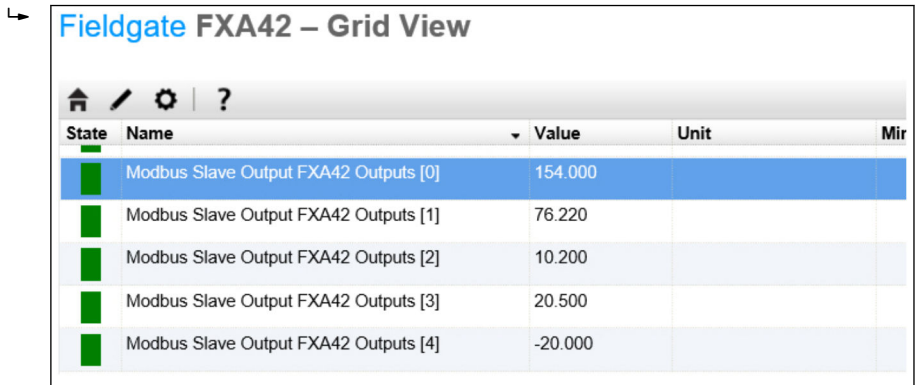

7. Selezionare l'editor

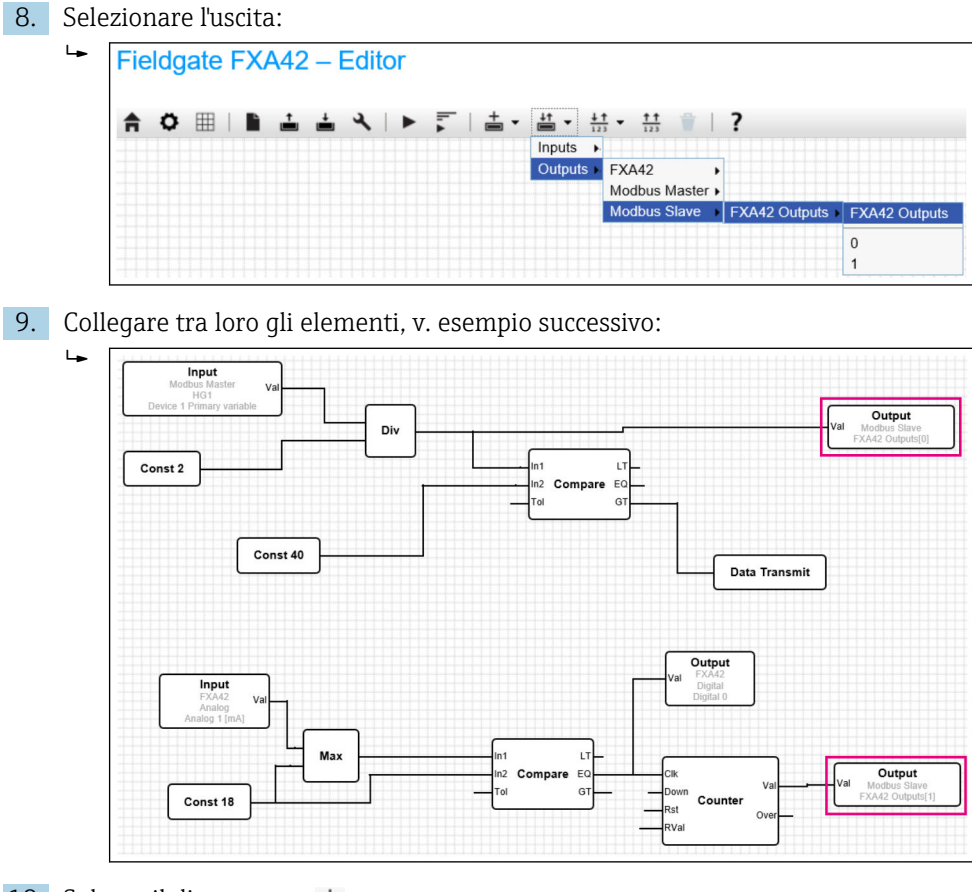

- 10. Salvare il diagramma:
- 11. Avviare Web-PLC:

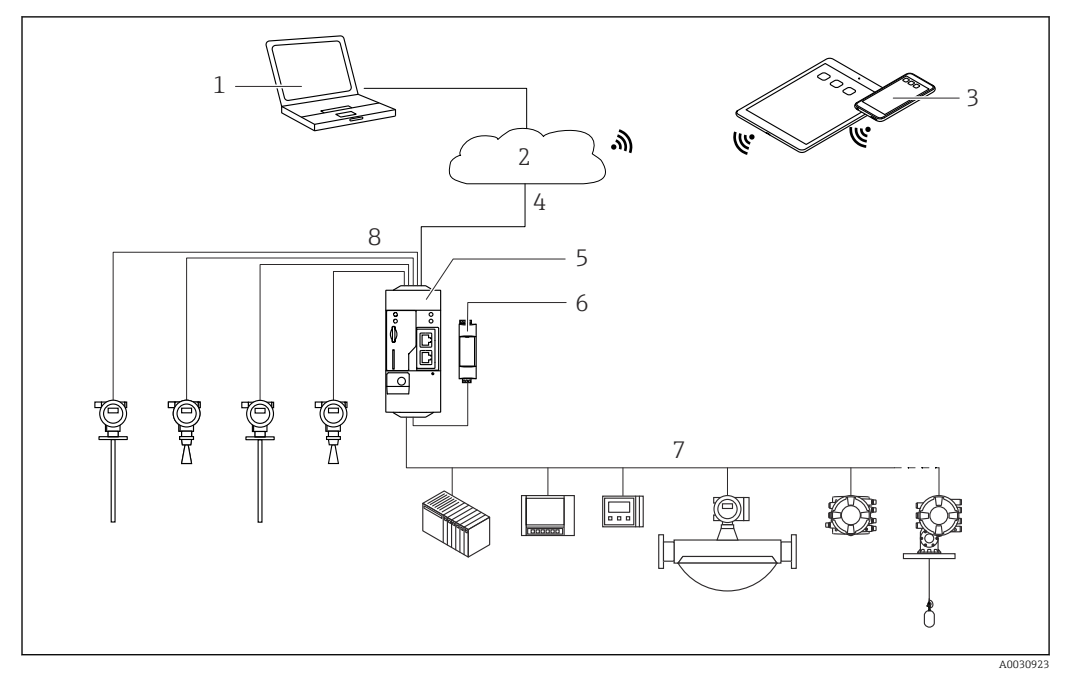

#### 7.5.6 Configurazione con Modbus RS485

 *7 Architettura del sistema di un Fieldgate FXA42 con Modbus RS485*

- *1 SupplyCare Enterprise / SupplyCare Hosting (via web browser)*
- *2 Internet / LAN*
- *3 SupplyCare Enterprise / SupplyCare Hosting su dispositivi portatili (via web browser)*
- *4 Ethernet / WLAN / UMTS / LTE-M / LTE Cat NB1*
- *5 Fieldgate FXA42*
- *6 Alimentazione a 24 VDC*
- *7 1 x Modbus RS485 come master o slave*
- *8 4 x ingresso analogico 4 … 20 mA (2/4 fili)*

La connessione Modbus RS485 può essere utilizzata come master o come slave ma 1 f I non come ambedue simultaneamente.

- Se utilizzato come master, è possibile definire fino a 32 dispositivi e 256 valori. Dato che i valori possono diventare array durante la lettura e la scrittura di più registri o coil, si applica il seguente limite: il numero di tutti i valori scalari (non array) più la dimensione di tutti gli array non deve superare 512.
- Se utilizzato come slave, è possibile definire fino a 128 valori. Dato che i valori possono diventare array durante la lettura e la scrittura di più registri o coil, si applica il seguente limite: il numero di tutti i valori scalari (non array) più la dimensione di tutti gli array non deve superare 512.

#### Configurazione di FXA42 come master Modbus RS485 (lettura dei dati da parte di altri sistemi)

- 1. Aprire la pagina Impostazioni  $\bullet$ .
- 2. Selezionare la scheda Modbus Client/Master.
3. In Settings, selezionare la funzione Enable RTU.Inserire intervallo, timeout, velocità di trasmissione, ecc.:

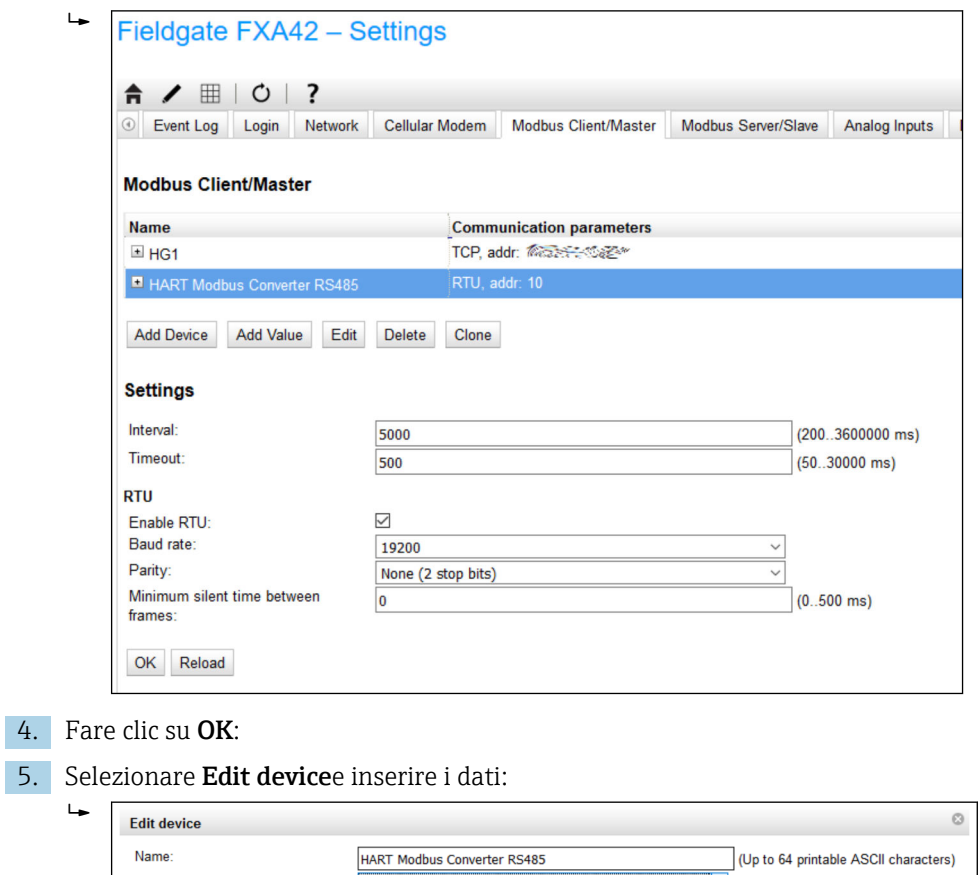

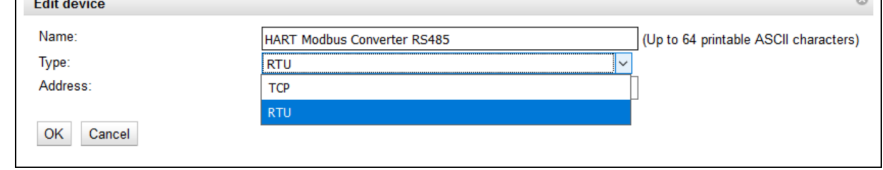

6. Selezionare Edit value e inserire i dati. Se necessario, selezionare la funzione Enable limits e inserire i valori di soglia:

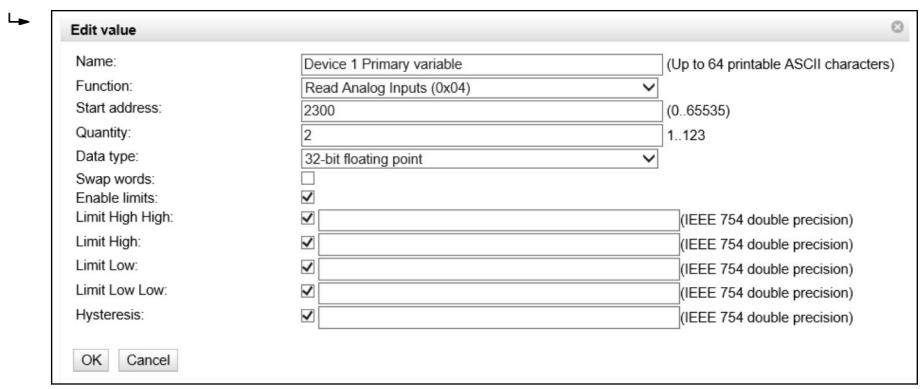

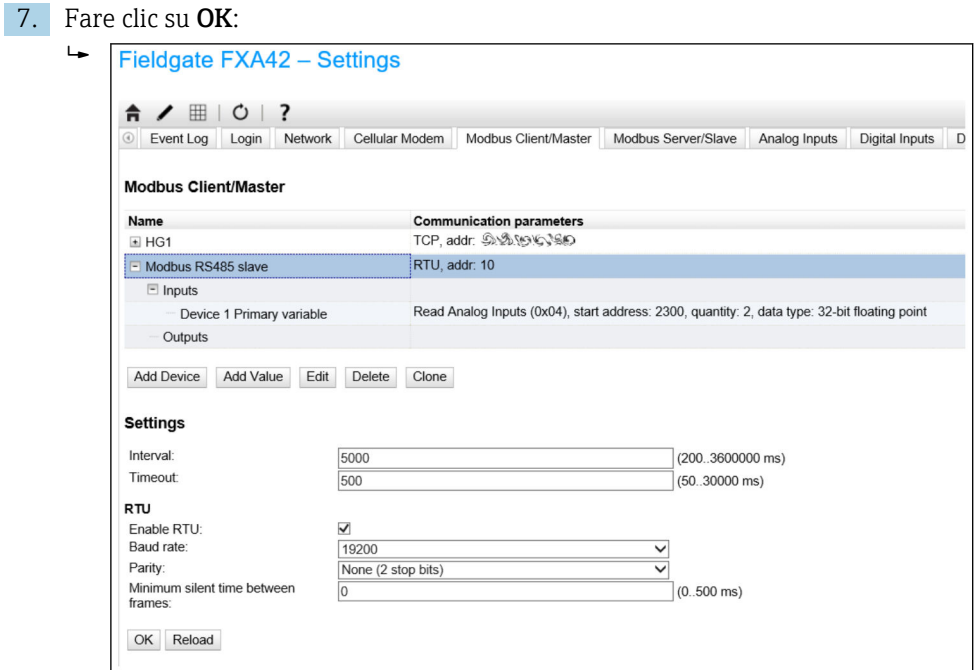

8. Avviare nuovamente il dispositivo  $\circ$ .

Il resto della configurazione è uguale a quella del client Modbus TCP →  $\triangleq$  30).

## Configurazione di FXA42 come slave Modbus RS485 (trasmissione dei dati ad altri sistemi)

- 1. Aprire la pagina Impostazioni  $\bullet$ .
- 2. Selezionare la scheda Modbus Server/Slave.
- 3. In Impostazioni, selezionare la funzione Enable RTU. Inserire intervallo, timeout, velocità di trasmissione, ecc.:

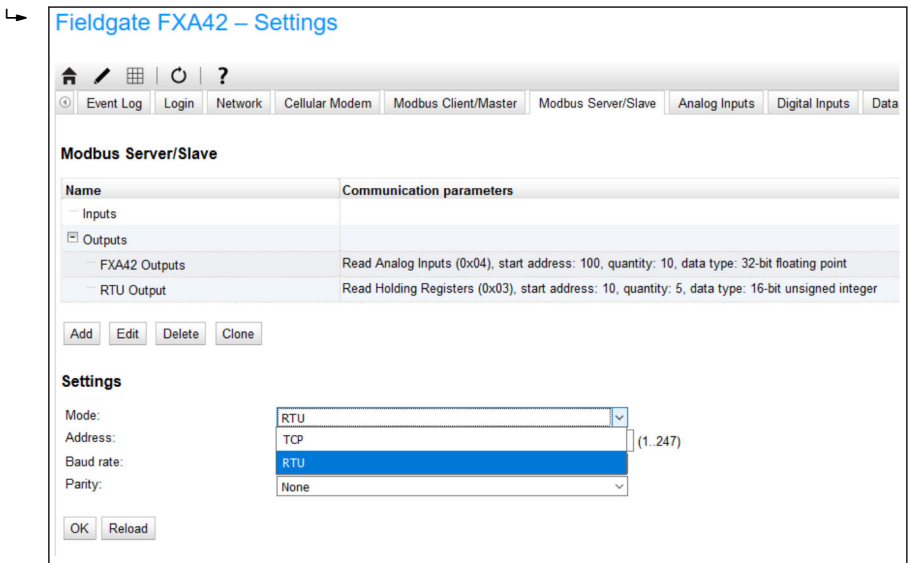

4. Fare clic su OK:

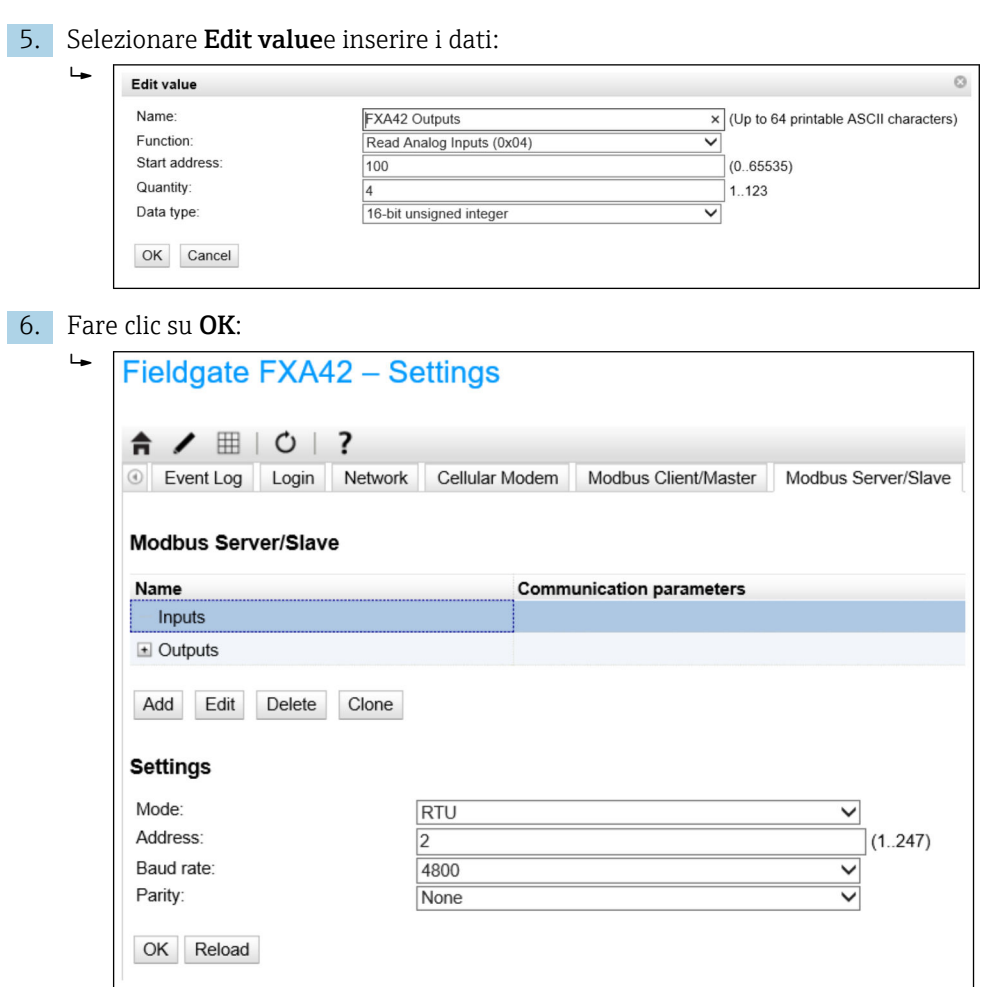

7. Avviare nuovamente il dispositivo  $\circ$ .

8. Il resto della configurazione è uguale a quella del server Modbus TCP  $\rightarrow \Box$  34).

# 8 Interfaccia utente

# 8.1 Homepage

Home page consente di accedere alle informazioni su Fieldgate FXA42, il suo stato, ingressi e uscite e vari altri componenti.

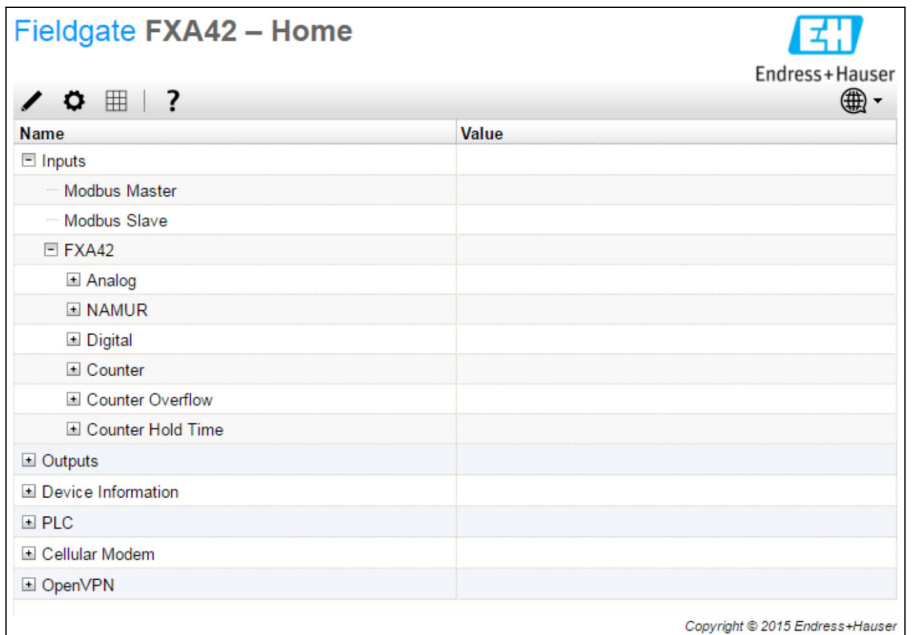

La Home page comprende una barra degli strumenti con i seguenti pulsanti:

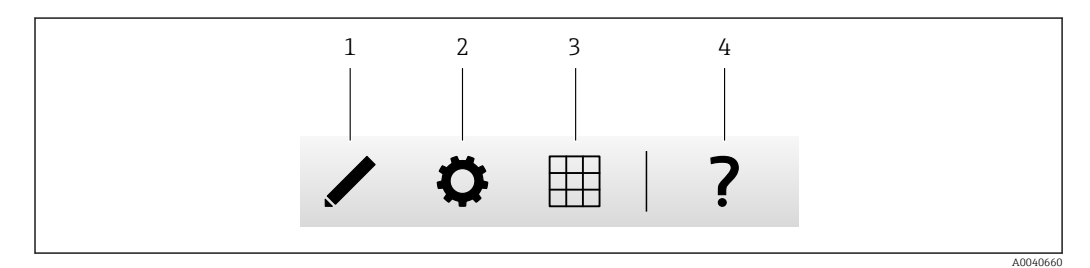

*1 Chiude la pagina attuale e apre l'editor*

*2 Chiude la pagina attuale e apre la pagina Settings*

*3 Chiude la pagina attuale e apre la pagina Grid View*

*4 Apre la guida (Help)*

# 8.2 Grid View

I valori degli ingressi e delle uscite sono visualizzati alla pagina Grid View.

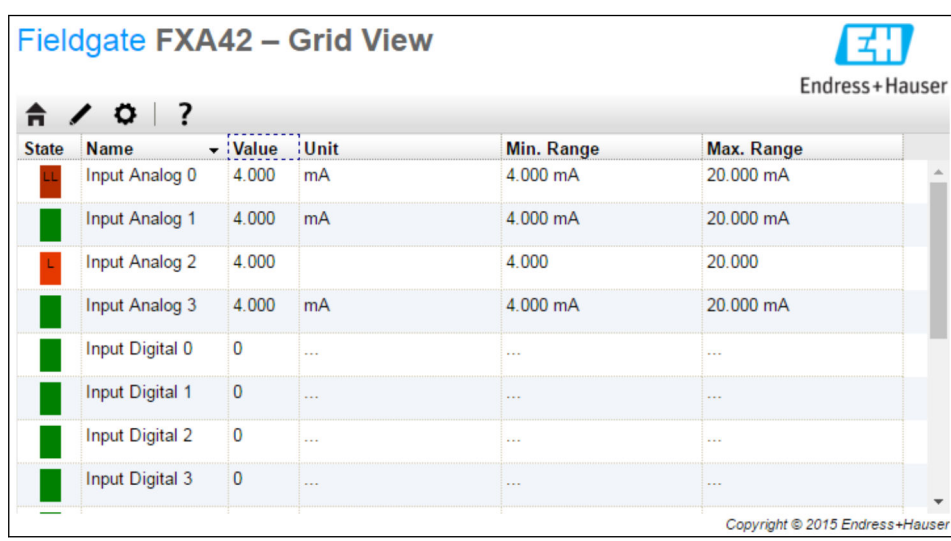

La pagina Grid View contiene una barra degli strumenti con i seguenti pulsanti:

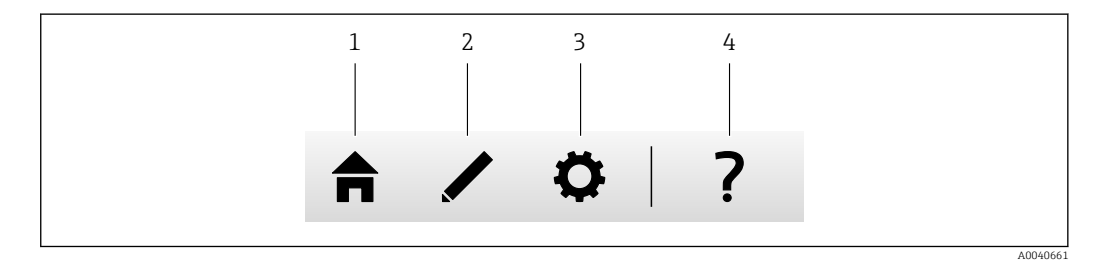

*1 Chiude la pagina attuale e apre la homepage*

- *2 Chiude la pagina attuale e apre l'editor*
- *3 Chiude la pagina attuale e apre la pagina Settings*
- *4 Apre la guida (Help)*

La pagina Grid View visualizza tutti gli ingressi e le uscite locali in una rete ben strutturata.

Visualizza le seguenti informazioni:

- Unit, Min. Range, Max. Range di ingressi e uscite
- Stato degli ingressi analogici

Gli stati sono quelli riportati di seguito:

Stato High High

# Stato High

Т Stato OK

Stato Low

Stato Low Low

Stato Erroneous

Stato Warning state

# 8.3 Editor di Fieldgate FXA42

Il dispositivo ha un editor grafico che può essere utilizzato per modificare i diagrammi delle funzioni, in modo simile ai noti diagrammi delle funzioni continue (CFC). I blocchi funzione possono essere utilizzati per collegare gli ingressi e le uscite di Fieldgate FXA42 e variabili speciali.

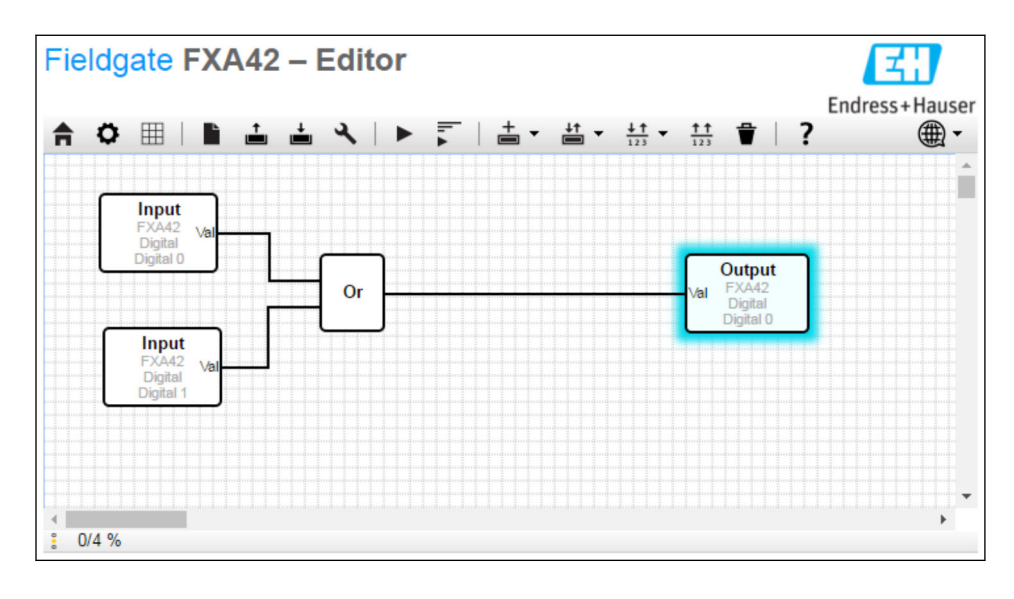

L'editor è sostanzialmente composto da 3 parti:

- Nella parte superiore è presente una barra degli strumenti.
- Sotto la barra degli strumenti c'è la Diagram View. Il diagramma della funzione attuale può essere modificato qui. Gli elementi possono essere posizionati e collegati tra loro.
- Nella parte inferiore, si trova una barra di stato che visualizza informazioni sullo stato del PLC.

# 8.3.1 Barra degli strumenti

Il seguente screenshot mostra la barra degli strumenti dell'editor di Fieldgate FXA42:

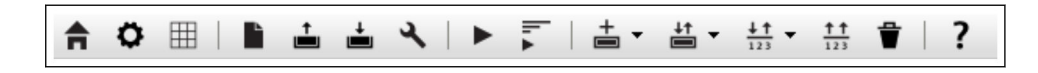

Con i pulsanti corrispondenti è possibile eseguire i seguenti comandi:

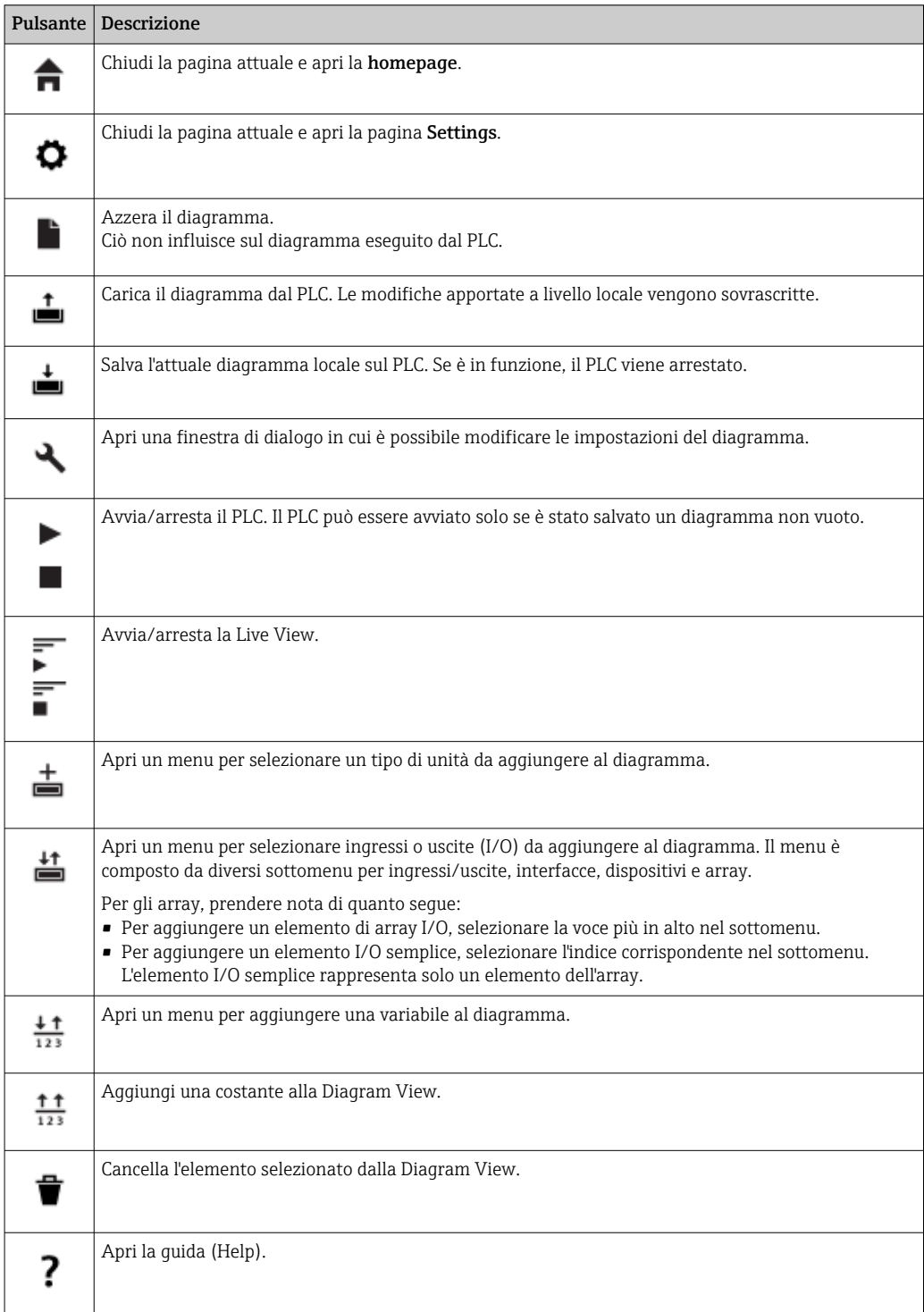

# 8.3.2 Modifica del diagramma

Il diagramma delle funzioni è composto da un massimo di 256 unità, elementi di ingresso e uscita (I/O) locali, variabili e costanti.

Gli elementi vengono aggiunti al diagramma tramite la barra degli strumenti. Fare clic su un elemento per selezionarlo. Una sfumatura blu attorno all'elemento indica che è stato selezionato. L'elemento selezionato può essere cancellato facendo clic sul pulsante *Delete* nella barra degli strumenti o premendo il tasto *DEL* sulla tastiera. Per spostare un elemento nella Diagram View, trascinare l'elemento come illustrato nell'immagine che segue.

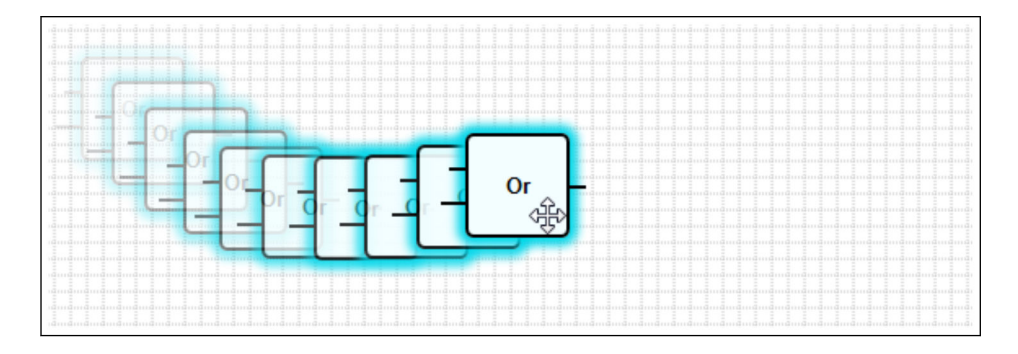

Ogni elemento ha una o più porte attraverso cui può essere collegato ad altri elementi. Le porte di ingresso vengono mostrate sul lato sinistro e le porte di uscita sul lato destro degli elementi. Ogni porta ha uno dei seguenti tipi di dati:

- Booleano [0..1]
- Intero senza segno a 8 bit [0..255]
- Intero con segno a 8 bit [-128..127]
- $\blacksquare$  Intero senza segno a 16 bit  $[0..65,535]$
- Intero con segno a 16 bit [-32,768..32,767]
- $\blacksquare$  Intero senza segno a 32 bit  $[0..4,294,967,295]$
- Intero con segno a 32 bit [-2,147,483,648..2,147,483,647]
- Numero in virgola mobile a 32 bit
- Numero in virgola mobile a 64 bit
- Stringa (fino a 4096 byte)

I tipi di dati vengono confrontati tra loro in base a questo elenco. Il tipo *Booleano* è considerato il tipo di dati più piccolo, mentre il tipo *Stringa* è quello più grande.

Se vengono collegate tra loro porte con tipi di dati diversi, il valore del tipo di dati della porta di uscita viene convertito implicitamente nel tipo di dati della porta di ingresso.

Questa conversione può comportare la perdita di dati.

Le porte di ingresso aperte sono definite per avere il valore *0* (tipo di dati booleano). Fare doppio clic su una porta per negarla. Un piccolo cerchio indica che la porta è stata negata (vedere l'immagine seguente).

La negazione viene eseguita logicamente. Il valore *0* viene negato con *1*. Un valore diverso da *0* viene negato con *0*. La negazione di una stringa si traduce in una stringa vuota.

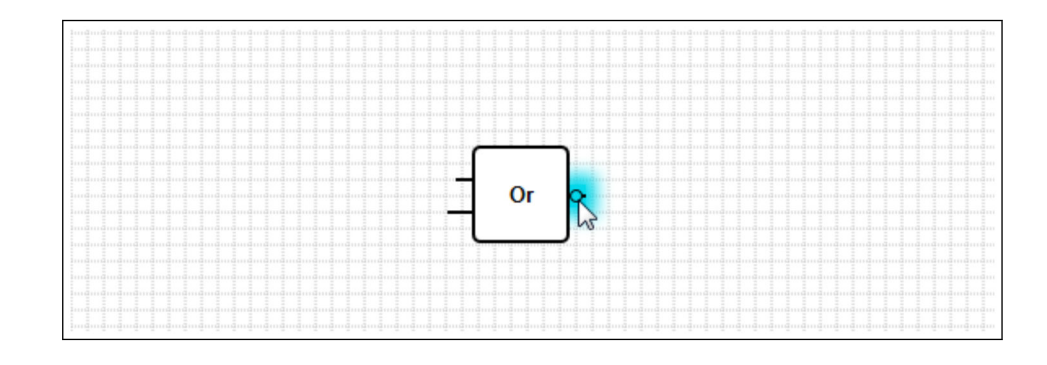

Per collegare una porta di ingresso a una porta di uscita, fare clic su una delle porte, tenere premuto il pulsante del mouse, trascinare il connettore blu che appare sull'altra porta (vedere l'immagine successiva) e rilasciare il pulsante del mouse. Tenere presente che una porta di uscita può essere collegata a più porte di ingresso. Non è, invece, possibile collegare tra loro due porte di ingresso o due porte di uscita. I connettori possono essere selezionati come qualsiasi altro elemento. I connettori attivati possono essere cancellati facendo clic sul pulsante *Delete* nella barra degli strumenti o premendo il tasto *DEL* sulla tastiera.

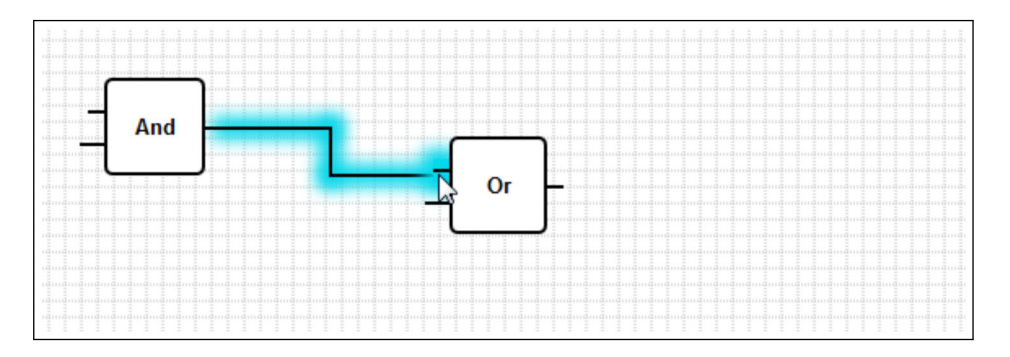

Alcuni elementi consentono di aggiungere o eliminare le porte in modo dinamico. Per farlo, fare clic con il pulsante destro del mouse sull'elemento. Viene visualizzato un menu contestuale (vedere l'immagine seguente). Qui è possibile aggiungere o cancellare porte.

Ogni elemento ha un numero di porte minimo e massimo. Questo menu contestuale può essere utilizzato anche per accedere alla guida (Help) per l'elemento specifico.

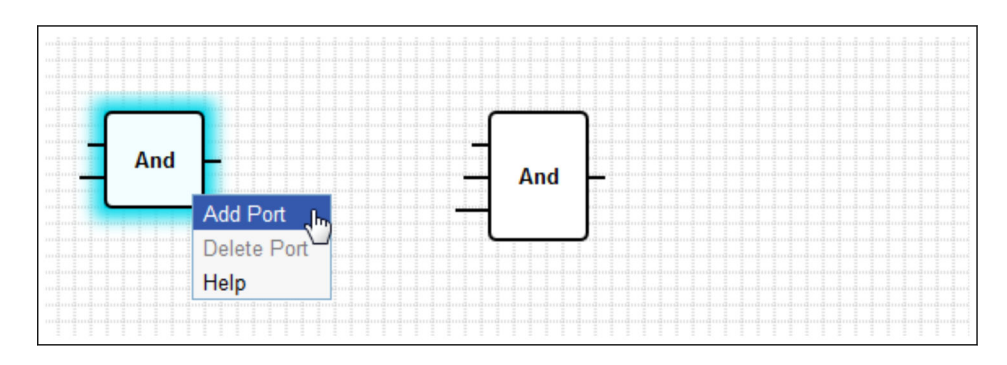

## Descrizione delle unità

Se non diversamente indicato, le unità vengono elaborate durante la fase di elaborazione del ciclo IPO.

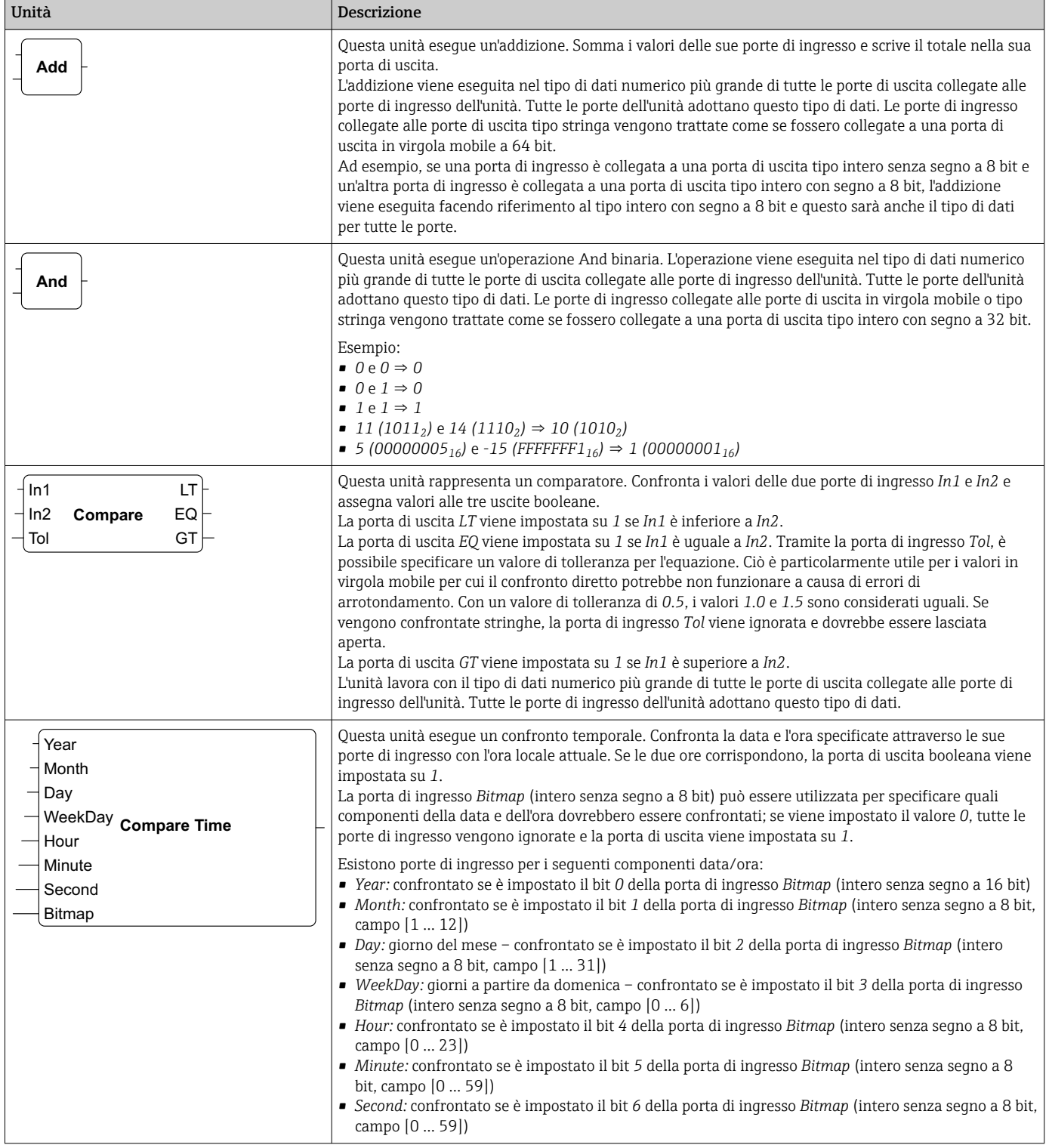

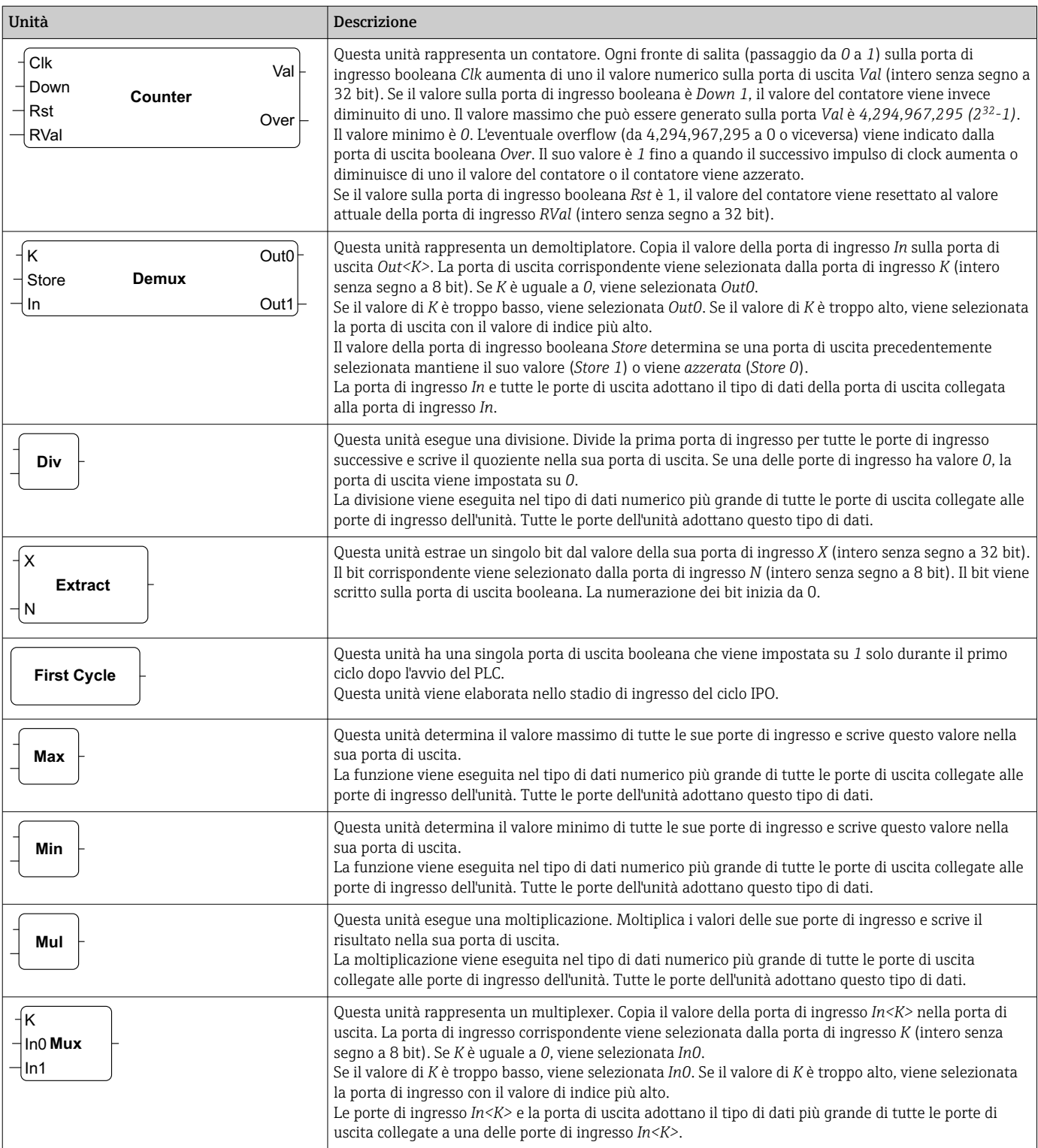

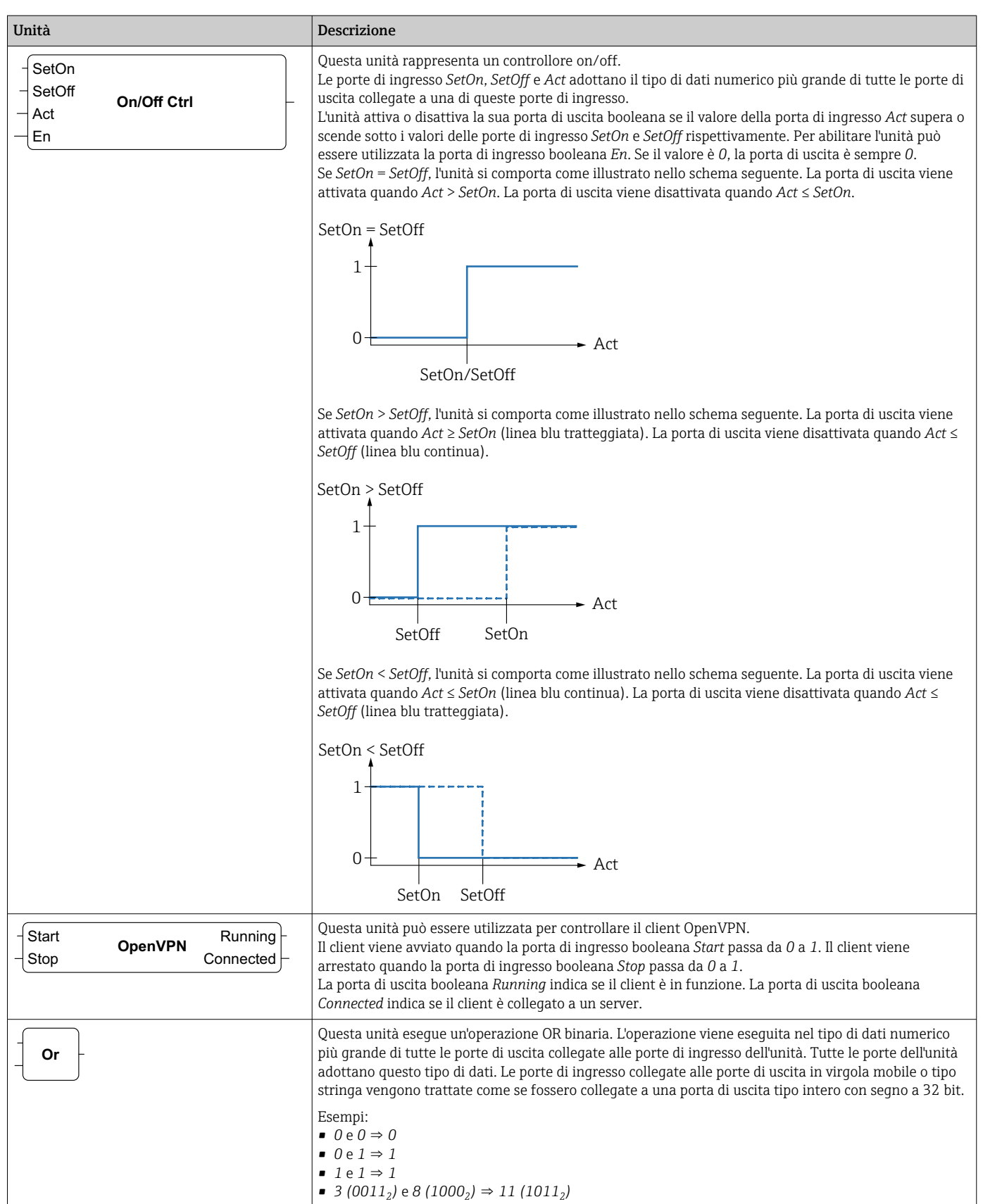

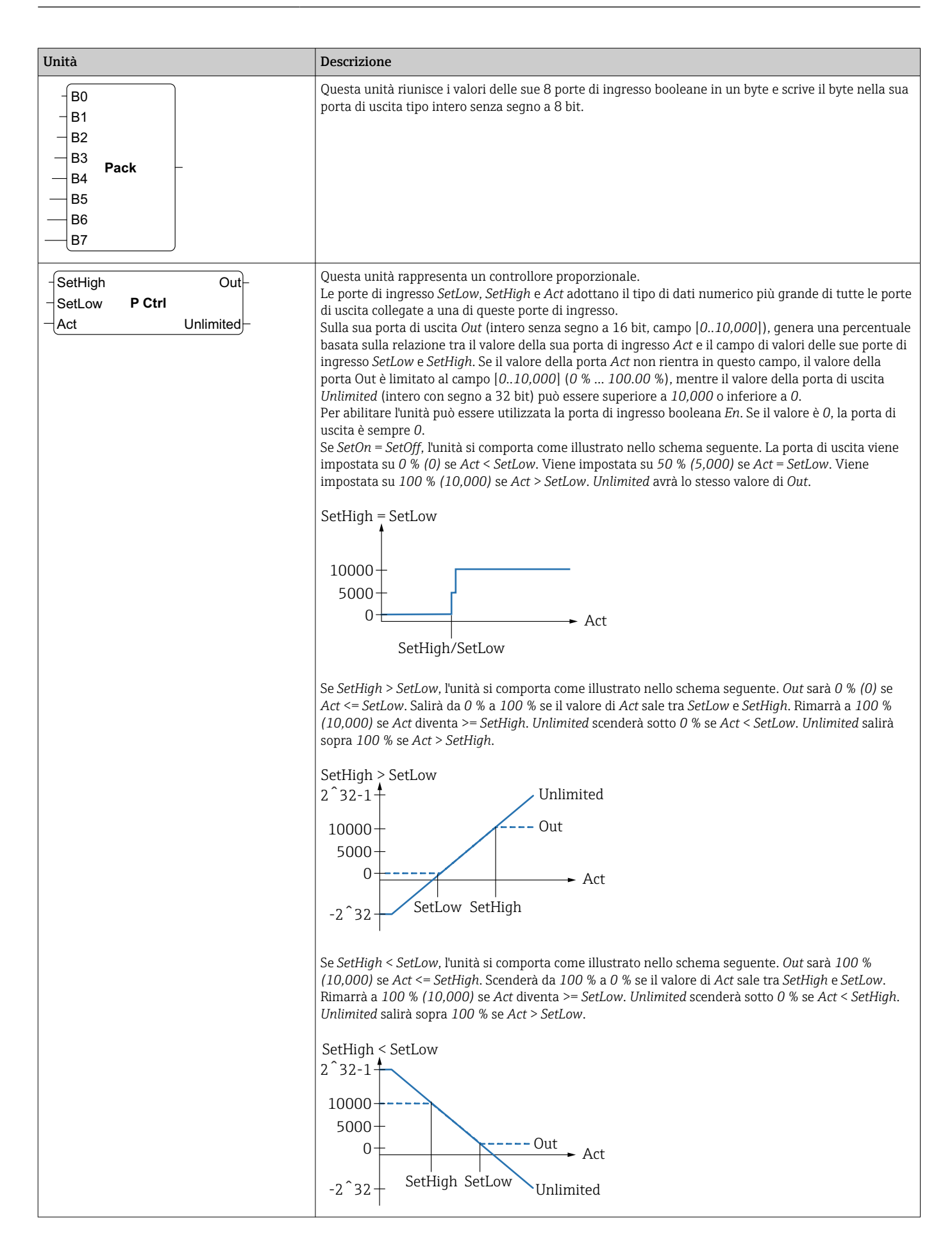

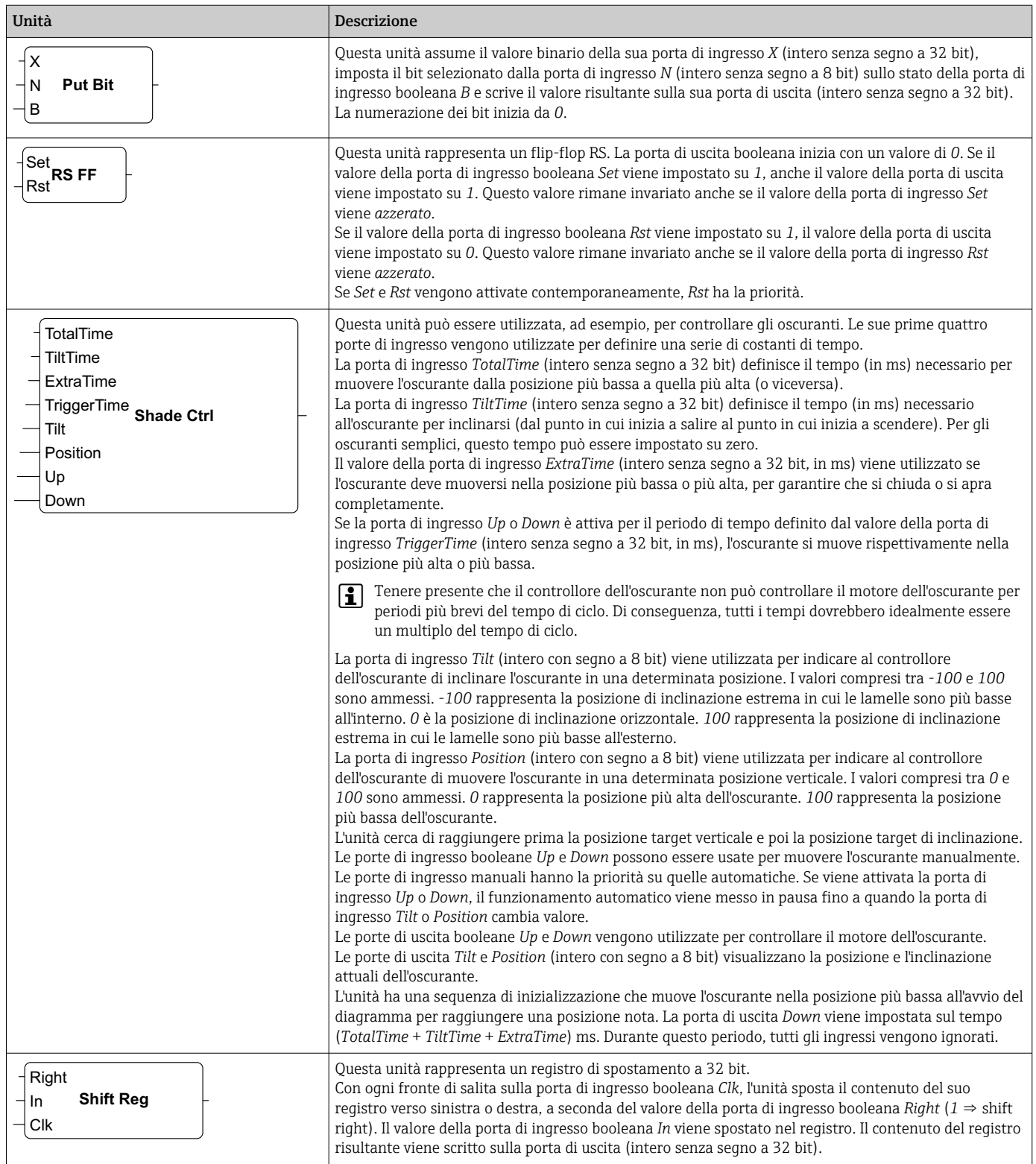

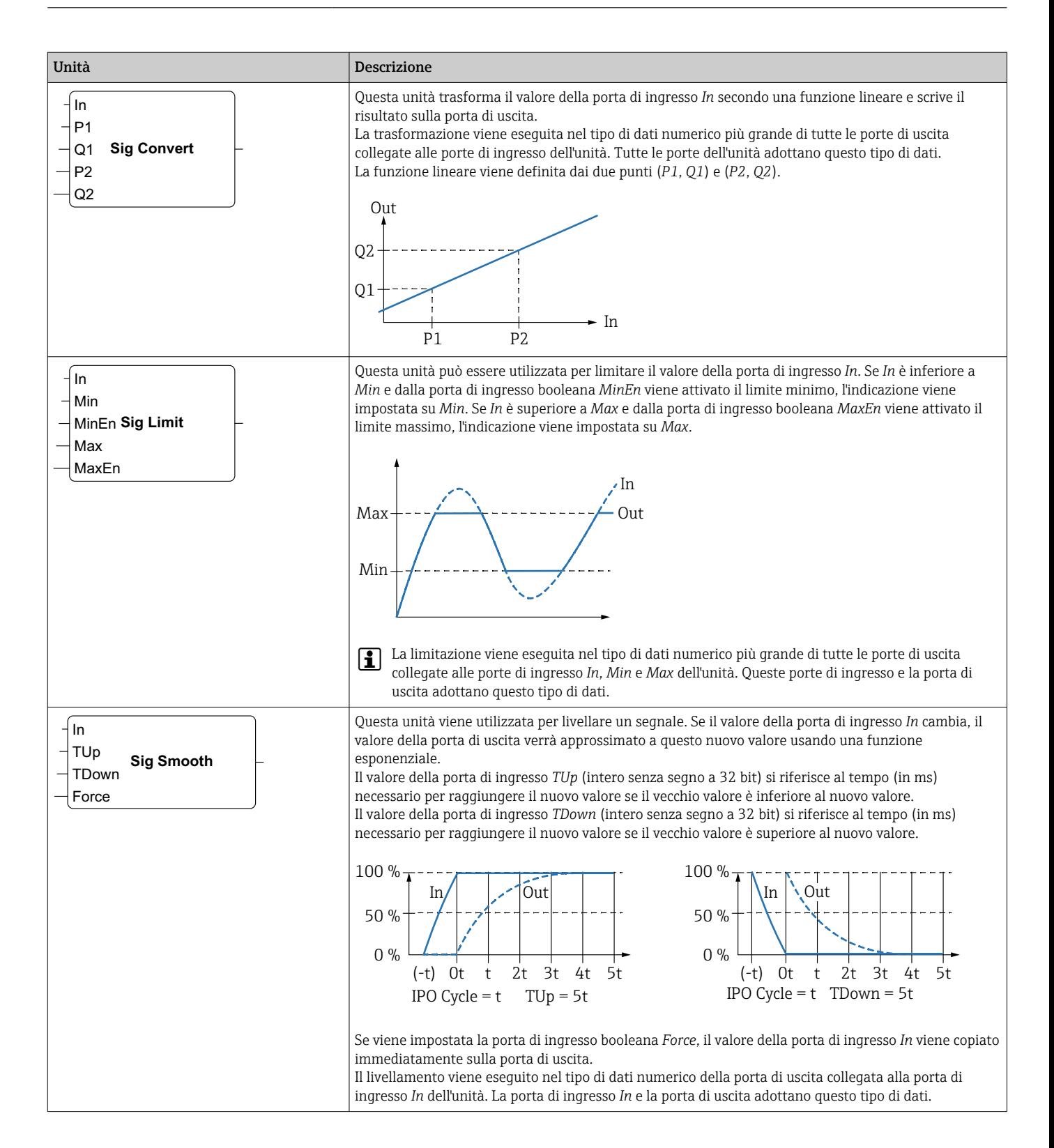

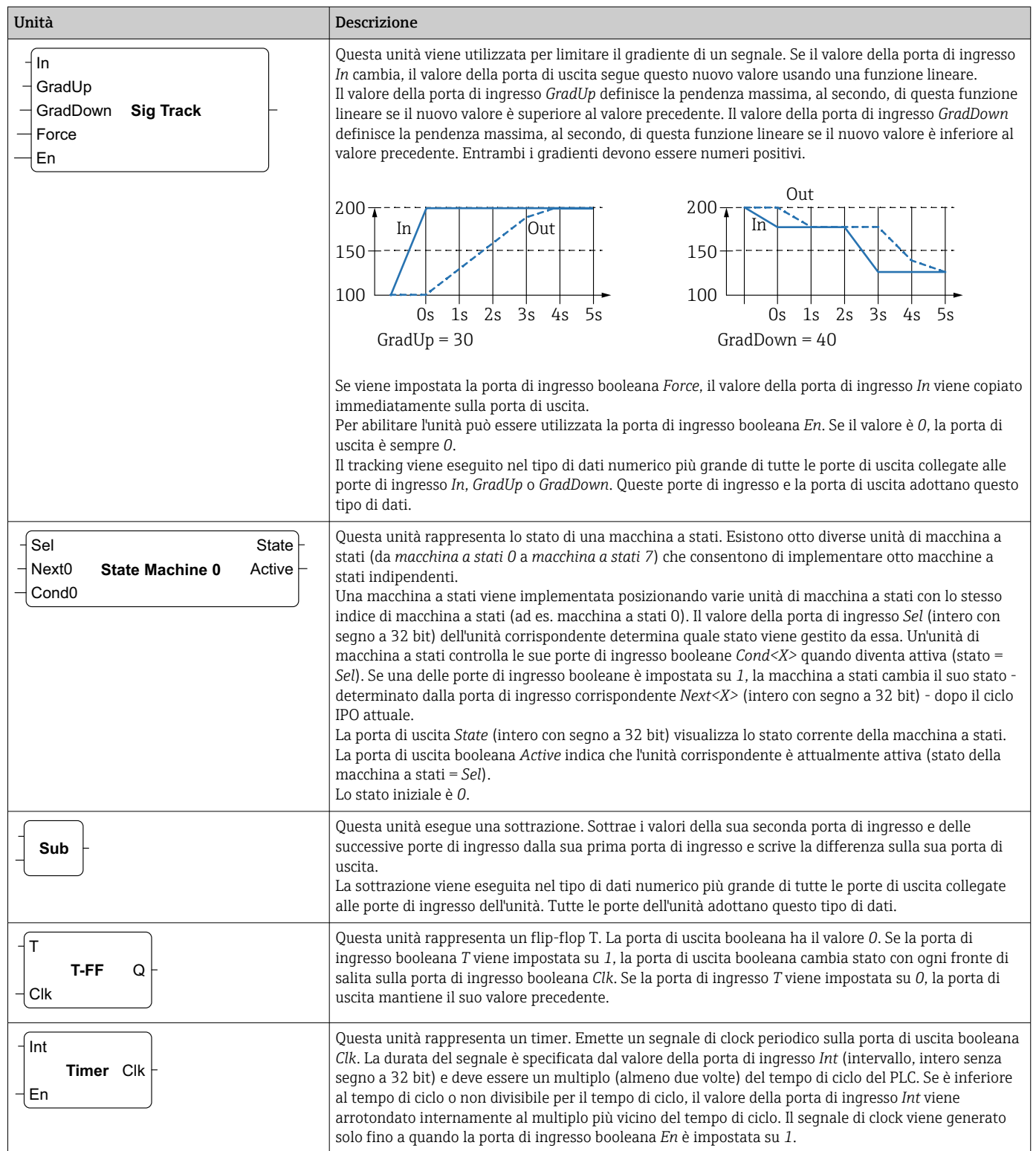

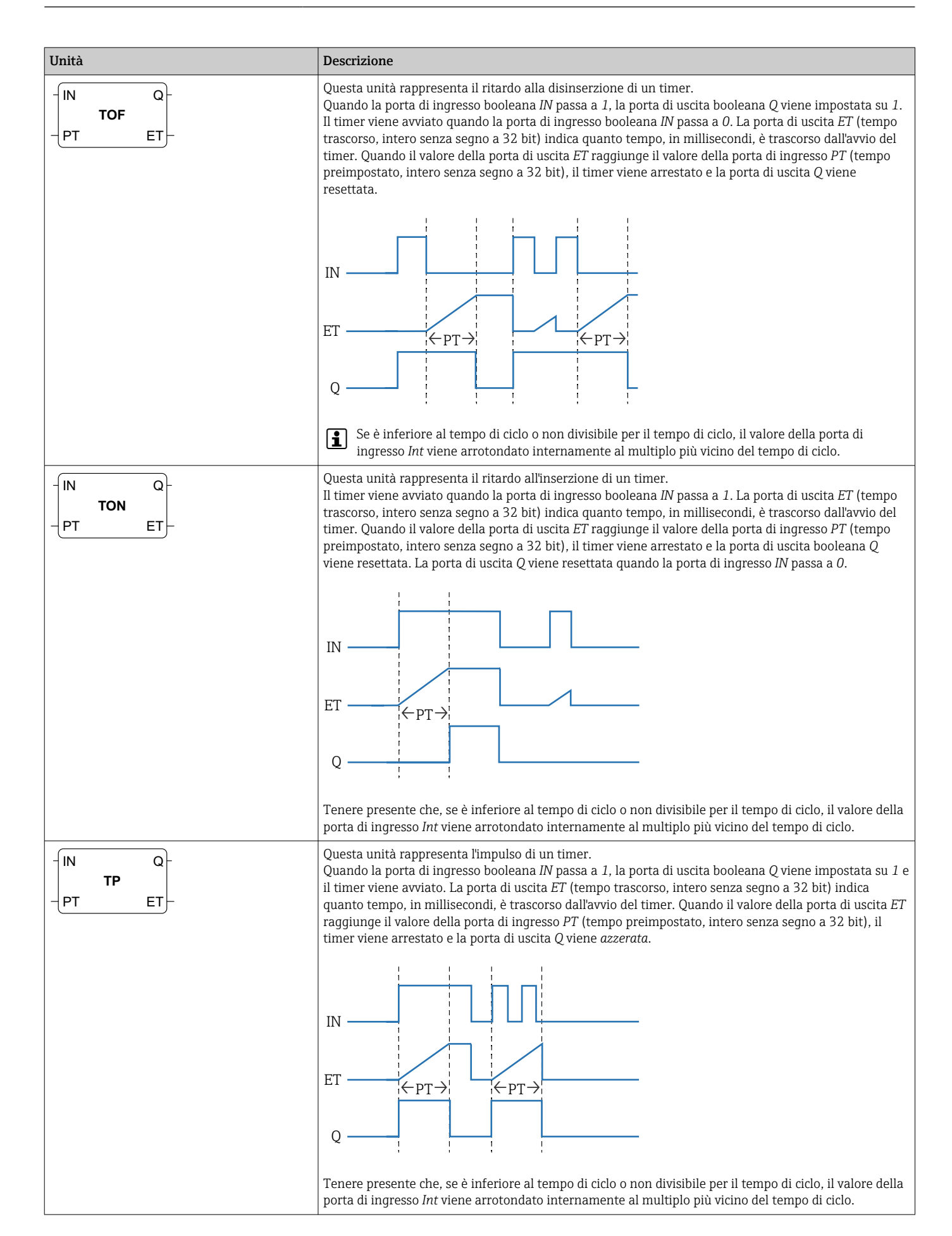

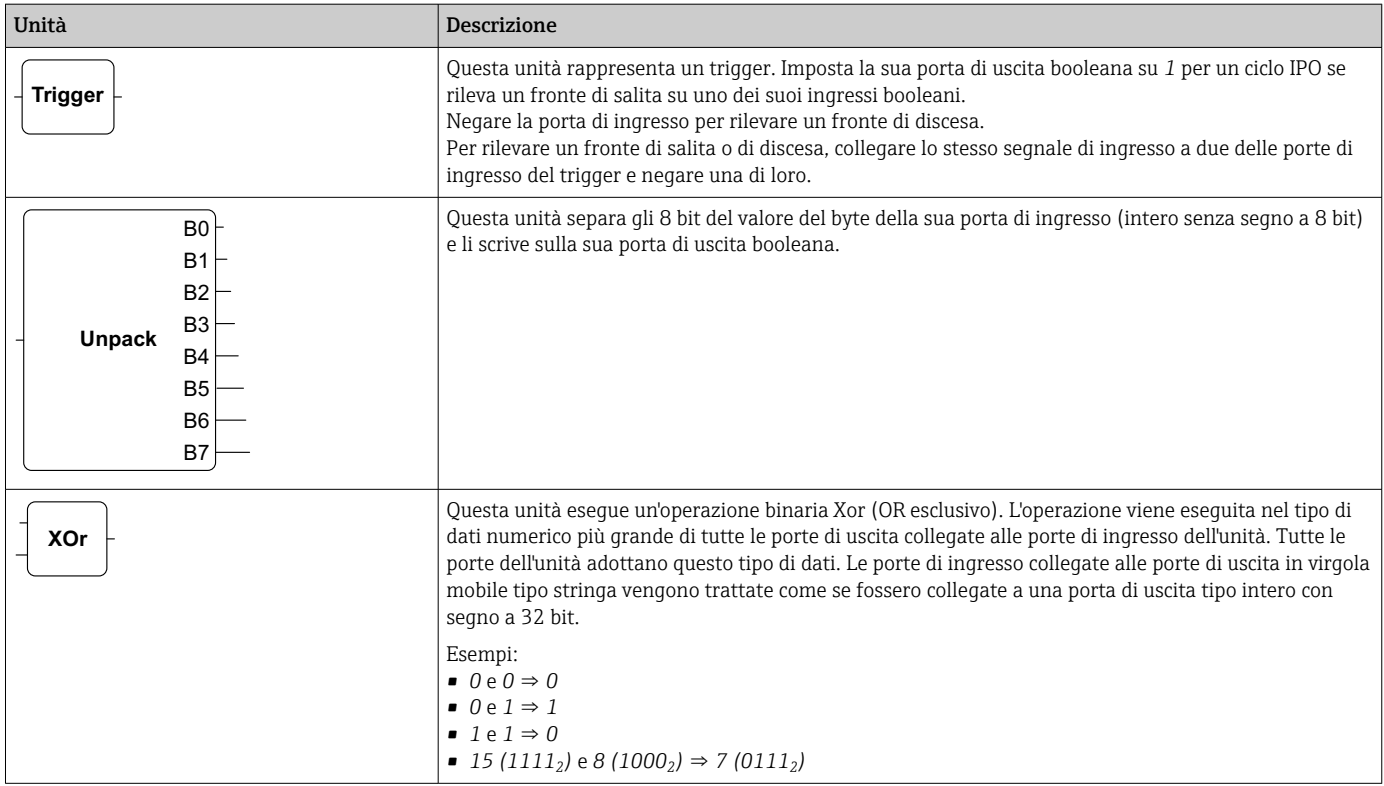

## Elementi di ingresso e uscita (I/O)

Esiste un solo elemento per ogni ingresso (I) e uscita (O). Il numero e la struttura degli I/O dipendono dallo specifico dispositivo Fieldgate FXA42 e dalla sua configurazione.

Proprietà degli elementi di ingresso e uscita:

- Ogni elemento di ingresso o uscita ha una porta il valore. La porta può essere collegata ad altri elementi.
- La porta *Val* rappresenta il valore dell'ingresso o dell'uscita e ha lo stesso tipo di dati dell'ingresso/uscita.
- Il nome dell'interfaccia, il dispositivo e il valore vengono visualizzati in grigio sotto il tipo di elemento.

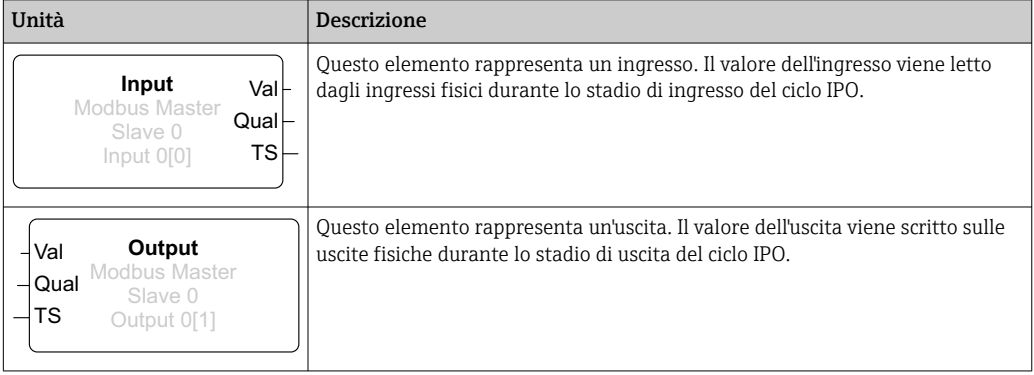

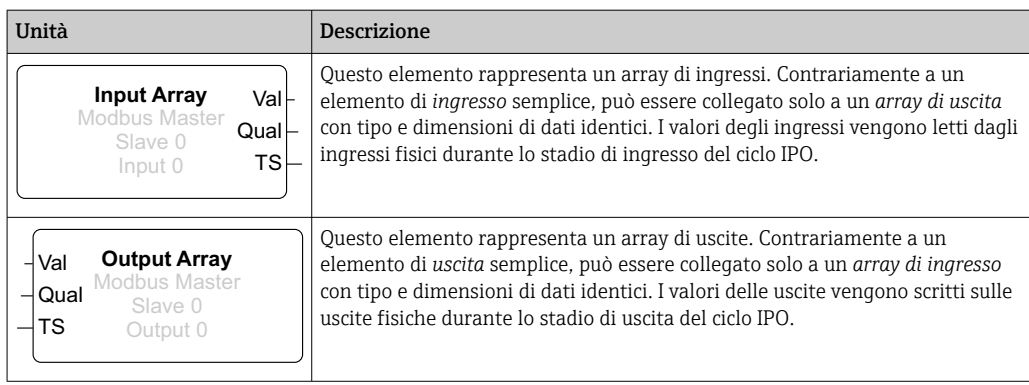

Internamente, ingressi e uscite vengono indirizzati tramite un indice di interfaccia, un indice di dispositivo, un indice di valore e, in opzione, un indice di array. Se Fieldgate FXA42 ha una serie di ingressi/uscite digitali e un'interfaccia Modbus master, ad esempio, l'indice di interfaccia selezionerà una di queste due interfacce. L'indice di dispositivo può selezionare lo slave Modbus, ad esempio, e l'indice di valore selezionerebbe quindi il registro Modbus corrispondente. L'indice di array viene utilizzato anche se il valore corrispondente indirizza l'elemento di un array.

Quando si muove il cursore su un elemento I/O, viene visualizzata la descrizione degli indici, del tipo di dati e delle dimensioni dell'array.

#### Variabili

L'elemento *Variable* rappresenta le variabili che non sono collegate a un I/O fisico. Un elemento *Variable* corrisponde a una variabile con lo stesso nome e può essere utilizzato come ingresso o uscita. Le variabili possono essere configurate nella pagina Variable.

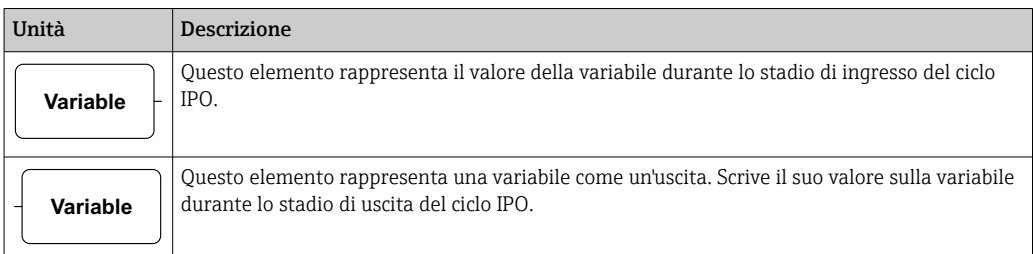

#### Costanti

Se si aggiunge una costante tramite la barra degli strumenti, si apre una finestra di dialogo in cui è possibile immettere un valore fisso. Questo valore può essere un numero intero decimale, un valore in virgola mobile o un valore stringa. I valori interi sono limitati al campo [-2<sup>31</sup>, 2<sup>32</sup>-1]. I valori in virgola mobile sono limitati a una precisione di 15 cifre decimali. Le stringhe sono limitate a 4096 byte.

Il tipo di dati di una costante è il tipo di dati più piccolo che può rappresentare il valore della costante. Eccone alcuni esempi:

- *0* → *Booleano (falso)*
- *1* → *Booleano (vero)*
- *120* → *Intero senza segno a 8 bit*
- *-5* → *Intero con segno a 8 bit*
- *500* → *Intero senza segno a 16 bit*
- *-200* → *Intero con segno a 16 bit*
- *70000* → *Intero senza segno a 32 bit*
- *-35000* → *Intero con segno a 32 bit*
- *1.5* → *Numero in virgola mobile a 32 bit*
- *3.14159265359* → *Numero in virgola mobile a 64 bit*
- *5m* → *Stringa*

Le costanti vengono elaborate nello stadio di ingresso del ciclo IPO.

Il valore della costante può essere modificato. Per modificare il valore della costante, fare clic con il pulsante destro del mouse sull'elemento. Viene visualizzato un menu contestuale (vedere l'immagine seguente). Selezionare la voce *Change value*.

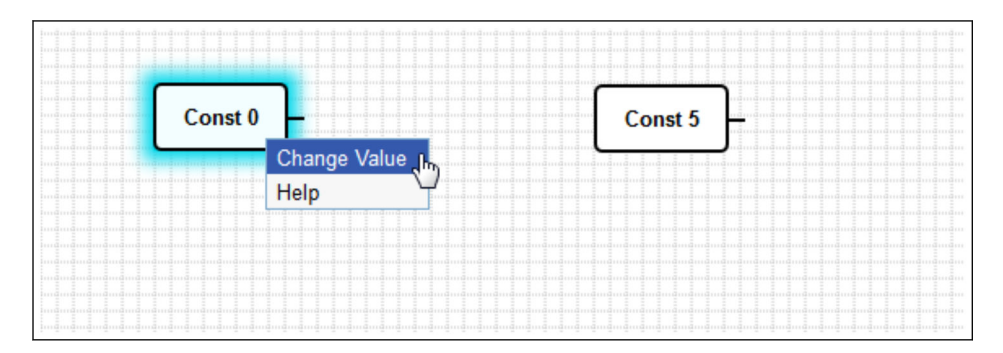

# 8.3.3 Diagram Settings (Impostazioni del diagramma)

Facendo clic sul pulsante *Diagram Settings* nella barra degli strumenti, si apre una finestra di dialogo in cui è possibile modificare le seguenti impostazioni del diagramma:

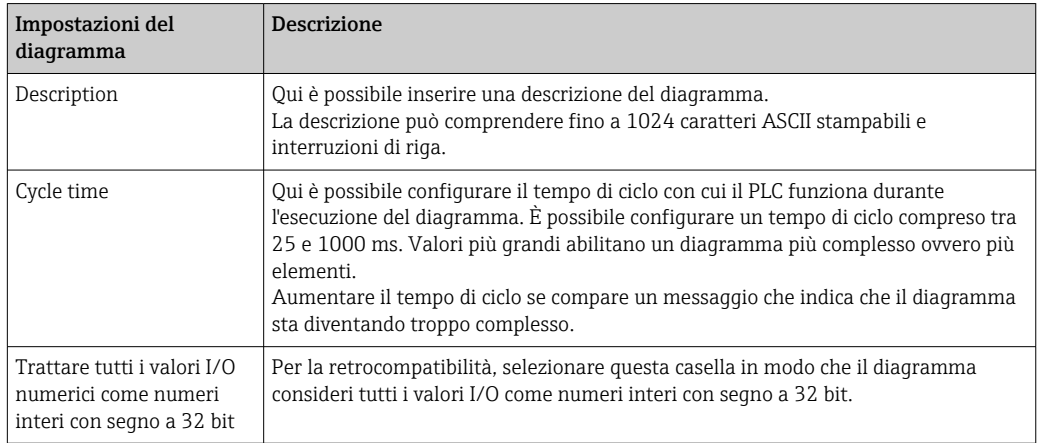

# 8.3.4 Barra di stato

L'immagine che segue mostra la barra di stato dell'editor. La barra di stato visualizza informazioni sullo stato attuale del PLC.

 $0/4%$  $\frac{1}{2}$ 

Le informazioni visualizzate nella barra di stato vengono descritte in dettaglio nella sezione seguente.

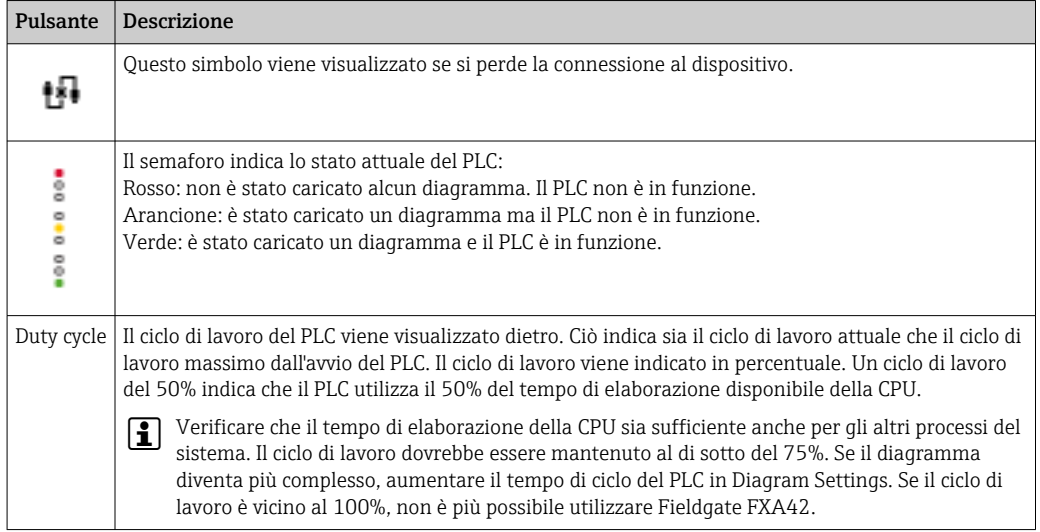

# 8.3.5 Esecuzione del diagramma

Fare clic sul pulsante Start nella barra degli strumenti per avviare l'esecuzione del diagramma salvato sul PLC.Quando il PLC è in funzione, il pulsante Start diventa il pulsante Stop. Fare clic sul pulsante Stop per arrestare il PLC.

### Ciclo IPO

Durante l'esecuzione del diagramma, il sistema di runtime del dispositivo esegue un ciclo IPO (Input-Process-Output). Ciò significa che vengono letti prima di tutto gli ingressi (sia gli ingressi fisici che le variabili e le costanti). Successivamente, vengono elaborate le unità e scritte le uscite (uscite fisiche e variabili). Il tempo di ciclo può essere configurato nella finestra di dialogo Diagram Settings.

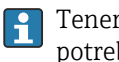

Tenere presente che gli eventi che persistono per un periodo di tempo più breve potrebbero non essere riconosciuti.

### Stato di esecuzione all'avvio

Il PLC memorizza il suo stato di esecuzione attuale nella memoria non volatile. Se il PLC viene scollegato dall'alimentazione mentre è in esecuzione, riprenderà l'esecuzione al successivo avvio.

#### Messaggi del registro eventi

I messaggi del registro eventi sono messaggi che il PLC può registrare nel registro eventi. Tutti i messaggi sono preceduti dal testo *PLC Driver*:

#### The PLC has been started.

Il PLC è stato avviato correttamente.

#### The PLC has been stopped.

Il PLC è stato arrestato correttamente.

#### A new diagram has been saved.

Un nuovo diagramma è stato salvato correttamente sul PLC.

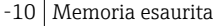

```
-12 Overflow interno della coda di dati: i dati sono stati prodotti più rapidamente di quanto potessero essere
elaborati.
```
Contattare l'assistenza clienti se viene visualizzato un codice di errore non elencato qui.

#### Exception in task: <message>

Si è verificata un'eccezione irreversibile all'interno del task del PLC. Viene fornita una descrizione dettagliata.

Contattare l'assistenza clienti.

## 8.3.6 Live View

Tramite la funzione Live View è possibile vedere lo stato attuale del PLC direttamente nella Diagram View. Quando si preme il pulsante Start Live view nella barra degli strumenti del programma di editor, il valore effettivo di ogni porta di uscita viene visualizzato in un piccolo campo blu accanto alla porta (vedere l'immagine seguente).

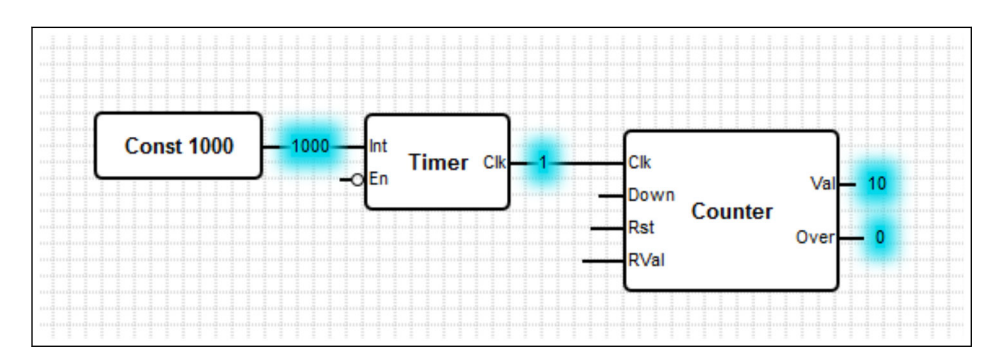

I valori vengono aggiornati il più rapidamente possibile.

Se il diagramma viene modificato mentre è attiva la Live View, vengono generati degli errori perché i valori ricevuti dal PLC non corrisponderanno più al diagramma. In tal caso, la Live View viene interrotta automaticamente.

Fare di nuovo clic sul pulsante Start Live view per uscire manualmente dalla Live View.

# 8.4 Impostazioni

È possibile configurare il proprio Fieldgate FXA42 alla pagina Settings (vedere l'immagine seguente).

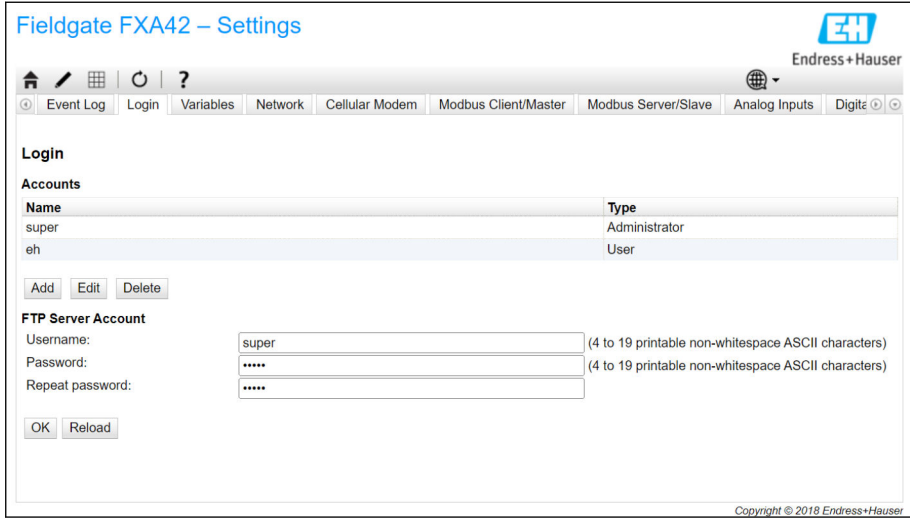

Nella pagina Settings c'è una barra degli strumenti. I pulsanti presenti in questa barra vengono descritti in dettaglio nella sezione seguente.

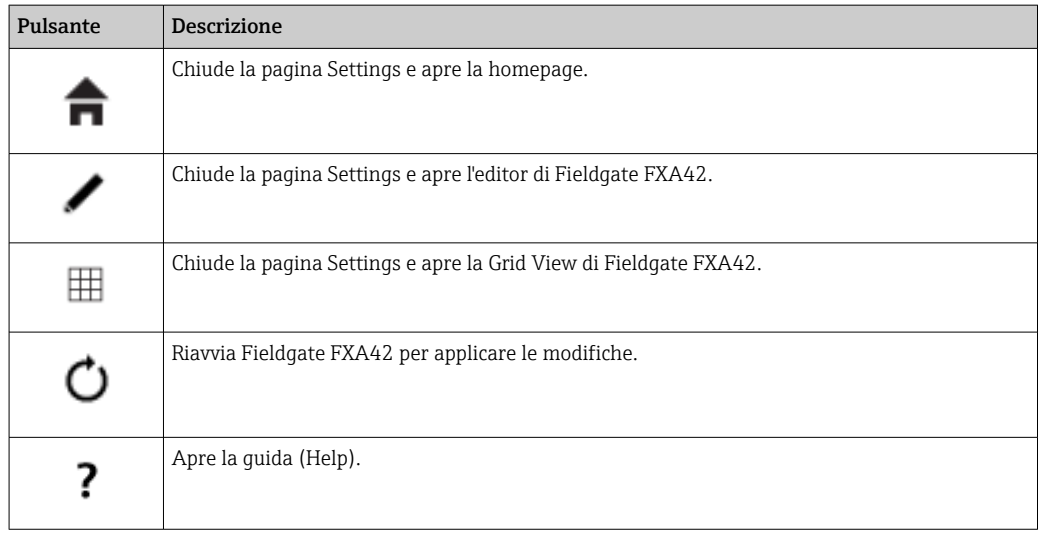

Sotto la barra degli strumenti è presente una serie di schede. Facendo clic su una scheda, si apre una pagina in cui è possibile effettuare e modificare le impostazioni per un protocollo di comunicazione o un'altra importante funzione del dispositivo. Le singole pagine vengono descritte in dettaglio in sezioni separate.

A seconda della versione del dispositivo, potrebbero essere disponibili le seguenti schede:

- Event log
- Login
- Variables
- Network
- Cellular Modem
- Modbus Client/Master
- Modbus Server/Slave
- Analog Inputs
- Digital Inputs
- Data Transmission
- Messages
- Time
- SMS I/O
- OpenVPN
- DHCP server
- NAT
- Firewall
- Update
- Export

## Funzioni

Considerate le numerose funzioni e il numero di protocolli di comunicazione disponibili sul dispositivo, possono verificarsi latenze significative dei tempi di risposta (soprattutto se la comunicazione avviene tramite il modem cellulare) e problemi di sovraccarico della CPU in caso di uso intensivo delle funzioni e dei protocolli di comunicazione.

# 8.4.1 Event Log

Il registro eventi è la posizione centrale in cui tutti i componenti del firmware Fieldgate FXA42 memorizzano i loro messaggi di evento.

Ogni messaggio di evento è costituito dal testo del messaggio, una marcatura oraria e la descrizione del tipo di evento.

Fare clic sul testo di un messaggio per aprire la guida e visualizzare informazioni più dettagliate sul messaggio.

Le marcature orarie vengono salvate facendo riferimento al fuso orario selezionato in Fieldgate FXA42. Il fuso orario selezionato può essere quello locale salvato o il fuso orario fornito dalla connessione FIS (Field Information Server), se abilitata.

L'orologio di sistema di Fieldgate FXA42 potrebbe non essere sincronizzato. In tal caso, le marcature orarie non vengono visualizzate correttamente.

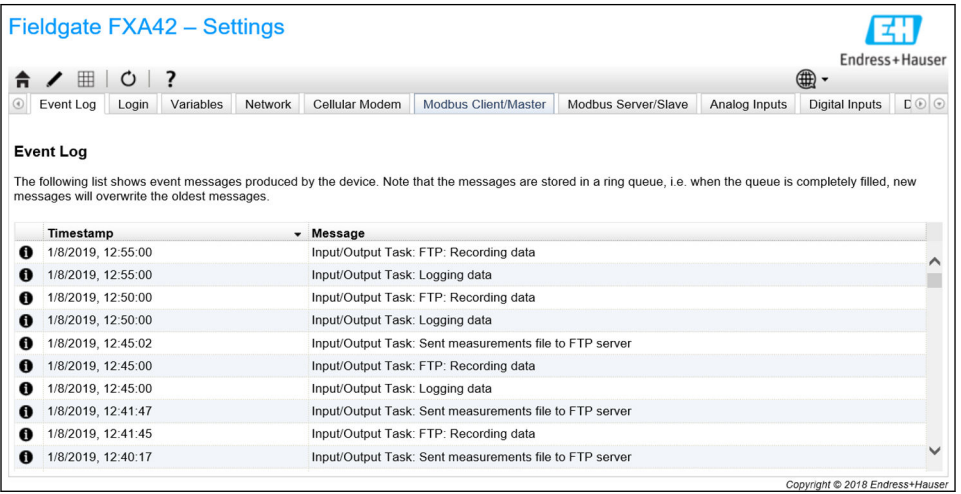

I tipi di evento sono rappresentati da specifiche icone:

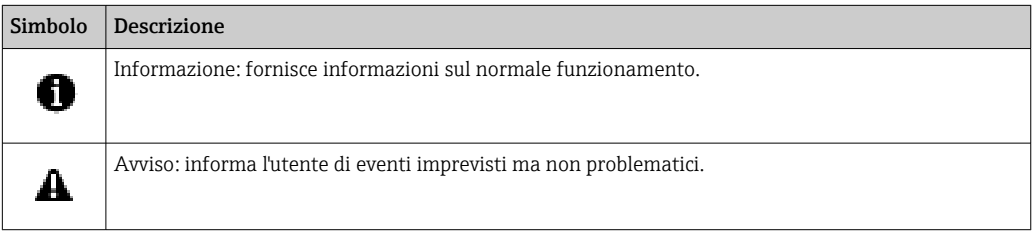

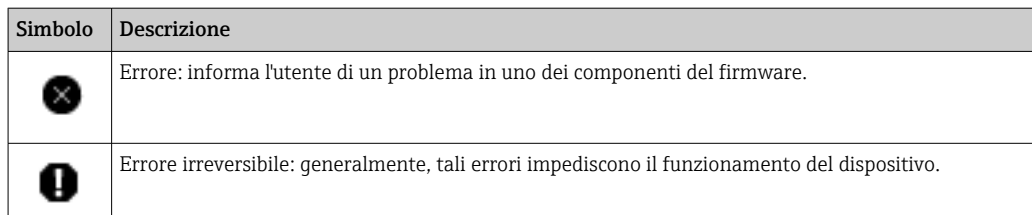

Gli eventi vengono memorizzati in un buffer circolare della RAM. Ciò significa che il registro eventi viene azzerato al riavvio del dispositivo e che i nuovi eventi sovrascrivono quelli più vecchi quando il buffer è completamente pieno.

#### Indice dei messaggi

La seguente sezione contiene un indice di tutti i messaggi che possono essere registrati dai componenti di Fieldgate FXA42.

Esecuzione del diagramma

- The PLC has been started.
- The PLC has been stopped.
- A new diagram has been saved.
- Exception in task: *<message>*

Aggiornamento del server FIS

- Update due to FIS command
- Firmware update via FIS request denied: Firmware update via FIS not enabled
- Firmware update via FIS request denied: Update/configuration already in progress
- Modem cellulare
- Stopped
- Started
- Running
- Deactivated
- Activated
- Powered modem
- Modem initialized (RSSI: *<x>* dBm)
- SIM card ID: *<x>*
- Registered to network
- Roaming
- Data connection established
- Opening fallback connection
- Closing fallback connection
- Invalid PIN or SIM card locked (code *<x>*)
- Modem initialization failed. (code *<x>*)
- Network registration timed out ((not) searching)
- Roaming disallowed
- Network registration failed (code *<x>*, network status *<y>*)
- Data connection failed (code *<x>*)
- Network lost (code *<x>*, network status *<y>*)
- Data connection broken (DCD pin: *<x>*, PPP status: *<y>*, GPRS pin: *<z>*)
- Connection supervision failed.
- Modem reset
- Hanging! (state: *<x>*)

WLAN

- Started
- Running
- Configured IP through DHCP
- Stopping driver
- Stopped
- Connection indication

Client/master Modbus

- Connected to TCP device at *<IP address>:<port>*.
- Read/wrote from/to TCP device at *<IP address>*:*<port>* (unit: *<unit identifier>*, function code: *<function code>*, address: *<address>*, quantity: *<quantity>*)
- Read/wrote from/to RTU device *<device address>* (function code: *<function code>*, address: *<value address>*, quantity: *<quantity>*)
- The interval has been violated.
- Could not connect to TCP device at *<IP address>*:*<port>*. (Error code *<code>*).
- Could not read/write from/to TCP device at *<IP address>*:*<port>* (unit: *<unit identifier>*, function code: *<function code>*, address: *<address>*, quantity: *<quantity>*, result code: *<result code>*, error code: *<error code>*, exception code: *<exception code>*)
- Read illegal floating point value from TCP device at *<IP address>*:*<port>* (unit: *<unit identifier>*, function code: *<function code>*, address: *<address>*, quantity: *<quantity>*)
- Could not read/write from/to RTU device *<device address>* (function code: *<function code>*, address: *<value address>*, quantity: *<quantity>*, result code: *<result code>*, exception code: *<exception code>*)
- Read illegal floating point value from RTU device *<device address>* (function code: *<function code>*, address: *<value address>*, quantity: *<quantity>*)
- Portal communication error *<error code>*

Server/slave Modbus

Portal communication error *<error code>*

Trasmissione e memorizzazione dati

- Sent FIS data message successfully
- Error on parsing FIS data message
- FIS: Recording data
- FIS event message transmitted successfully
- FIS: Recording event
- HTTP error *<HTTP-Error>* occurred while sending FIS event message
- HTTP connection error occurred while sending FIS event message
- HTTP connection error occurred while sending FIS data message
- FIS data message transmitted successfully
- HTTP error *<HTTP-Error>* occurred while sending FIS data message
- Invalid FIS authentication
- Logging data

Messaggi

- Sending data e-mail to *<name>*, address: *<name>*
- Sending limit e-mail to *<email>*, address: *<address>*
- Sending alarm e-mail to *<email>*, address: *<address>*
- Sent data e-mail message successfully
- Could not send data e-mail
- E-mail: No data recorded
- E-mail: Recording data
- E-mail: Recording event
- FTP: Recording data
- Could not send file to FTP server
- Sent measurements file to FTP server
- Sending FIS registration message
- Sending configuration to FIS
- Configuration successful
- FIS configuration version: *<Version>*
- Invalid FIS authentication data. Trying again in *<T>* minutes.
- HTTP error *<HTTP-Error>* occurred while sending FIS registration message. Trying again in *<T>* minutes.
- HTTP connection error occurred while sending FIS registration message. Trying again in *<T>* minutes.
- FIS registration successful
- New configuration available: *<Version>*
- Could not apply FIS configuration, update in progress.
- FIS configuration version: *<Version>*
- Downloading new configuration from FIS
- Could not apply configuration
- Re-booting due to FIS command
- Re-registration due to FIS command
- Update due to FIS command
- Time changed from FIS

Ora di sistema

- Running
- System clock updated via SNTP
- System clock updated from RTC
- Could not get exclusive access to clock(s).
- Daylight saving time rules will be used up within the next two years.
- SNTP client error: *<message>*
- RTC not available
- Could not write to RTC: *<message>*
- Could not read from RTC: *<message>*
- Could not read daylight saving time file.
- No daylight saving time rule found for the current time.
- DNS error (*<error code>*) for server *<server name/IP>*
- Could not open socket for server *<server name/IP>*
- Could not send to server *<server name/IP>*
- Failed to receive reply from server *<server name/IP>*
- Unexpected packet format from server *<server name/IP>*
- Timestamps not plausible from server *<server name/IP>*

OpenVPN

- Driver has been started.
- Driver has been stopped.
- Driver stopped.
- Connection established.
- Connection closed.
- Authority's certificate uploaded.
- Certificate uploaded.
- Private key uploaded.
- User and password file uploaded.
- Diffie-Hellman file uploaded.
- Could not start driver.
- Could not stop driver.
- Driver stopped unexpectedly.
- Upload of authority's certificate failed.
- Upload of certificate failed.
- Upload of private key failed.
- Upload of user and password file failed.
- Upload of Diffie-Hellman file failed.

Server DHCP

- Running
- Added static lease IP=*<x>*, MAC=*<y>*
- Discover message received, CI=*<x>*, MAC=*<y>*
- Request message received, CI=*<x>*, MAC=*<y>*
- Leased IP=*<x>*, Leasing Time=*<y>*, Index=*<z>*
- Release message received, CI=*<x>*, MAC=*<y>*
- Release IP=*<x>*, Index=*<y>*
- Network interface not configured
- Failed to send response message, error *<x>*
- No more client addresses available
- Receive Error *<x>*
- Received malformed message
- No interface found for given IP address
- Open socket failed
- Bind socket failed
- Only *<x>* clients possible due to netmask setting
- Failed to allocate client data structure
- Adding static lease IP=*<x>* failed, IP address is in use
- Adding static lease IP=*<x>* failed, no free slot
- Adding static lease IP=*<x>* failed, wrong IP address

Traduzione degli indirizzi di rete

- Running
- *<x>* static mapping(s) read from configuration
- No free mapping entry available for incoming connection from internal interface
- No free firewall rule entry available for outgoing connection

Aggiornamento

- Running
- Package successfully loaded via local web server
- Loading package from remote web server...
- Package successfully loaded from remote web server
- Checking package...
- About to reboot...
- Loading package via local web server timed out
- Target directory for remote update package does not exist
- Target file for remote update package is not accessible
- Loading package from remote web server failed (code *<x>*)
- The type of the package's signature does not match the expected type of signature. (*<signature type>*)
- Invalid package flag(s) (*<flags>*)
- Firmware name does not match. This package is for "*<firmware name>*" firmware.
- This package cannot be applied to the current firmware version.
- Target name does not match. This package is for "*<target name>*" target.
- Variant name does not match. This package is for "*<variant name>*" variant.
- This package is limited to the device with the MAC address *<MAC address>*.
- Invalid package signature
- Could not open package. Message: *<message>*
- Update disallowed by application (<code>)
- Could not launch update.
- Portal communication error *<x>*

Esportazione

- Preparing export...
- Packing update package...
- Update package has been successfully packed
- Preparation failed. Message: *<message>*
- Packing failed. Message: *<message>*

Avvio del sistema

- Started
- I/O hardware manager initialized
- NAT/firewall service initialized
- Ethernet (1) driver started.
- Cellular modem driver initialized
- Update module initialized
- PLC driver initialized
- Message manager initialized
- DHCP server initialized
- OpenVPN client initialized
- Status web service initialized
- System time manager initialized
- COM Server initialized
- Diagram loaded
- Web configuration modules initialized
- Update exporter module initialized
- Update web service initialized
- Running
- Starting update from external medium.
- Link detected at Ethernet (*<interface index>*).
- Restarting DHCP configuration at Ethernet (*<interface index>*).
- DHCP configuration completed at Ethernet (*<interface index>*).
- Power fail handling not supported
- Not enough power fail capacity
- Retentive data could not be loaded.
- The internal flash drive seems to be weak.
- Flash write error. The internal flash drive is probably defect.
- One or more certificates could not be loaded.
- Could not initialize NAT/firewall service. (*<error code>*)
- Could not start Ethernet (1) driver.
- Unsupported Ethernet (1) interface type. (*<interface type>*)
- Could not initialize NAT/firewall service. (*<error message>*)
- Could not initialize cellular modem driver: *<error message>*
- Could not initialize WLAN driver: *<error message>*
- Could not initialize update module: *<error message>*
- Could not initialize DHCP server.
- Could not initialize OpenVPN client: *<error message>*
- Could not initialize system time manager: *<error message>*
- Could not initialize COM server: *<error message>*
- Could not initialize portal Event Log service: *<error message>*
- Could not load and start diagram.
- Could not initialize web configuration modules: *<error message>*
- Could not initialize update exporter module: *<error message>*
- Could not initialize update web service: *<error message>*
- Task cycle time has been violated.
- Could not start update from external medium.
- Link lost at Ethernet (*<interface index>*).
- RTOS version is not supported. Version (*<version number>*) is required.
- Device is secured with the default password, please change it.
- Fatal error: *<error message>*

# 8.4.2 Login

In questa pagina, è possibile configurare i dati di login per Fieldgate FXA42.

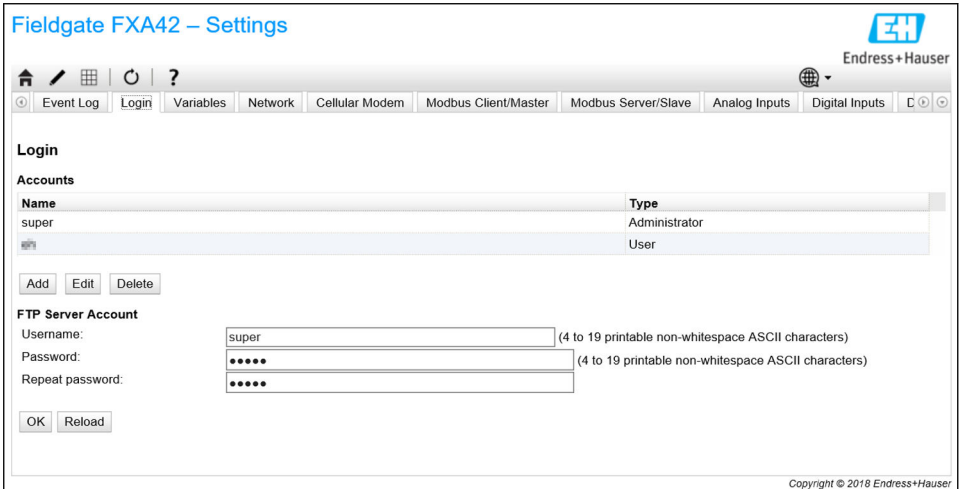

È possibile creare fino a 5 account, da utilizzare come account amministratore o normali account utente. L'elenco utenti non può essere vuoto. Il primo account è sempre un account amministratore. e deve essercene almeno uno.

Gli amministratori hanno accesso alle aree protette del sito web locale. Gli utenti hanno accesso solo alla homepage e alla Grid View.

Se le credenziali del primo amministratore corrispondono ai dati di accesso predefiniti H (nome utente: "super", password "super"), al caricamento di un sito web di configurazione viene visualizzato un messaggio di sistema. Il messaggio di sistema contiene un invito a modificare i dati di accesso. Prendere nota dei nuovi dati di accesso e conservare queste informazioni in un luogo sicuro.

## **AVVISO**

#### Dimenticati i dati di accesso?

Se fosse impossibile ritrovare i dati di accesso, il dispositivo deve essere resettato (ripristino delle impostazioni di fabbrica). Tutte le impostazioni andranno perse.

- ‣ Spegnere Fieldgate FXA42 (interrompere l'alimentazione).
- ‣ Tenere premuto il pulsante di reset. Il pulsante di reset è accessibile attraverso un piccolo foro nella parte anteriore.
- ‣ Accendere Fieldgate FXA42. Premere il pulsante di reset mentre il dispositivo avvia il dispositivo finché il LED Web -PLC lampeggia due volte.Vengono ripristinate le impostazioni di fabbrica.

# 8.4.3 Rete

In questa pagina è possibile configurare le impostazioni generali di rete.

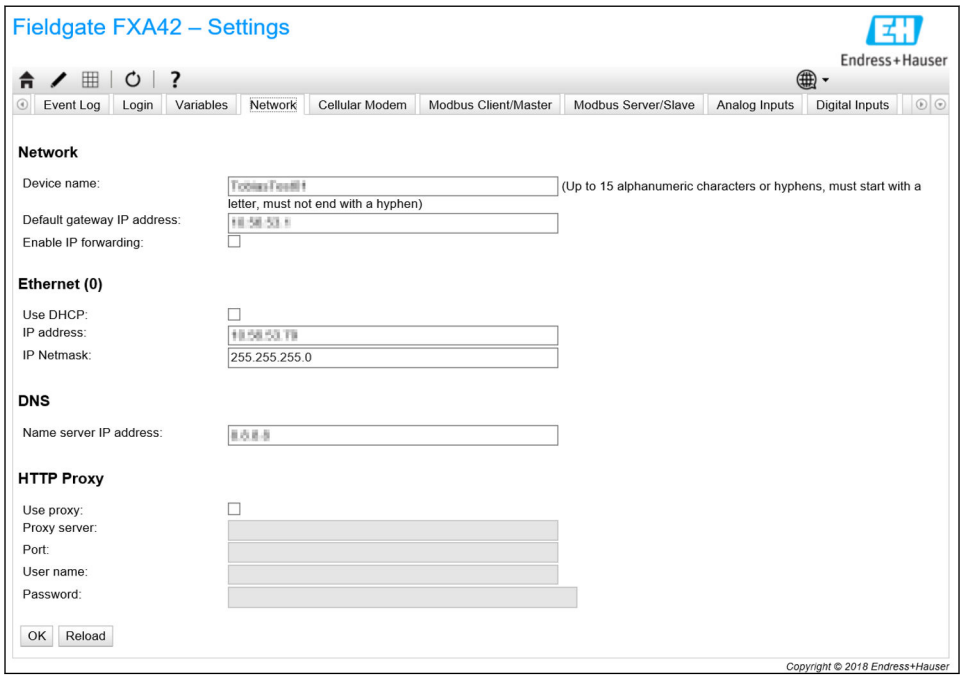

#### Device name

Il nome del dispositivo è registrato come un nome NetBIOS. All'interno della rete locale, per accedere al dispositivo è possibile utilizzare il nome del dispositivo - anziché l'indirizzo IP. Oltre al nome configurabile, è registrato un altro nome composto dal prefisso *MAC* e dal MAC-ID del dispositivo (ad es.*MAC003056A1DB30*).

#### Default gateway IP address

Il gateway predefinito può essere sovrascritto tramite la configurazione di un IP dinamico, ad es. tramite DHCP o quando viene stabilita una connessione modem cellulare.

#### Enable IP forwarding

Se questa opzione è abilitata, il dispositivo inoltrerà il traffico IP da un'interfaccia di rete all'altra. Ciò è necessario, ad esempio, per la funzione NAT.

#### Ethernet (0)

In questa sezione, è possibile configurare le impostazioni dell'indirizzo IP dell'interfaccia Ethernet del dispositivo. Nota: una volta modificate queste impostazioni, potrebbe non essere più possibile raggiungere il dispositivo allo stesso indirizzo.

#### DNS

In questa sezione, è possibile configurare esplicitamente l'indirizzo IP di un server DNS. Questa impostazione non è necessaria se il dispositivo è configurato per ottenere la sua configurazione IP tramite DHCP o una connessione modem cellulare. In questi casi, il server DNS viene configurato automaticamente.

#### HTTP Proxy

In questa sezione, è possibile configurare un server proxy da utilizzare per le connessioni HTTP.

Le informazioni necessarie possono essere ottenute dall'amministratore di rete locale.

#### Software open-source

Per implementare NetBIOS Name Registration, è stato utilizzato il seguente software open-source:

#### NetBIOS over TCP/IP (NBT) name registration

Il codice sorgente utilizzato si basa sulla documentazione e sugli esempi di codice di Christopher R. Hertel.

Sito web del progetto: [ubiqx.org/cifs](http://ubiqx.org/cifs)

Licenza: [LGPL](http://www.gnu.org/copyleft/lesser.html)

# 8.4.4 Modem cellulare

In questa pagina può essere abilitato e configurato il modem cellulare.

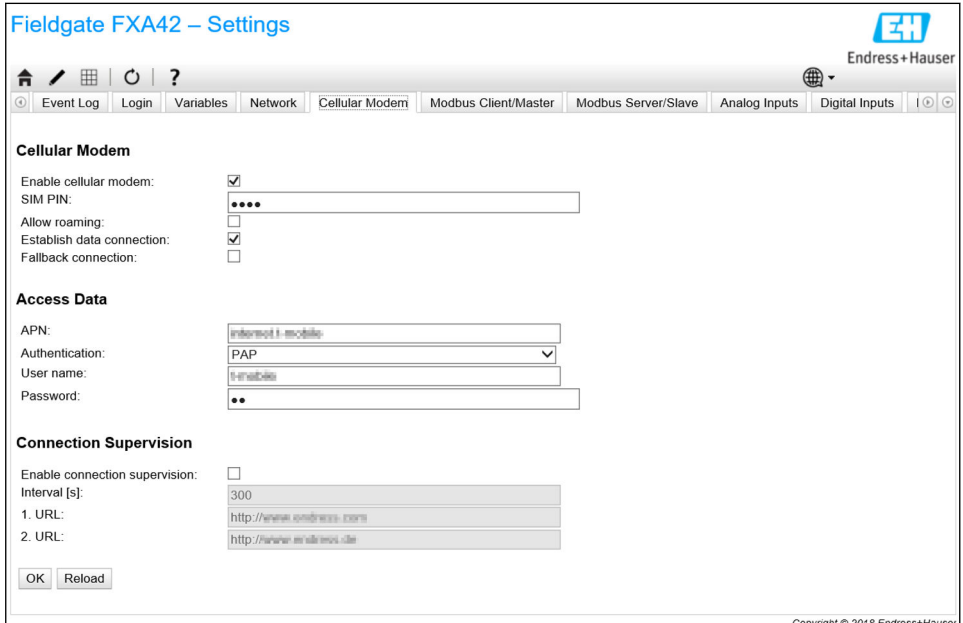

Per abilitare il modem cellulare, selezionare la casella di controllo Enable cellular modeme inserire il PIN della scheda SIM.

È possibile autorizzare o meno il modem ad accedere a una rete diversa dalla rete domestica (roaming). Per abilitare il roaming, selezionare la casella di controllo Allow roaming.

Le connessioni in roaming spesso comportano costi più elevati.

Per stabilire una connessione radio cellulare, selezionare la casella di controllo Establish data connection.

La prima registrazione del dispositivo solitamente richiede fino 40 minuti per LTE NBioT.

La connessione alla rete radiomobile può essere utilizzata anche come Fallback connection.In tal caso, la connessione dati viene stabilita tramite il modem cellulare solo se nessun'altra interfaccia di rete fornisce connettività Internet.

Per utilizzare una connessione rete radiomobile come connessione di riserva, selezionare la casella di controllo Fallback connection.

Se la connessione Internet viene stabilita con l'ausilio del server proxy di un'azienda, allora come soluzione di riserva è possibile usare un modem cellulare.

Per stabilire una connessione dati, è necessario inserire Access Data.L'impostazione più importante è APN (Access Point Name). Se è necessaria l'autenticazione, qui è possibile configurare tipo di autenticazione, nome utente e password.

I dati per questi campi possono essere richiesti al gestore della rete mobile.

La funzione di supervisione delle connessioni serve a supervisionare sia la connessione modem cellulare che le altre connessioni. Quando viene stabilita la connessione modem cellulare, questa funzione viene utilizzata per verificare se una delle altre interfacce di rete fornisce nuovamente la connettività Internet. La connessione dati del modem cellulare verrà chiusa solo quando la funzione di supervisione delle connessioni è riuscita a utilizzare un'altra interfaccia di rete per 3 volte di seguito.

#### Supervisione delle connessioni

La funzione di supervisione delle connessioni tenterà di connettersi al primo URL se, per il periodo di tempo indicato, non viene rilevato traffico utile. Il periodo può essere specificato tra 60 e 60000 secondi. Se la connessione al primo URL non riesce, si passa al secondo URL. Se la connessione non riesce neanche con il secondo URL, viene ristabilita la connessione modem cellulare.

• Utilizzare la funzione di supervisione delle connessioni se il driver del modem cellulare avesse problemi a riconoscere la connessione. Tenere presente che questa funzione può aumentare il traffico di rete.

- La supervisione delle connessioni non può essere disabilitata se la connessione modem cellulare viene utilizzata come connessione di riserva.
- Per le applicazioni che richiedono una raccolta dati continua, la supervisione delle connessioni deve essere abilitata. La funzione di supervisione delle connessioni controlla la connessione modem cellulare e resetta il modem in caso di interruzione della connessione.
- Gli URL di supervisione predefiniti possono essere raggiunti solo con schede SIM che consentono l'accesso a Internet.

#### Intensità del segnale

Per garantire una connessione stabile e prestazioni adeguate di tutte le funzioni di comunicazione del dispositivo, verificare che il livello del segnale sia di almeno -79 dBm (buono).

Una bassa intensità del segnale può ridurre notevolmente la velocità di trasmissione o far cadere la connessione e comportare la perdita delle funzionalità del dispositivo.

La correlazione tra intensità del segnale e qualità della connessione è riportata nella seguente tabella:

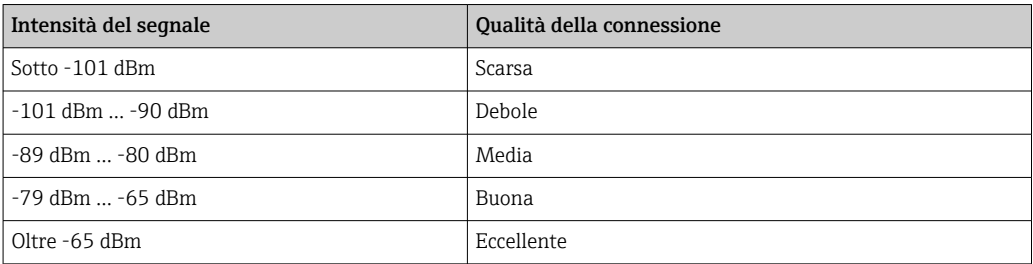

### Applicazioni critiche

I dispositivi di telecomunicazione cellulare funzionano utilizzando segnali radio e, di conseguenza, non è garantito che abbiano una connessione affidabile in tutte le condizioni. Per una trasmissione dati continua e affidabile, non ricorrere esclusivamente a un dispositivo wireless.

#### Antenna

Tenere il corpo vicino a un'antenna cellulare potrebbe avere effetti negativi sulla salute. L'uso di antenne con fattore di guadagno superiore a 2,3 dBi potrebbe richiedere un'ulteriore approvazione a livello locale.

### Messaggi del registro eventi

La sezione seguente descrive i messaggi che il driver del modem cellulare può registrare nel registro eventi. Tutti i messaggi sono preceduti dal testo *Cellular Modem Driver*.

#### Stopped

Il driver del modem cellulare è stato arrestato.

## Started

Il driver del modem cellulare è stato avviato.

### Running

Il driver del modem cellulare è attualmente in funzione.

### **Deactivated**

Il driver del modem cellulare è stato temporaneamente disattivato.

#### Activated

Il driver del modem cellulare è stato riattivato dopo una temporanea disattivazione.

#### Powered modem

L'alimentazione dell'hardware del modem cellulare è stata collegata.

#### Modem initialised (RSSI: <x> dBm)

Il modem cellulare è stato inizializzato correttamente. Il valore RSSI varia tra <= *-113* e >= *-51 dBm*.

#### SIM card ID: <x>

Questo messaggio fornisce informazioni sull'ID della scheda SIM.

#### Registered to network

Il modem cellulare si è registrato correttamente su una rete cellulare.

#### Roaming

Il modem cellulare si è registrato su una rete diversa dalla rete domestica. Tenere presente che le connessioni in roaming sono normalmente associate a costi più elevati.

#### Data connection established

Una connessione dati è stata stabilita correttamente.

#### Opening fallback connection

Il modem cellulare viene utilizzato come interfaccia di riserva. La connessione viene stabilita perché nessun'altra interfaccia di rete fornisce connettività Internet.

#### Closing fallback connection

Il modem cellulare viene utilizzato come interfaccia di riserva. La connessione viene chiusa perché un'altra interfaccia di rete fornisce connettività Internet.

#### Invalid PIN or SIM card locked (code <x>)

Il PIN della SIM non è valido o la scheda SIM è bloccata perché è stato inserito più volte un PIN errato.

Codici possibili:

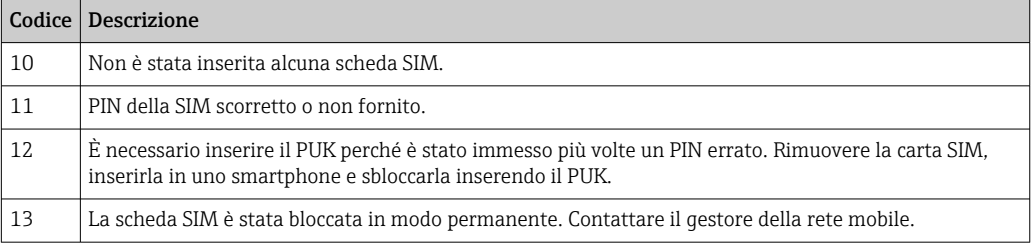

#### Modem initialisation failed. (code <x>)

Inizializzazione dell'hardware del modem cellulare non riuscita.

Codici possibili:

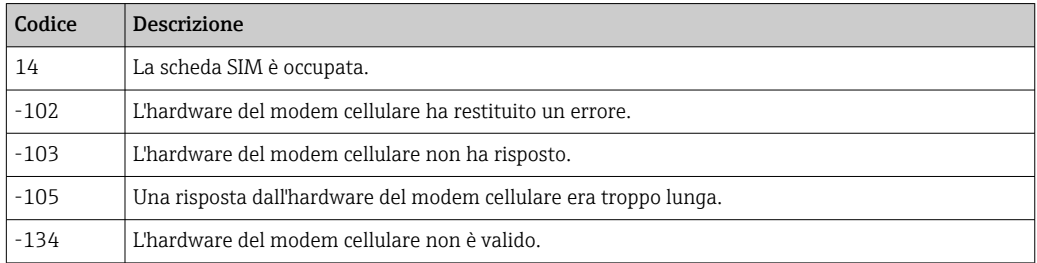

Contattare l'assistenza clienti se viene visualizzato un codice di errore non elencato I÷ qui.

#### Network registration timed out ((not) searching)

Non è stata trovata alcuna rete cellulare entro un tempo ragionevole. Il messaggio indica anche se l'hardware del modem cellulare è ancora alla ricerca di reti.

#### Roaming disallowed

Il modem cellulare non si è connesso ad alcuna rete perché la rete domestica non era disponibile e il roaming non è stato autorizzato nella configurazione.

#### Network registration failed (code <x>, network status <y>)

Il modem cellulare non è riuscito a registrarsi su nessuna rete.

Codici possibili:

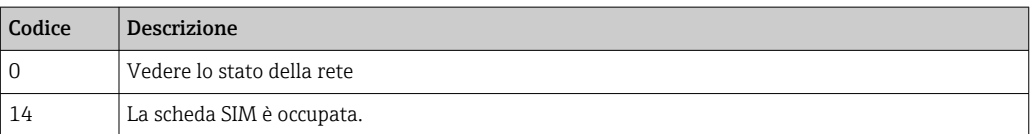

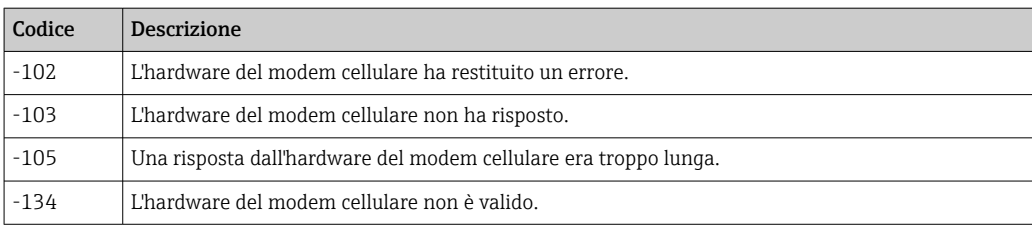

#### Lo stato della rete può avere i seguenti valori:

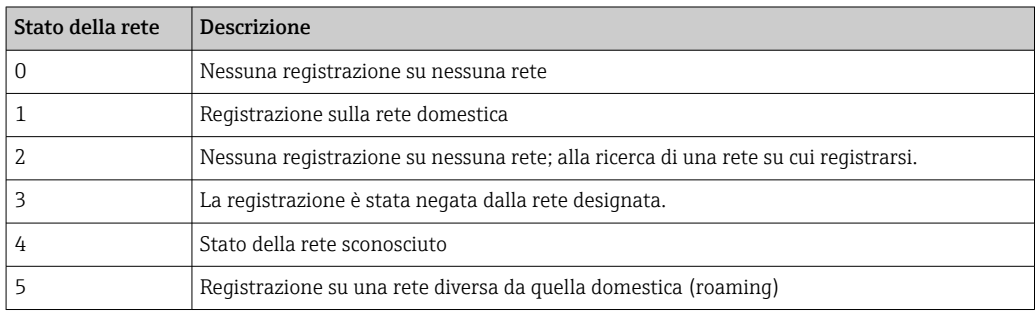

Contattare l'assistenza clienti se viene visualizzato un codice di errore o uno stato di rete non elencato qui.

## Data connection failed (code <x>)

Non è stato possibile stabilire alcuna connessione dati.

Codici possibili:

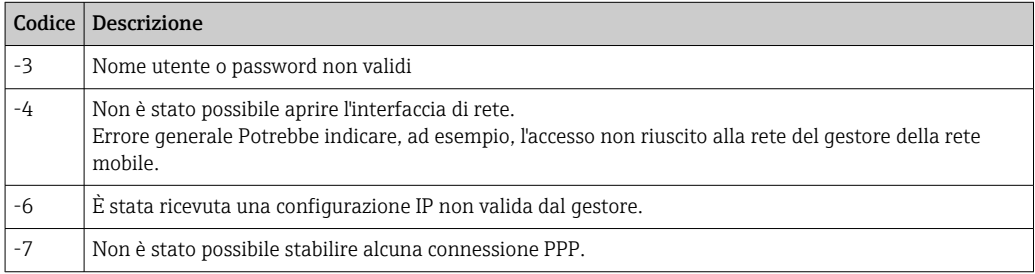

Contattare l'assistenza clienti se viene visualizzato un codice di errore non elencato qui.

## Network lost (code <x>, network status <y>)

Il modem cellulare ha perso la connessione alla rete.

Codici possibili:

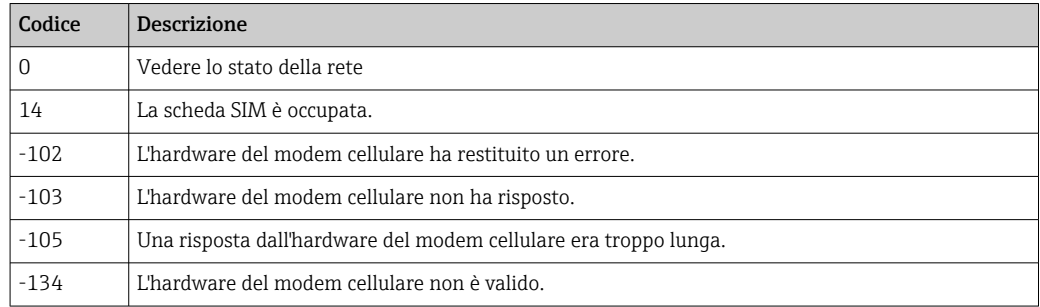

Lo stato della rete può avere i seguenti valori:

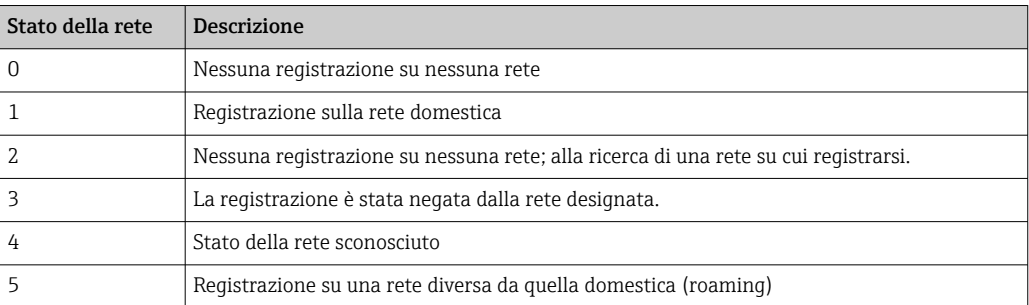

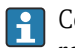

Contattare l'assistenza clienti se viene visualizzato un codice di errore o uno stato di rete non elencato qui.

#### Data connection broken (DCD pin: <x>, PPP status: <y>, GPRS pin: <z>)

La connessione dati si è chiusa inaspettatamente. Il messaggio mostra anche i valori di stato dell'hardware del modem cellulare a livello di pin DCD (1: connesso, 0: non connesso) e di pin GPRS (1: connesso, 0: non connesso) e lo stato dell'interfaccia di rete del client PPP:

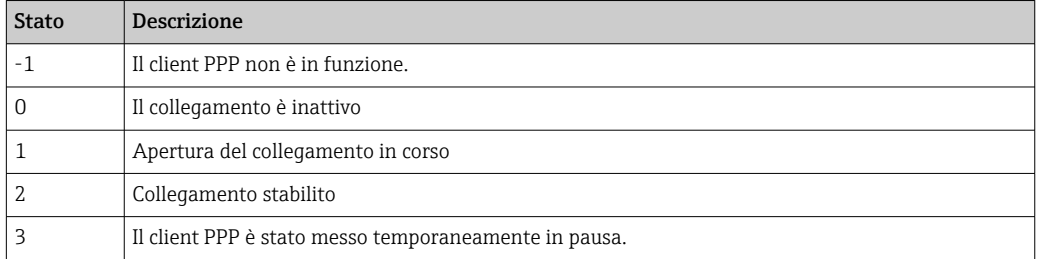

Contattare l'assistenza clienti se viene visualizzato un codice di errore non elencato qui.

## Connection supervision failed.

La funzione di supervisione delle connessioni non è riuscita a connettersi agli URL configurati. La connessione verrà chiusa.

#### Modem reset

L'hardware del modem cellulare è stato resettato.

## In attesa! (stato: <x>)

Il driver del modem cellulare è in uno stato non valido.

# 8.4.5 WLAN

Se il dispositivo ne è dotato, l'interfaccia WLAN può essere attivata e configurata in questa pagina.
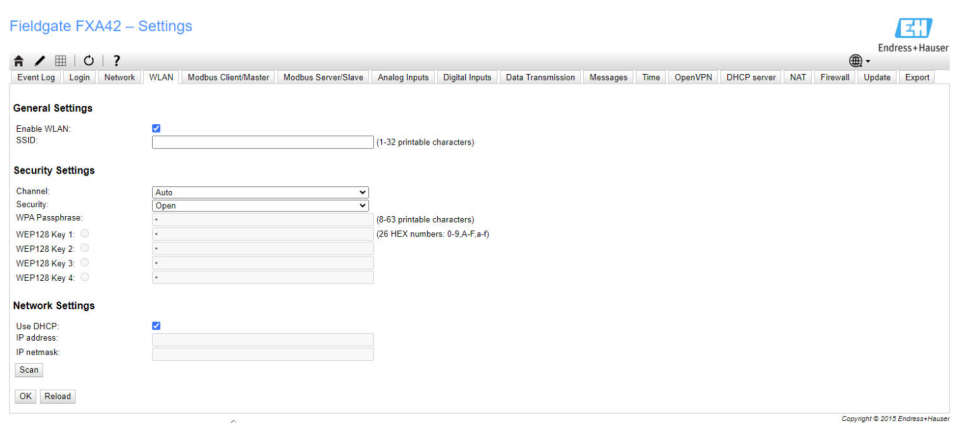

## Impostazioni

La tabella seguente descrive le impostazioni disponibili per l'unità WLAN.

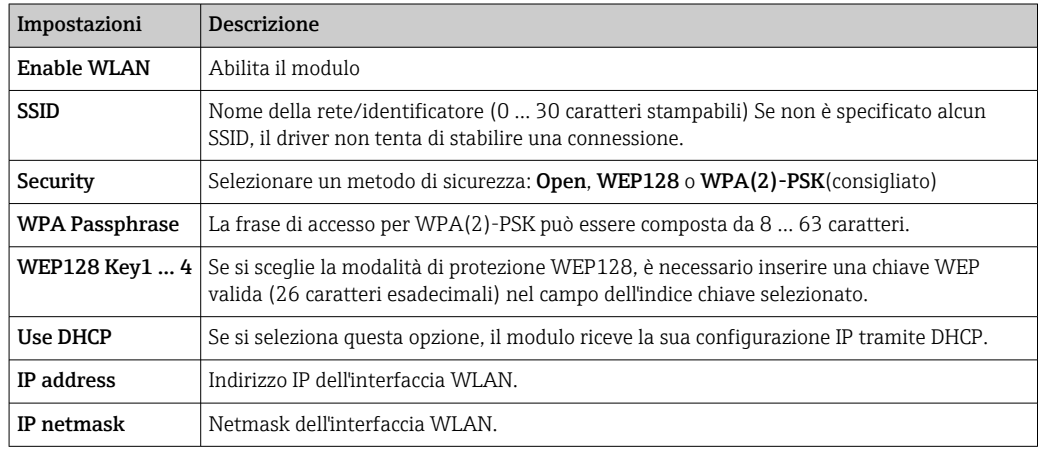

Quando possibile, modificare le impostazioni WLAN solo tramite la connessione Ethernet (cablata). Se la configurazione viene modificata tramite la stessa connessione WLAN, sussiste il rischio di perdita della connessione attualmente stabilita dopo il riavvio del dispositivo.

#### Scansione wireless

Premere il pulsante *Scan* per cercare le reti wireless disponibili.

La scansione dura circa 20 secondi. Alla fine, le reti wireless rilevate vengono visualizzate in una finestra di dialogo.

Selezionare la rete wireless desiderata con il pulsante *Select* o fare doppio clic sulla voce corrispondente. Le impostazioni della rete wireless selezionata vengono applicate alla pagina di configurazione. Se necessario, inserire la frase di accesso WPA e la chiave WEP.

#### Messaggi del registro eventi

La sezione seguente descrive i messaggi che il driver WLAN può registrare nel registro eventi. Tutti i messaggi sono preceduti dal testo *WLAN Driver*.

## Started

Il driver dell'unità WLAN è stato avviato.

#### Running

Il driver dell'unità WLAN è attualmente in funzione.

Configured IP through DHCP

Il driver dell'unità WLAN ha configurato il suo indirizzo IP tramite il protocollo DHCP.

## Stopping driver

Il driver dell'unità WLAN è in fase di arresto.

## Stopped

Il driver dell'unità WLAN è stato arrestato.

## Connection indication

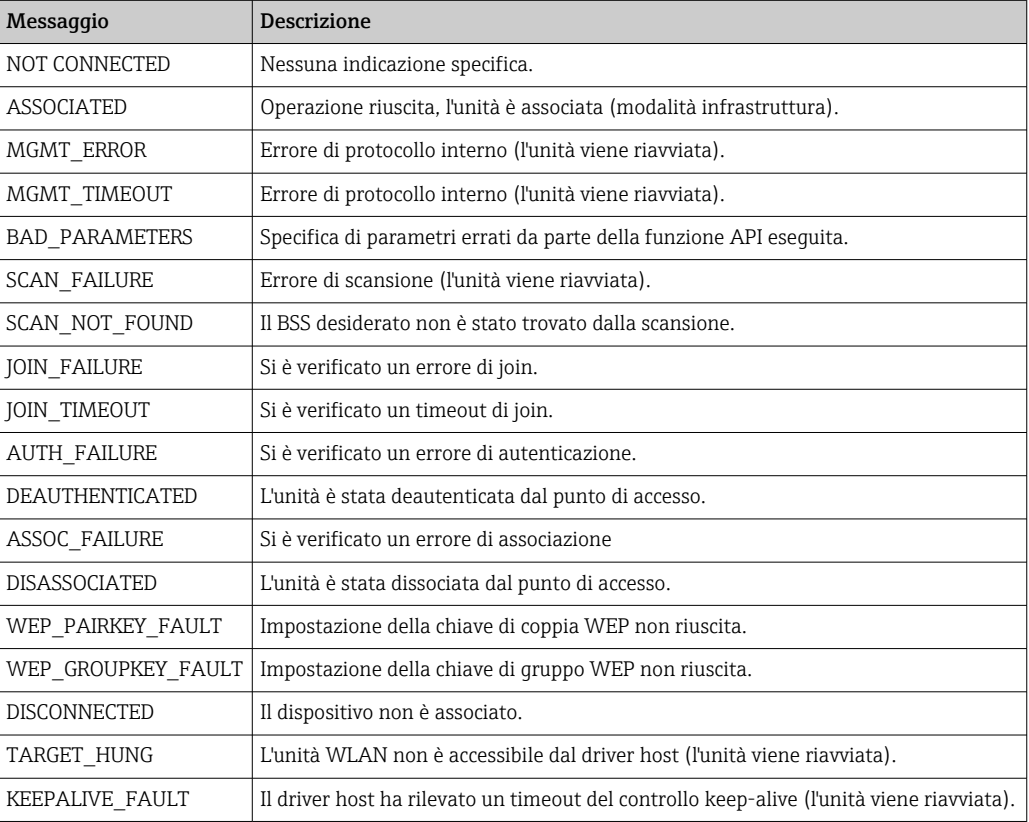

# 8.4.6 Client/master Modbus

Il client/master Modbus può essere configurato in questa pagina.

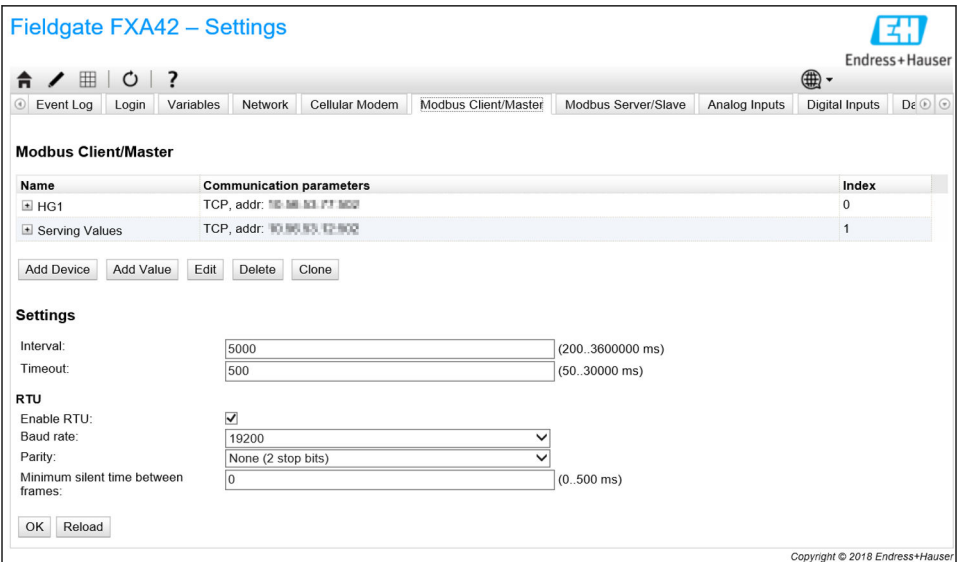

## Dispositivi e valori

L'elenco Modbus Client/Master visualizza i dispositivi Modbus e i relativi valori.Dispositivi e valori (ingresso o uscita) possono essere aggiunti, modificati, cancellati o clonati tramite i pulsanti sotto l'elenco. Per ogni dispositivo e ogni valore, l'elenco mostra un nome, il parametro di comunicazione e un indice. Il nome può essere definito liberamente e viene visualizzato, ad esempio, sul portale. Gli indici vengono utilizzati internamente per indirizzare i dispositivi e i loro valori.

Quando viene aggiunto o modificato un dispositivo, si apre una finestra di dialogo in cui è possibile configurare i seguenti parametri:

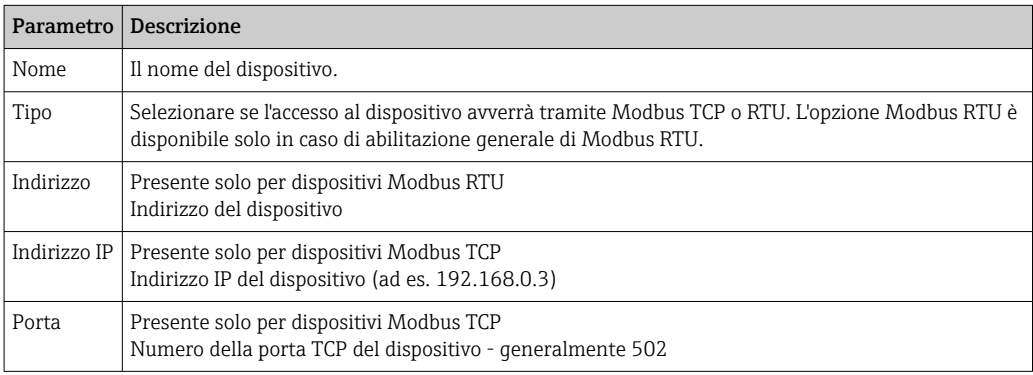

Quando si aggiunge o si modifica un valore, si apre un'altra finestra di dialogo. Qui è possibile configurare i seguenti parametri:

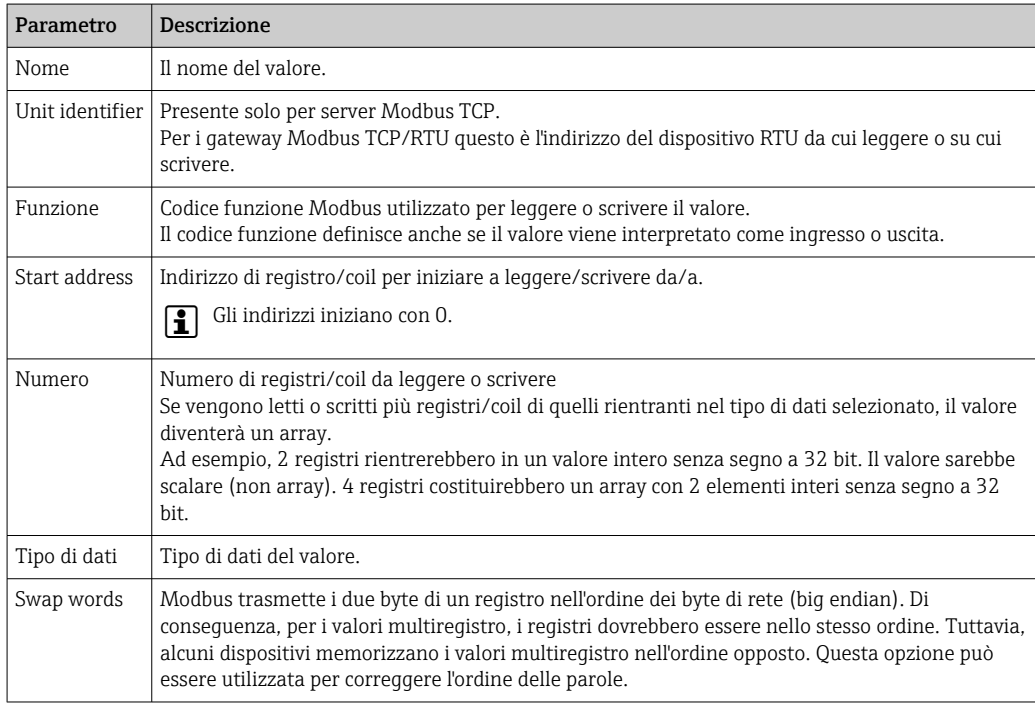

## Limiti del numero di valori e dispositivi

È possibile definire fino a 32 dispositivi e 256 valori. Dato che i valori possono diventare array durante la lettura e la scrittura di più registri o valori, si applica il seguente limite: il numero di tutti i valori scalari (non array) più la dimensione di tutti gli array non deve superare 512.

## Impostazioni

Nei campi sotto la Live List, possono essere effettuate le seguenti impostazioni:

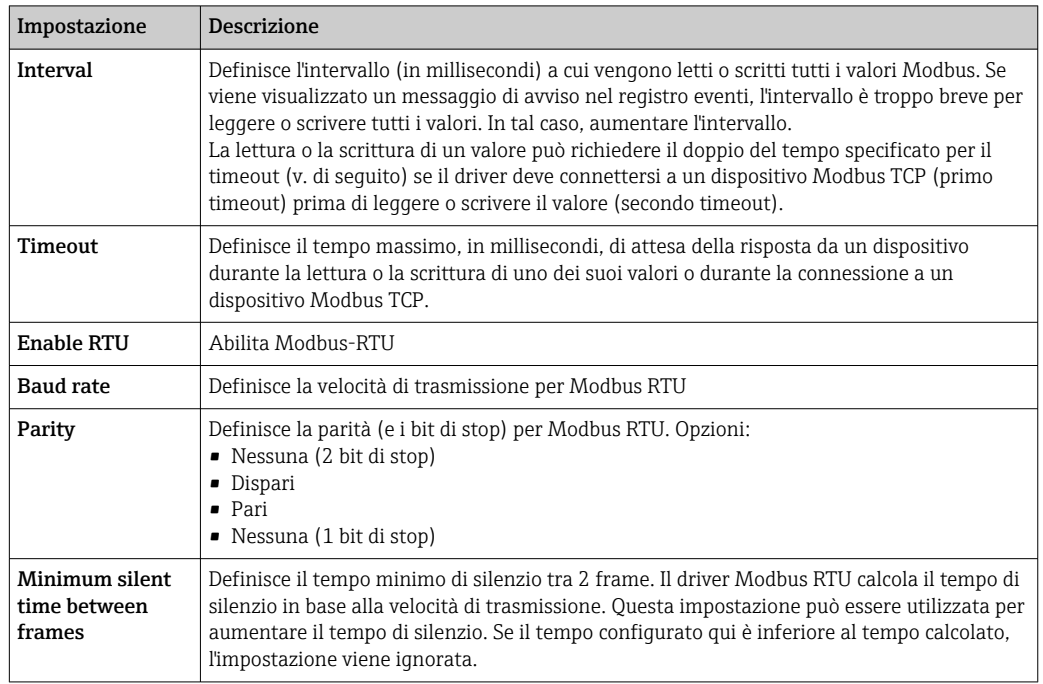

## Messaggi del registro eventi

La sezione seguente descrive i messaggi che il driver Modbus può registrare nel registro eventi. Tutti i messaggi sono preceduti dal testo *Modbus Driver*.

#### Connected to TCP device at <IP address>:<port>.

Il driver si è collegato correttamente al server Modbus TCP con l'indirizzo IP e la porta indicati. Questo messaggio viene visualizzato solo se, precedentemente, il driver non era riuscito a connettersi allo stesso server.

## Read/wrote from/to TCP device at <IP address>:<port> (unit: <unit identifier>, function code: <function code>, address: <address>, quantity: <quantity>)

Il driver ha letto correttamente un valore dal server Modbus TCP con l'indirizzo IP e la porta indicati o scritto un valore sul server Modbus TCP. Questo valore è identificato dal codice funzione Modbus utilizzato, dal suo indirizzo (a partire da 0) e dalla quantità di registri o coil. Questo messaggio viene visualizzato solo se, precedentemente, il driver non era riuscito a leggere o scrivere lo stesso valore.

## Read/wrote from/to RTU device <device address> (function code: <function code>, address: <value address>, quantity: <quantity>)

Il driver ha letto correttamente un valore dallo slave Modbus RTU con l'indirizzo indicato o scritto un valore sullo slave Modbus RTU. Questo valore è identificato dal codice funzione Modbus utilizzato, dal suo indirizzo (a partire da 0) e dalla quantità di registri o coil. Questo messaggio viene visualizzato solo se, precedentemente, il driver non era riuscito a leggere o scrivere lo stesso valore.

## The interval has been violated.

Il driver era ancora occupato a leggere o scrivere valori slave/client quando avrebbe dovuto essere avviato un nuovo ciclo. Aumentare l'intervallo.

#### Could not connect to TCP device at <IP address>:<port>. (Error code <code>).

Il driver non è riuscito a collegarsi al server Modbus TCP con l'indirizzo IP e la porta indicati. Il messaggio mostra anche un codice di errore:

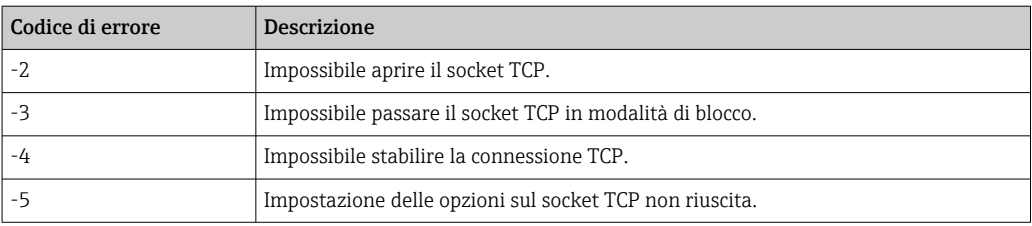

Contattare l'assistenza clienti se viene visualizzato un codice di errore non elencato qui.

Could not read/write from/to TCP device at <IP address>:<port> (unit: <unit idenfifier>, function code: <function code>, address: <address>, quantity: <quantity>, result code: <result code>, error code: <error code>, exception code: <exception code>)

Il driver non è riuscito a leggere un valore dal server Modbus TCP con l'indirizzo IP e la porta indicati o scrivere un valore sul server Modbus TCP. Questo valore è identificato dal codice funzione Modbus utilizzato, dal suo indirizzo (a partire da 0) e dalla quantità di registri o coil. Il messaggio mostra anche un codice risultato, un codice di errore dallo stack TCP/IP e un codice di eccezione Modbus. La documentazione sui codici di eccezione Modbus è fornita nelle specifiche del protocollo applicativo Modbus. La tabella seguente mostra i possibili codici risultato:

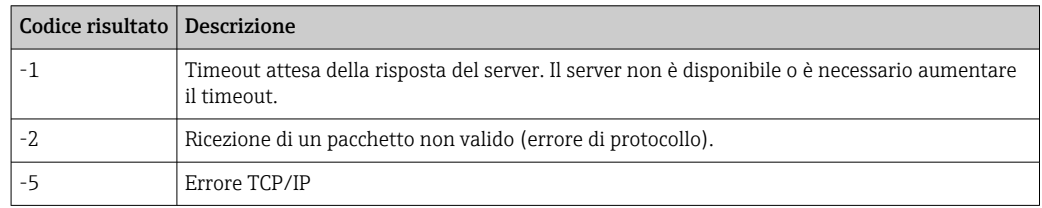

Contattare l'assistenza clienti se viene visualizzato un codice di errore non elencato qui.

Read illegal floating point value from TCP device at <IP address>:<port> (unit: <unit idenfifier>, function code: <function code>, address: <address>, quantity: <quantity>)

Il driver ha letto un valore in virgola mobile non valido dal server Modbus TCP con l'indirizzo IP e la porta indicati. Questo valore è identificato dal codice funzione Modbus utilizzato per leggerlo, dal suo indirizzo (a partire da 0) e dalla quantità di registri o coil.

Could not read/write from/to RTU device <device address> (function code: <function code>, address: <value address>, quantity: <quantity>, result code: <result code>, exception code: <exception code>)

Il driver non è riuscito a leggere/scrivere un valore dallo/sullo slave Modbus RTU con l'indirizzo indicato. Il valore corrispondente è identificato dal codice funzione Modbus utilizzato per leggerlo/scriverlo, dal suo indirizzo (a partire da 0) e dalla quantità di registri/coil. Il messaggio mostra anche un codice risultato e un codice di eccezione Modbus. Per la documentazione sui codici di eccezione Modbus, fare riferimento alle

specifiche del protocollo applicativo Modbus. La tabella seguente mostra i possibili codici risultato:

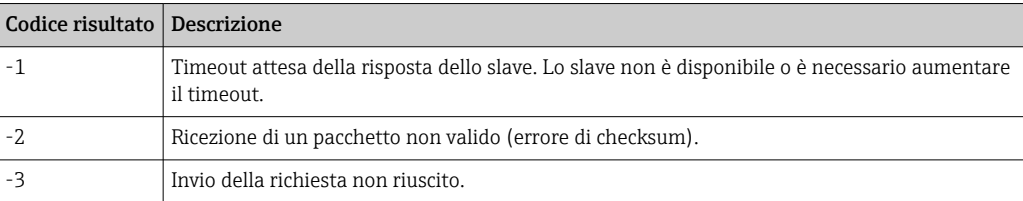

Contattare l'assistenza clienti se viene visualizzato un codice evento non elencato qui. I÷

## Read illegal floating point value from RTU device <device address> (function code: <function code>, address: <value address>, quantity: <quantity>)

Il driver ha letto un valore in virgola mobile non valido dallo slave Modbus RTU con l'indirizzo IP indicato. Questo valore è identificato dal codice funzione Modbus utilizzato per leggerlo, dal suo indirizzo (a partire da 0) e dalla quantità di registri o coil.

#### Portal communication error <error code>

Si è verificato un errore generale durante lo scambio di dati con la porta. Codici di errore possibili:

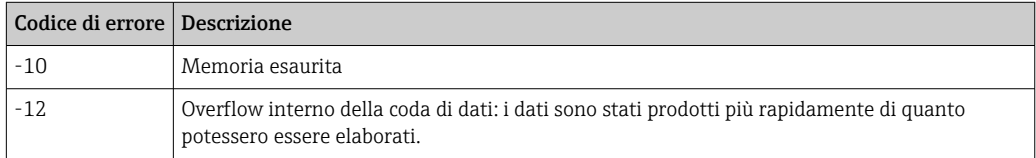

Contattare l'assistenza clienti se viene visualizzato un codice di errore non elencato qui.

# 8.4.7 Server/slave Modbus

Il server/slave Modbus può essere configurato in questa pagina.

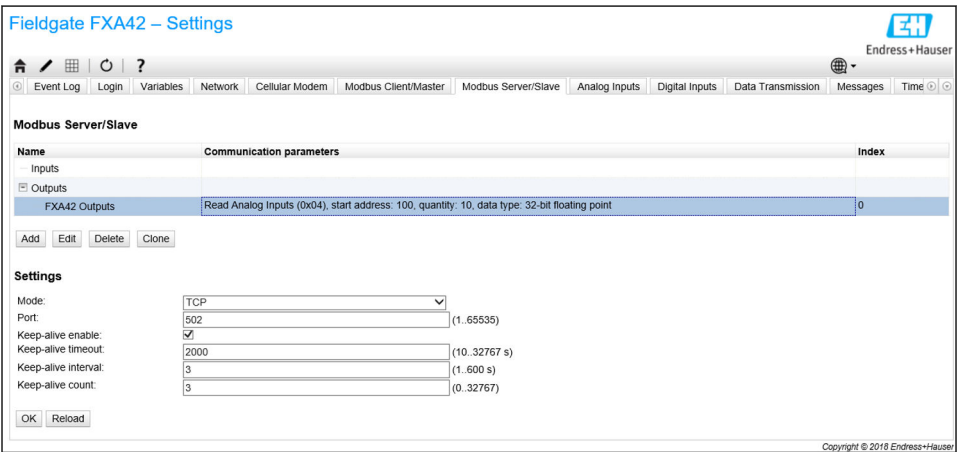

## Valori

Questa pagina visualizza un elenco di valori Modbus. Le impostazioni (ingresso o uscita) possono essere aggiunte, modificate, cancellate o clonate tramite i pulsanti sotto l'elenco. Per ogni valore, l'elenco mostra un nome, i parametri di comunicazione e un indice. Il nome può essere definito liberamente e viene visualizzato, ad esempio, sul portale. Gli indici vengono utilizzati internamente per indirizzare i valori.

Quando si aggiunge o si modifica un valore, si apre una finestra di dialogo. Qui è possibile configurare i seguenti parametri:

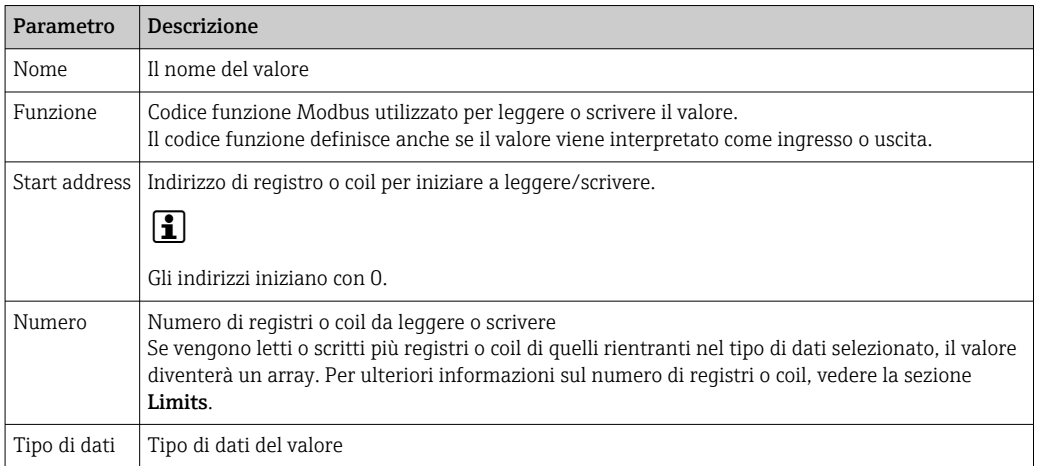

## Limiti

È possibile definire fino a 128 valori. Dato che i valori possono diventare array durante la lettura e la scrittura di più registri o coil, si applica il seguente limite: il numero di tutti i valori scalari (non array) più la dimensione di tutti gli array non deve superare 512.

## Impostazioni

È possibile configurare una serie di impostazioni generali utilizzando i campi sotto l'elenco dei valori:

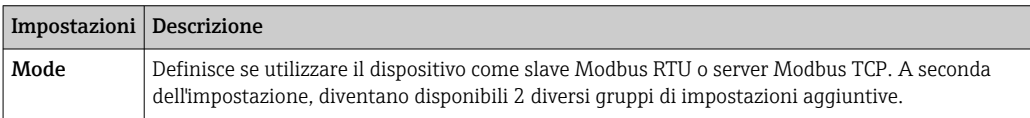

## Impostazioni TCP

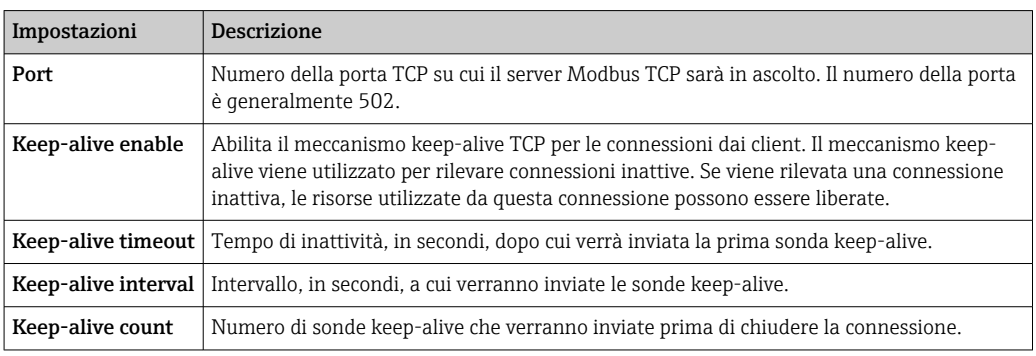

## Impostazioni RTU

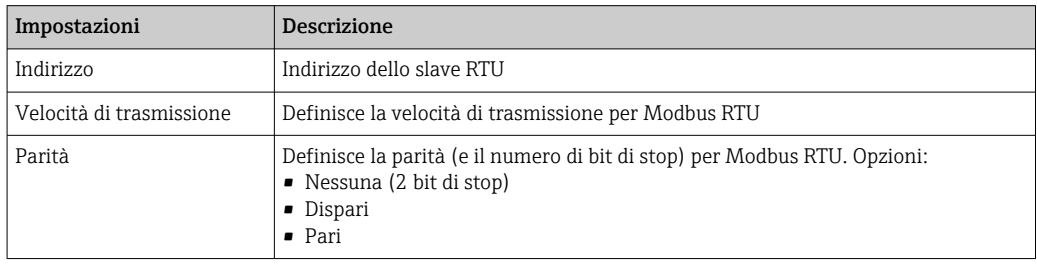

## Messaggi del registro eventi

La sezione seguente descrive i messaggi che lo slave Modbus può registrare nel registro eventi. Tutti i messaggi sono preceduti dal testo *Modbus Slv driver*.

#### Portal communication error <error code>

Si è verificato un errore generale durante lo scambio di dati con la porta. Codici di errore possibili:

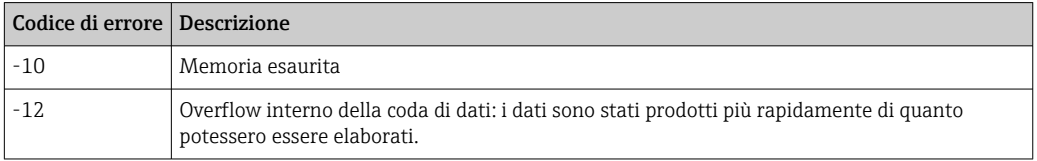

Contattare l'assistenza clienti se viene visualizzato un codice di errore non elencato qui.

## 8.4.8 Analog Inputs

In questa pagina, è possibile configurare gli ingressi analogici del dispositivo. Sul lato sinistro della pagina, l'utente può selezionare uno dei 4 diversi ingressi facendo clic sulla scheda corrispondente. Le impostazioni per ognuno dei 4 ingressi sono identiche.

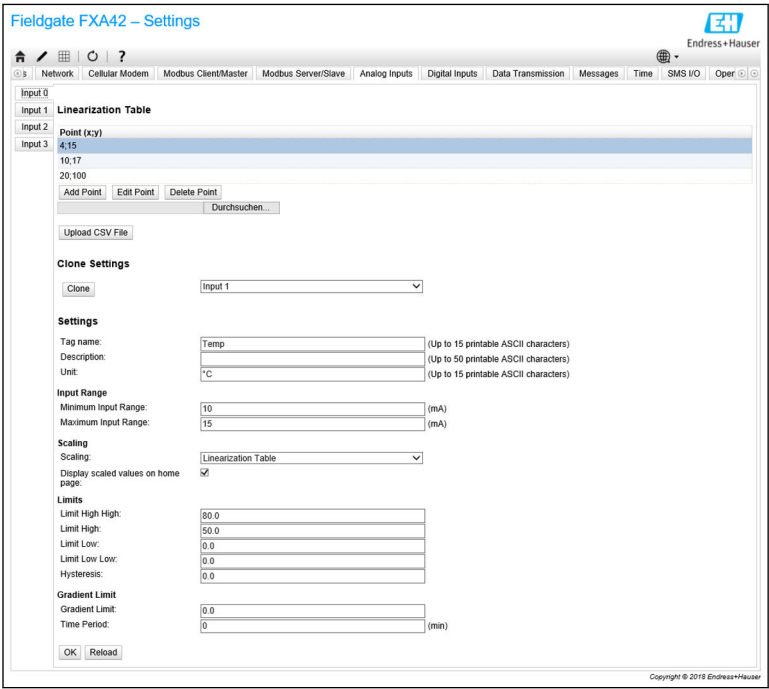

## Tabella di linearizzazione

L'utente può scegliere di scalare i valori degli ingressi tramite una tabella di linearizzazione. Per farlo, vengono inserite le coppie di valori  $(x, y)$ . È possibile avere un numero massimo di 64 coppie di valori. Qui, il valore x corrisponde al valore nell'unità scalata e il valore y corrisponde al valore misurato in milliampere (mA). Ogni volta che viene aggiunta o modificata una coppia di valori, la tabella viene ordinata automaticamente in base ai valori x.

Anziché aggiungere manualmente le coppie di valori per la tabella di linearizzazione, è possibile caricare un file .csv contenente tutte le coppie di valori (x, y). Una volta convalidato e analizzato il file .csv, la tabella viene automaticamente compilata con i valori indicati. Un file .csv valido dovrebbe usare il punto "." come separatore decimale e la virgola "," come separatore dei valori (x, y).

## Clone settings (Clonazione delle impostazioni)

Per semplificare la configurazione, l'utente può copiare le impostazioni di un ingresso su un altro. Per farlo, l'utente dovrebbe prima selezionare l'ingresso dal quale devono essere copiate le impostazioni. Dopo aver fatto clic sul pulsante Clone, tutte le impostazioni dell'ingresso di origine selezionato vengono copiate nella pagina di configurazione attualmente visibile.

## Analog input settings (Impostazioni degli ingressi analogici)

In questa sezione, l'utente può configurare le impostazioni di ogni ingresso analogico. Sono disponibili le seguenti impostazioni:

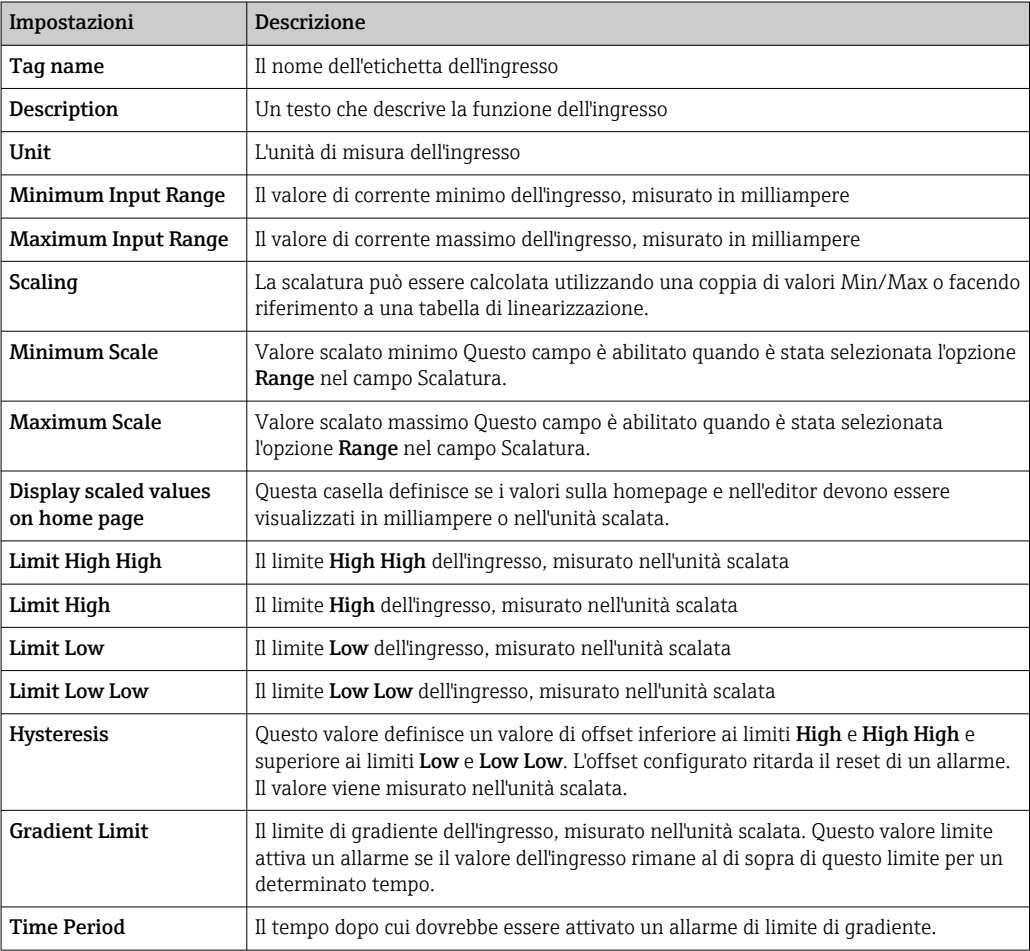

# 8.4.9 Digital Inputs

In questa pagina, è possibile configurare gli ingressi digitali di Fieldgate FXA42. Sul lato sinistro della pagina, l'utente può selezionare uno dei 4 diversi ingressi facendo clic sulla scheda corrispondente. Le impostazioni per ognuno dei 4 ingressi sono identiche.

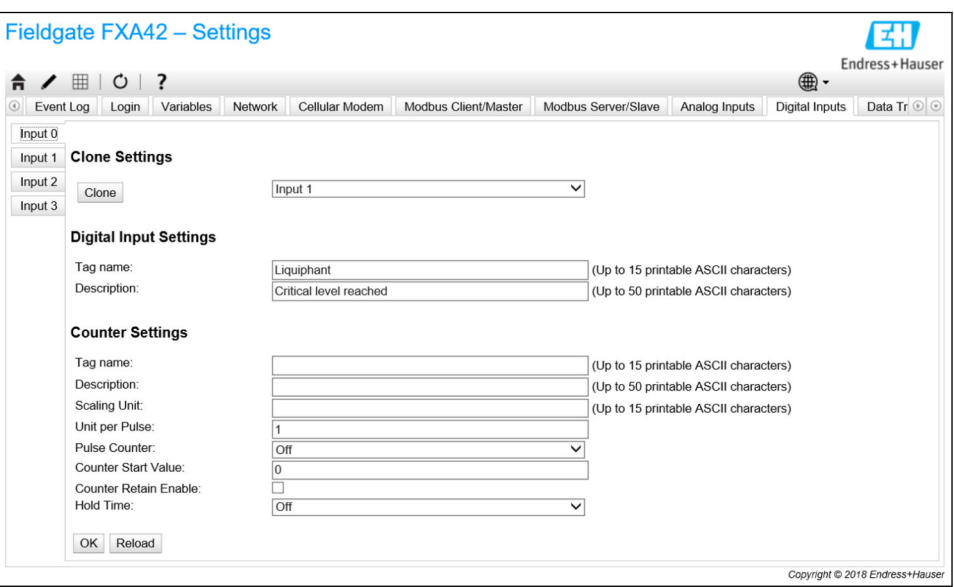

## Clone Settings

Per semplificare la configurazione, l'utente può copiare le impostazioni di un ingresso su un altro. Per farlo, l'utente dovrebbe prima selezionare l'ingresso dal quale devono essere copiate le impostazioni. Dopo aver fatto clic sul pulsante Clone, tutte le impostazioni dell'ingresso di origine selezionato vengono copiate nella pagina di configurazione attualmente visibile.

## Digital Input Settings

In questa sezione, l'utente può configurare le impostazioni di ogni ingresso digitale. Sono disponibili le seguenti impostazioni:

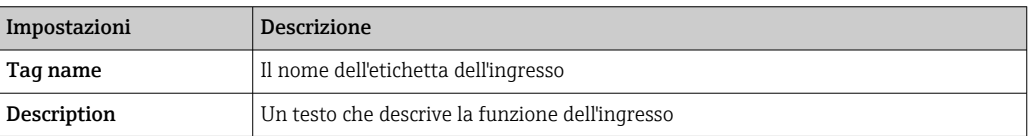

## Counter Settings

In questa sezione, l'utente può configurare le impostazioni di ogni contatore. Sono disponibili le seguenti impostazioni:

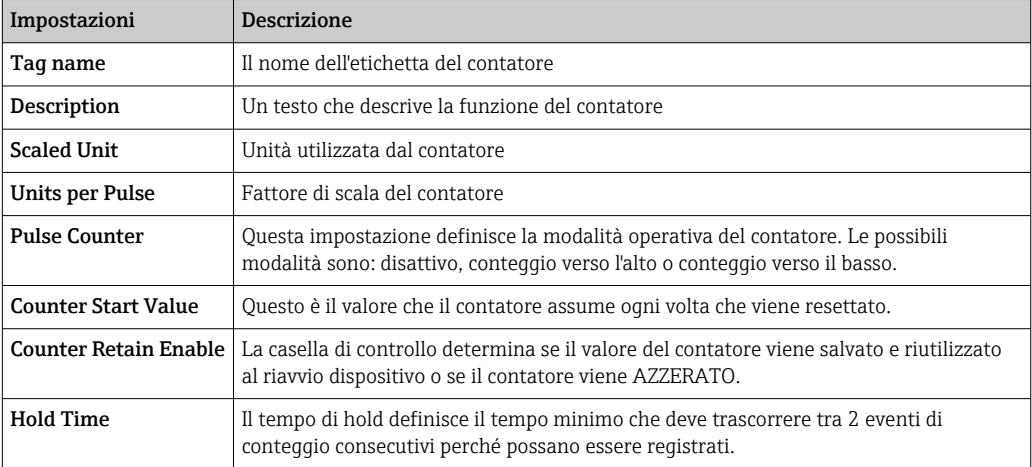

## 8.4.10 Data Transmission and Data Logging

Questa pagina serve configurare quali dati verranno trasmessi tramite il server FIS o altri metodi di comunicazione e quali dovrebbero essere registrati internamente. È anche possibile impostare gli intervalli di tempo a cui i dati dovrebbero essere trasmessi o registrati. I dati vengono memorizzati o registrati internamente. I dati registrati vengono comunicati tramite tutti i metodi di comunicazione abilitati.

Il buffering è possibile solo quando è inserita la scheda SD.Se non è stata inserita alcuna scheda SD, viene trasmesso solo il valore misurato corrente.

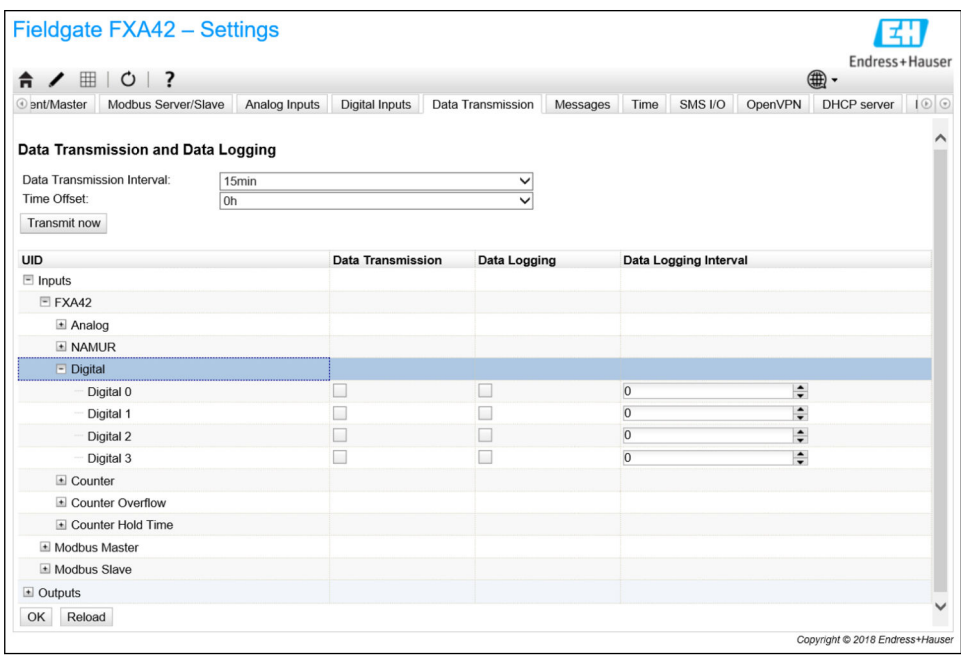

Le seguenti impostazioni si applicano a tutti gli I/O per cui è abilitata la trasmissione dei dati:

- Data transmission interval: l'intervallo a cui devono essere trasmessi i dati registrati. Esempio: un valore di 2 ore trasmette i dati alle ore 00:00, 02:00, 04:00, 06:00, ecc.
- Time offset: un offset che viene aggiunto all'intervallo di trasmissione dei dati. Esempio: se si imposta un intervallo di 2 ore e un offset di 1 ora, i dati verranno trasmessi alle ore 01:00, 03:00, 05:00, 07:00, ecc. Attenzione: questo valore non può essere superiore all'intervallo di trasmissione.
- Transmit now: trasmissione immediata di tutti i dati registrati.

Tutti gli ingressi e tutte le uscite del dispositivo sono visibili quando si fa clic su  $\pm$ . Impostazioni:

- Data transmission: abilita la trasmissione dei dati per gli I/O selezionati.
- Data logging: abilita la memorizzazione dei dati per gli I/O selezionati.
- Data logging interval: l'intervallo (in minuti) a cui i dati devono essere memorizzati e registrati.

## Messaggi del registro eventi

I messaggi relativi alle funzionalità di trasmissione e memorizzazione dei dati vengono creati dal Task I/O del dispositivo.

#### Sent FIS data message successfully

È stato inviato un messaggio di dati FIS.

#### Error on parsing FIS data message

Errore XML durante la generazione di un messaggio di dati FIS. Contattare l'assistenza clienti.

## FIS: Recording data

I dati FIS sono in fase di registrazione.

### FIS event message transmitted successfully

È stato inviato un messaggio di evento FIS.

### FIS: Recording event

È stato registrato un evento.

## HTTP error <HTTP-Error> occurred while sending FIS event message

Errore di comunicazione HTTP con il server FIS.

#### HTTP connection error occurred while sending FIS event message

Si è verificato un errore durante il tentativo di trasmettere un messaggio di evento al server FIS. Controllare lo stato di connessione del dispositivo.

#### HTTP connection error occurred while sending FIS data message

Si è verificato un errore durante il tentativo di trasmettere un messaggio di dati al server FIS. Controllare lo stato di connessione del dispositivo.

#### FIS data message transmitted successfully

Il messaggio di dati è stato correttamente trasmesso al server FIS.

#### HTTP error <HTTP-Error> occurred while sending FIS data message

Errore di comunicazione HTTP con il server FIS.

#### Invalid FIS authentication

I dati di accesso del dispositivo al server FIS non sono corretti.

#### Logging data

Il dispositivo sta memorizzando i dati.

## 8.4.11 Messages

Le varie opzioni di comunicazione del dispositivo possono essere configurate in questa pagina.

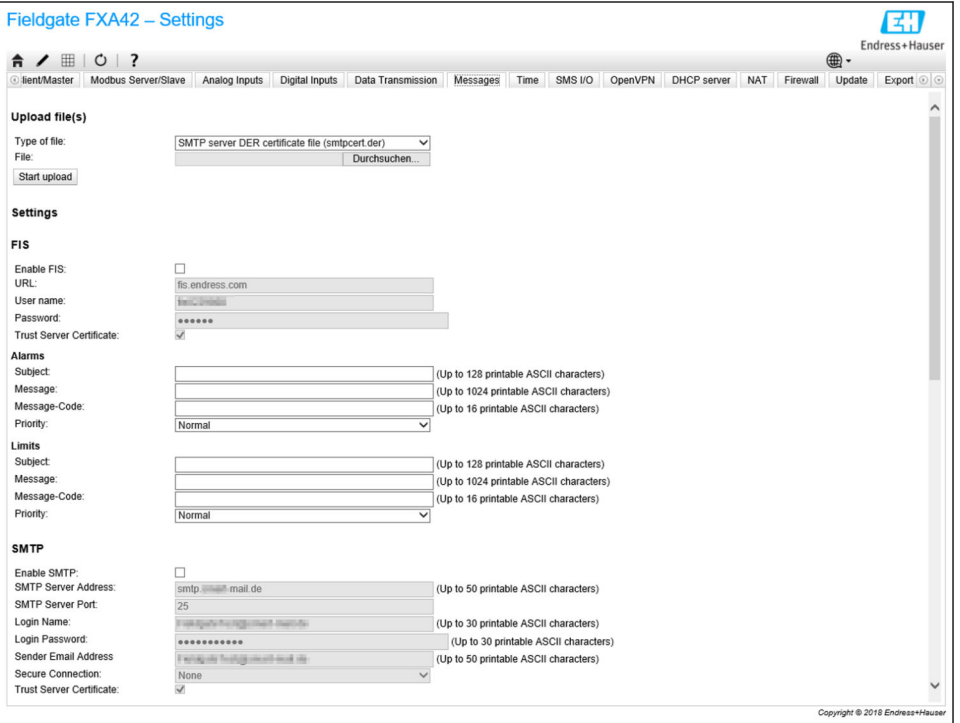

## Upload file(s)

Questa sezione può essere utilizzata per caricare file di certificati per le connessioni SMTP e FTP crittografate. Possono essere utilizzati certificati DER. Il formato DER è un formato di certificato binario. I nomi dei file dei certificati DER terminano principalmente con .cer o .der.

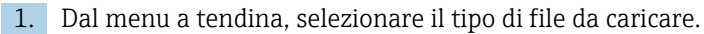

2. Selezionare il file dal sistema di file locale e fare clic sul pulsante Start upload.

#### FIS

In questa pagina, è possibile abilitare e configurare i dati di accesso al portale FIS. I valori da inserire qui sono l'URL del server FIS, il nome utente e la password corrispondente. Il dispositivo può registrarsi sul server con le impostazioni predefinite. Se la registrazione non riesce, consultare la documentazione del portale FIS.

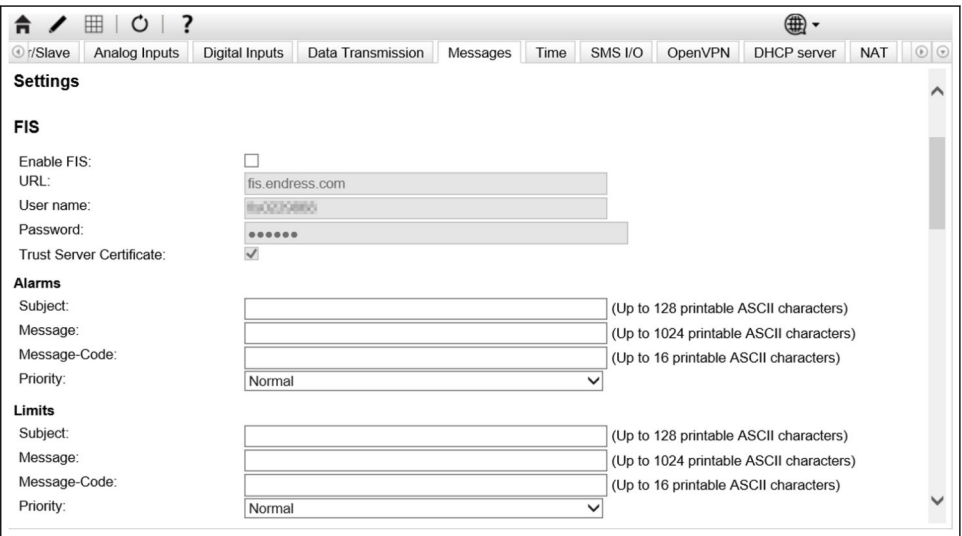

Se la registrazione non riesce, il dispositivo effettua un altro tentativo dopo *<T>* minuti. *<T>* è il numero successivo della sequenza di Fibonacci a partire da 1. Il numero massimo di minuti tra 2 tentativi è 1440.

#### Configuration exchange (Scambio di configurazione)

Il dispositivo è in grado di trasmettere la sua attuale configurazione al server FIS sotto forma di un pacchetto \* .cup. La trasmissione avviene a ogni riavvio del dispositivo non dovuto a una modifica remota della configurazione da parte del server FIS.

Il server FIS è in grado di modificare in remoto la configurazione del dispositivo. Il server FIS può comandare al dispositivo di scaricare e applicare una nuova configurazione. Dopo aver scaricato la configurazione, il dispositivo si riavvia e si registra con la nuova versione di configurazione.

In questa sezione, l'utente può configurare le impostazioni dei messaggi relativi ad Allarmi e Soglie del server FIS. Per ognuno dei due tipi di messaggi, sono disponibili le seguenti impostazioni:

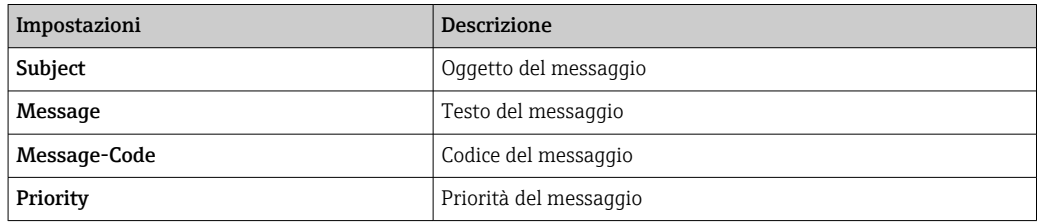

## **SMTP**

In questa sezione, l'utente può configurare le impostazioni per la comunicazione SMTP (email).

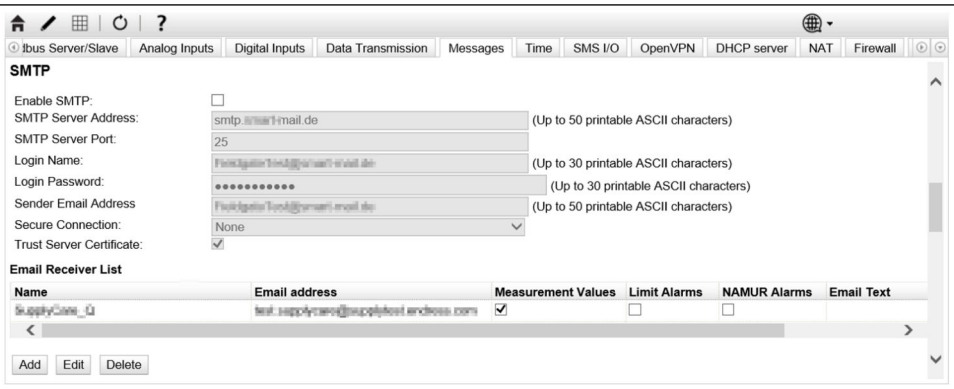

Sono disponibili le seguenti impostazioni:

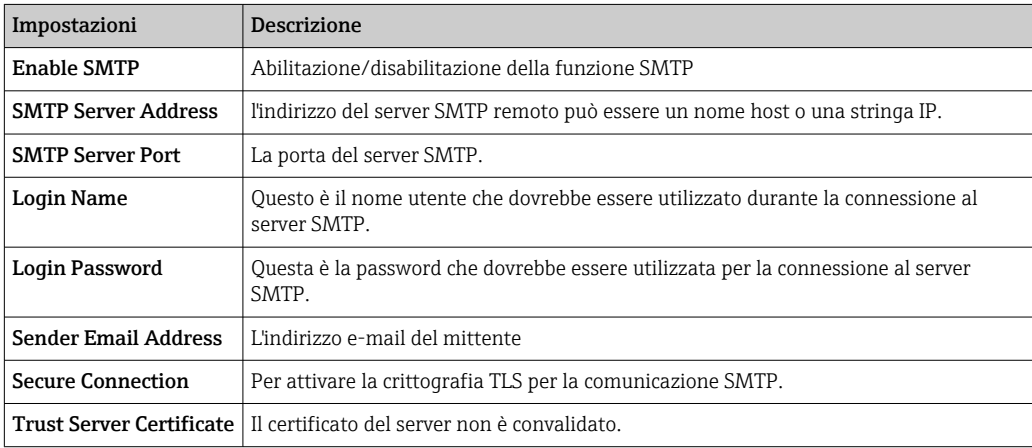

## Email Receiver List

È possibile definire fino a cinque diversi destinatari e-mail. Per ogni destinatario è possibile definire un testo specifico. Inoltre, l'utente può specificare quale tipo di informazioni deve ricevere il destinatario (valori misurati, allarmi di soglia, allarmi NAMUR).

## FTP

Le impostazioni FTP si effettuano in questa sezione.

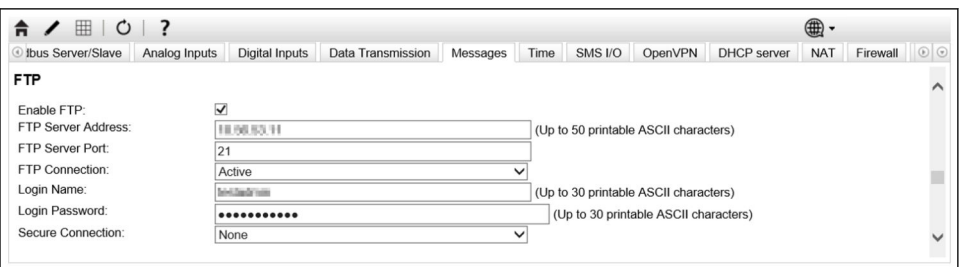

Sono disponibili le seguenti impostazioni:

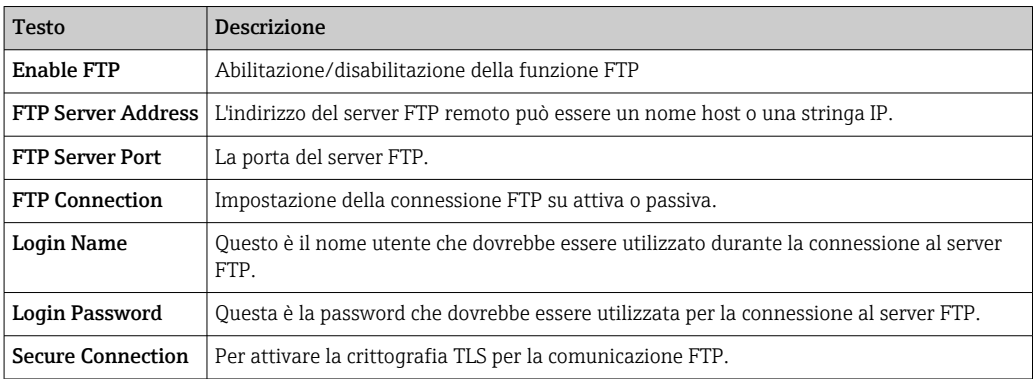

#### SMS

In questa sezione, l'utente può configurare le impostazioni per la trasmissione dei messaggi SMS (eventi di allarme).

Si osservi che alla scelta del contratto, per consentire l'uso di questa funzione occorre accettare questa funzione.Il contratto di telecomunicazione mobile per il dispositivo deve essere compatibile con questa funzione.

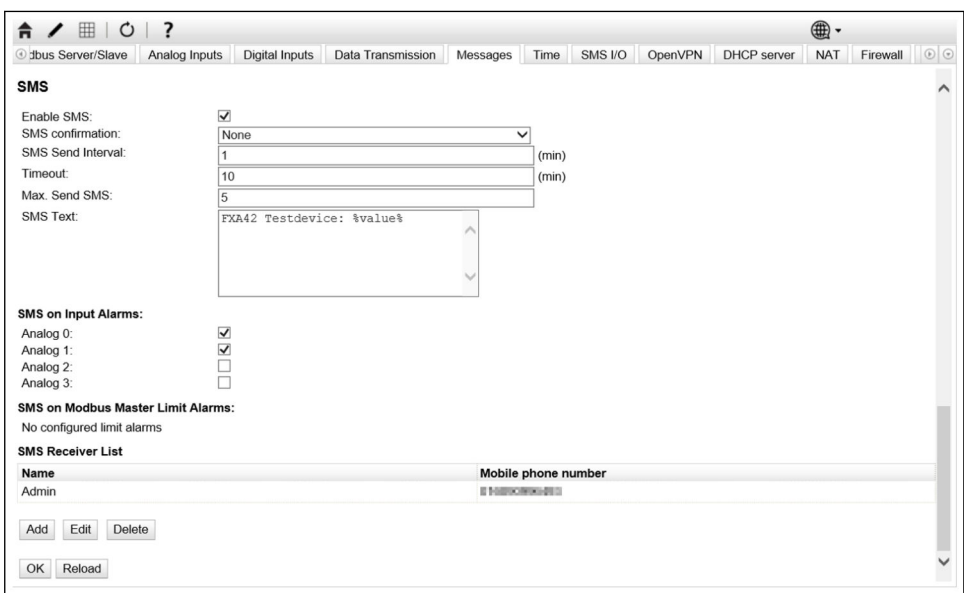

Sono disponibili le seguenti impostazioni:

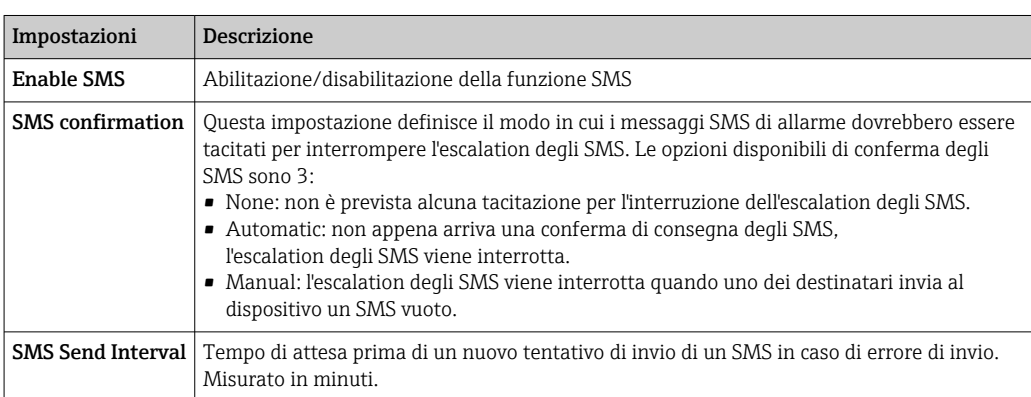

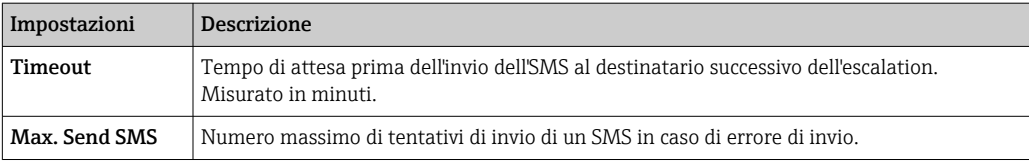

## SMS Receiver List

È possibile definire fino a 5 diversi destinatari degli SMS. Occorre fornire il nome e il numero di telefono di ciascun destinatario. Il testo dell'SMS che deve essere inviato viene generato automaticamente. Contiene le informazioni sull'ingresso analogico per cui, nella pagina Data Transmission Configuration, è stato selezionato "By alarm notification".

Il numero di telefono dei destinatari degli SMS deve contenere il prefisso internazionale preceduto dal segno più (+), ad es. +49123456789. Non sono ammessi caratteri di separazione.

#### Messaggi del registro eventi

I messaggi relativi alla scheda Messages vengono creati dal Task I/O del dispositivo.

#### Sending data Email to <name>, address: <name>

Una e-mail di dati è stata inviata al destinatario indicato.

#### Sending limit Email to <email>, address: <address>

Una e-mail di soglia è stata inviata al destinatario indicato.

#### Sending alarm Email to <email>, address: <address>

Una e-mail di allarme è stata inviata al destinatario indicato.

#### Sent data Email message successfully

Una e-mail di dati è stata inviata correttamente.

#### Could not send data Email

Non è stato possibile trasmettere una e-mail di dati.

## Email: No data recorded

Nessun dato salvato da trasmettere via e-mail.

#### Email: Recording data

È stata registrata una e-mail di dati.

#### Email: Recording event

È stata registrata una e-mail di evento.

#### FTP: Recording data

I dati FTP sono stati registrati.

#### Could not send file to FTP server

Non è stato possibile inviare un messaggio FTP al server.

#### Sent measurements file to FTP server

Un messaggio FTP è stato inviato al server.

I messaggi relativi alla registrazione e alla configurazione del server FIS vengono creati dal Task I/O del dispositivo.

#### Sending FIS registration message

Un messaggio di registrazione viene trasmesso al server FIS.

#### Sending configuration to FIS

Un messaggio di configurazione viene trasmesso al server FIS.

## Configuration successful

La configurazione sul server FIS è riuscita correttamente.

#### FIS configuration version: <Version>

La versione della configurazione sul server FIS.

#### Invalid FIS authentication data. Trying again in <T> minutes.

Durante questo tentativo di registrazione del server FIS è stato utilizzato un nome utente o una password errati.

## HTTP error <HTTP-Error> occurred while sending FIS registration message. Trying again in <T> minutes.

Errore di comunicazione HTTP con il server FIS durante il tentativo di registrazione.

## HTTP connection error occurred while sending FIS registration message. Trying again in <T> minutes.

Si è verificato un errore durante il tentativo di registrazione. Controllare lo stato di connessione del dispositivo.

## FIS registration successful

Il tentativo di registrazione è riuscito. Il dispositivo è ora registrato sul server FIS.

## New configuration available: <Version>

Sul server FIS è disponibile una nuova configurazione. Il dispositivo proverà a scaricare e applicare questa configurazione.

#### Could not apply FIS configuration, update in progress.

Non è stato possibile configurare il dispositivo tramite il server FIS. È in corso un aggiornamento.

#### FIS configuration version: <Version>

Sul server FIS è disponibile una nuova configurazione. Il dispositivo non proverà a scaricare e applicare questa configurazione.

#### Downloading new configuration from FIS

Il dispositivo sta scaricando una configurazione dal server FIS.

#### Could not apply configuration

Non è stato possibile configurare il dispositivo tramite il server FIS.

#### Re-booting due to FIS command

Il dispositivo viene riavviato in seguito a un comando del server FIS.

#### Re-registration due to FIS command

Il dispositivo si registrerà nuovamente sul server FIS in seguito a un comando del server FIS.

## Update due to FIS command

Il dispositivo si aggiornerà dall'URL configurato in seguito a un comando del server FIS.

## Ora modificata dal server FIS

Le impostazioni dell'ora attuale sono state impostate dal server FIS.

## 8.4.12 Time

L'ora del sistema può essere configurata su questa pagina.

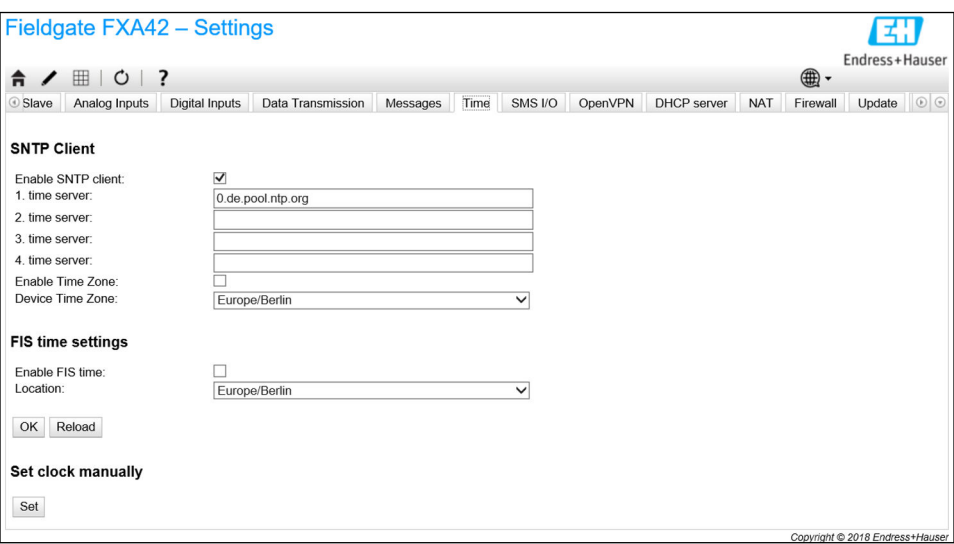

È anche possibile configurare se e come sincronizzare l'ora di sistema tramite SNTP (Simple Network Time Protocol) o FIS.

Se il server FIS è stato attivato nella pagina Messages, il sistema utilizza la  $| \cdot |$ comunicazione FIS per impostare l'ora. Di conseguenza, l'ora non può essere impostata nella scheda Time.

Il client SNTP può essere abilitato e configurato nella prima sezione. Se il client è abilitato, i time server specificati verranno contattati più volte al giorno per determinare l'ora e la data attuali. Quindi, l'orologio di sistema verrà aggiornato di conseguenza.

È possibile specificare fino a 4 time server. Questi server verranno interrogati uno dopo l'altro fino a quando uno di loro risponde.

I nomi dei server possono essere assegnati come nomi host (ad es. ntp.company.org) o come indirizzi IP (ad es. 192.168.0.23).

L'interrogazione dei time server genera traffico dati.

#### FIS time settings

Le impostazioni dell'ora del server FIS possono essere abilitate e configurate qui. Se l'ora del server FIS è abilitata, il dispositivo chiederà le informazioni sull'ora attuale al server FIS a ogni registrazione. Il dispositivo viene registrato almeno una volta al giorno.

La posizione e il fuso orario del dispositivo possono essere selezionati dal menu a tendina.

#### Set clock manually

Qui è possibile impostare manualmente l'ora di sistema. Fare clic sul pulsante Set per impostare l'ora di sistema in base all'ora attuale sul PC collegato.

## Messaggi del registro eventi

La sezione seguente descrive i messaggi che il programma di gestione dell'ora del sistema e il client SNTP possono registrare nel registro eventi. Tutti i messaggi sono preceduti dal testo *System Time Manager:* o *SNTP Client:*

#### Running

Il programma di gestione dell'ora del sistema è attualmente in esecuzione.

#### System clock updated via SNTP

L'orologio di sistema e, se disponibile, l'orologio in tempo reale sono stati appena aggiornati con l'ora ottenuta tramite SNTP.

### System clock updated from RTC

L'orologio di sistema è stato appena aggiornato con l'ora dell'orologio in tempo reale.

## Could not get exclusive access to clock(s).

Il programma di gestione dell'ora del sistema non è riuscito a ottenere l'accesso esclusivo all'orologio di sistema e (se disponibile) all'orologio in tempo reale. Di conseguenza, non è stato possibile impostare l'orologio di sistema o leggere l'orologio in tempo reale.

#### Daylight saving time rules will be used up within the next two years.

Il firmware del dispositivo include le regole sull'ora legale per un periodo di tempo limitato. Le nuove regole verranno aggiunte con le nuove versioni del firmware. Questo messaggio indica che le regole scadranno entro i prossimi 2 anni. Eseguire un aggiornamento del firmware per ottenere le nuove regole.

## SNTP client error: <message>

Il client SNTP ha restituito il messaggio di errore visualizzato.

#### RTC not available

Il dispositivo dovrebbe disporre di un orologio in tempo reale ma non è possibile accedervi.

## Could not write to RTC: <message>

L'impostazione dell'orologio in tempo reale non è riuscita. Il messaggio mostra anche un messaggio di errore restituito dal driver dell'orologio in tempo reale.

#### Could not read from RTC: <message>

Non è stato possibile leggere l'orologio in tempo reale. Il messaggio mostra anche un messaggio di errore restituito dal driver dell'orologio in tempo reale.

#### Could not read daylight saving time file.

Il file dell'ora legale per questo fuso orario è mancante o danneggiato.

## No daylight saving time rule found for the current time.

Non è stata trovata alcuna regola per l'ora legale in riferimento all'ora attuale. Ciò significa che le regole dell'ora legale non sono aggiornate o che l'ora del dispositivo è impostata scorrettamente.

#### DNS error (<error code>) for server <server name/IP>

Il client SNTP non è riuscito a determinare l'indirizzo IP del server con il nome indicato. Il messaggio mostra anche il codice di errore restituito dallo stack TCP/IP.

#### Could not open socket for server <server name/IP>

Il client SNTP non è riuscito ad aprire un socket UDP per contattare il time server con il nome o l'indirizzo IP indicato.

#### Could not send to server <server name/IP>

Il client SNTP non è riuscito a inviare una richiesta al time server con il nome o l'indirizzo IP indicato.

#### Failed to receive reply from server <server name/IP>

Il client SNTP non è riuscito a ricevere una risposta dal time server con il nome o l'indirizzo IP indicato.

## Unexpected packet format from server <server name/IP>

Il client SNTP ha ricevuto una risposta non valida dal time server con il nome o l'indirizzo IP indicato.

#### Timestamps not plausible from server <server name/IP>

Il client SNTP ha ricevuto una risposta con marcature orarie non plausibili dal time server con il nome o l'indirizzo IP indicato.

# 8.4.13 OpenVPN

Il firmware del dispositivo include OpenVPN. Con OpenVPN, il dispositivo può essere integrato in una rete privata virtuale.

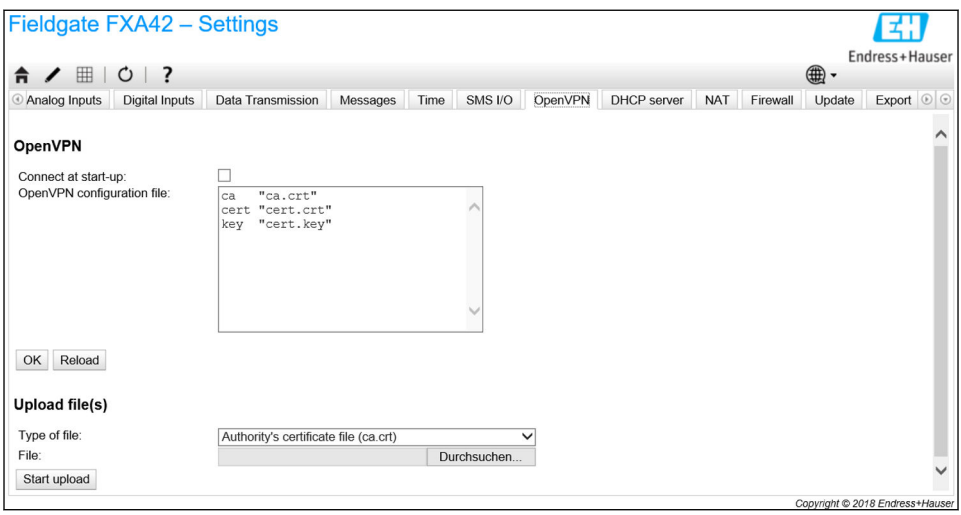

Ci sono 2 modi per avviare OpenVPN. OpenVPN può essere eseguito automaticamente all'avvio del sistema o avviato manualmente tramite il portale. Il dispositivo ha un nodo di portale all'indirizzo. OpenVPN si avvia se il valore di questo nodo è impostato su 1. OpenVPN può essere terminato reimpostando il valore su 0.

La grande finestra di immissione testo può essere utilizzata per modificare il file di configurazione di OpenVPN. Maggiori informazioni sono riportate nella documentazione di OpenVPN. È possibile fare riferimento ai file dei certificati senza alcun prefisso di percorso.

Se la connessione di OpenVPN viene ristabilita, le modifiche alla configurazione di OpenVPN possono avere effetto prima che il dispositivo venga riavviato. Subito dopo aver modificato la configurazione, riavviare il dispositivo per garantire coerenza.

## Upload file(s)

- 1. Dal menu a tendina, selezionare il tipo di file da caricare.
- 2. Selezionare il file dal sistema di file locale e fare clic sul pulsante *Start upload*.

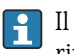

Il menu a tendina mostra i nomi dei file che possono essere utilizzati per fare riferimento ai file caricati nella configurazione (v. sopra).

Se il dispositivo dispone di un supporto di memorizzazione esterno, è possibile che i  $| \cdot |$ file vengano temporaneamente memorizzati su di esso. Successivamente, i file verranno cancellati ma è possibile ripristinarli. Per questo motivo, conservare sempre il supporto di memorizzazione esterno in un luogo sicuro.

#### Messaggi del registro eventi

La sezione seguente descrive i messaggi che il driver OpenVPN può registrare nel registro eventi. Tutti i messaggi sono preceduti dal testo *OpenVPN*: Vengono visualizzati anche i messaggi provenienti da OpenVPN.

Il seguente elenco non è completo.  $| \cdot |$ 

Maggiori informazioni sono riportate nella documentazione di OpenVPN.

#### Driver has been started.

Il driver di OpenVPN è stato avviato correttamente.

## Driver has been stopped.

Il driver di OpenVPN è stato arrestato correttamente.

#### Driver stopped.

Il driver di OpenVPN si è arrestato.

## Connection established.

È stata stabilita una connessione OpenVPN.

#### Connection closed.

È stata chiusa una connessione OpenVPN.

#### Authority's certificate uploaded.

Il file del certificato dell'autorità di certificazione (*ca.crt*) è stato caricato correttamente.

#### Certificate uploaded.

Il file del certificato (*cet.crt*) è stato caricato correttamente.

#### Private key uploaded.

Il file della chiave privata (*cert.key*) è stato caricato correttamente.

## User and password file uploaded.

Il file utente e password (*userpass.txt*) è stato caricato correttamente.

## Diffie-Hellman file uploaded.

Il file Diffie-Hellman (*dh.pem*) è stato caricato correttamente.

## Could not start driver.

Non è stato possibile avviare il driver OpenVPN.

## Could not stop driver.

Non è stato possibile arrestare il driver OpenVPN.

#### Driver stopped unexpectedly.

Il driver OpenVPN si è arrestato inaspettatamente. Ciò può accadere, ad esempio, se la configurazione non è valida. Prestare attenzione ai messaggi di errore provenienti dal driver OpenVPN.

## Upload of authority's certificate failed.

Non è stato possibile caricare il file del certificato dell'autorità di certificazione (*ca.crt*).

#### Upload of certificate failed.

Non è stato possibile caricare il file del certificato (*cert.crt*).

#### Upload of private key failed.

Non è stato possibile caricare il file della chiave privata (*cert.ket*).

## Upload of user and password file failed.

Non è stato possibile caricare il file utente e password (*userpass.txt*).

## Upload of Diffie-Hellman file failed.

Non è stato possibile caricare il file Diffie-Hellman (*dh.pem*).

#### Software open-source

Per implementare la funzionalità OpenVPN, è stato utilizzato il seguente software opensource:

## $LZO$

In OpenVPN, viene utilizzata la libreria di compressione LZO.

LZO è coperta dal copyright © Markus F.X.J. Oberhumer.

Sito web del progetto: [www.oberhumer.com/opensource/lzo](http://www.oberhumer.com/opensource/lzo) Licenza: [GPL](http://www.oberhumer.com/opensource/gpl.html)

## **OpenSSL**

In OpenVPN, viene utilizzato OpenSSL.

Sito web del progetto: [www.openssl.org](http://www.openssl.org)

Licenza: [OpenSSL-Lizenz](https://www.openssl.org/source/license.html)

## OpenVPN

"OpenVPN" è un marchio commerciale di OpenVPN Technologies, Inc.

Sito web del progetto: [openvpn.net](http://www.openvpn.net)

Licenza: [OpenVPN licence](https://openvpn.net/index.php/license.html)

# 8.4.14 Server DHCP

Il firmware del dispositivo presenta un server DHCP (Dynamic Host Configuration Protocol) che può essere abilitato e configurato in questa pagina.

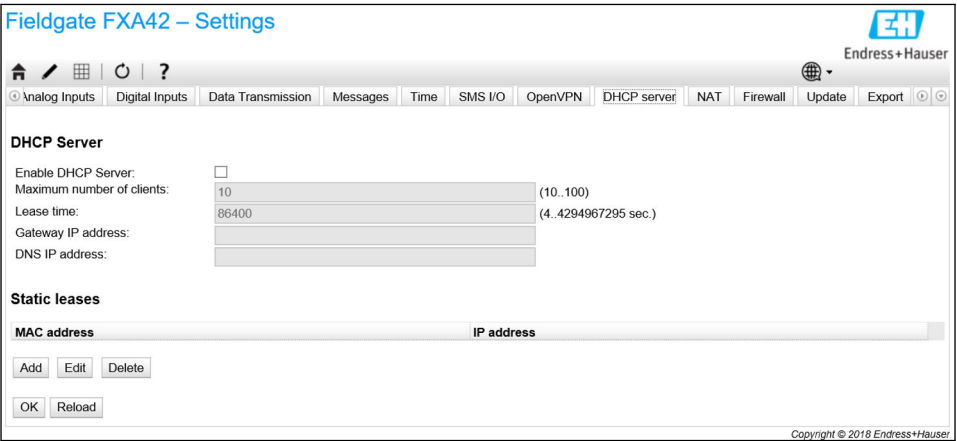

Per il server DHCP devono essere configurati i seguenti parametri:

- Maximum number of clients: numero massimo di client da servire Il numero massimo di client è 100, incluse le mappature statiche.
- Lease time: tempo di lease
- Gateway IP address: indirizzo IP del gateway per la comunicazione IP in altre reti
- DNS IP address: indirizzo IP del server di nome dinamico nella rete per la risoluzione del nome locale

Il server utilizzerà temporaneamente gli indirizzi IP dalla rete specifica (ad eccezione del proprio indirizzo IP). Inoltre, è possibile specificare un indirizzo IP del gateway e un indirizzo IP DNS, anch'essi distribuiti.

## Static leases

In questa sezione è possibile configurare fino a 10 lease statici. Un lease statico assicura che a un client con un determinato indirizzo MAC venga assegnato un indirizzo IP predefinito e che questo indirizzo IP non venga assegnato temporaneamente a un altro client. L'indirizzo MAC del client deve essere specificato senza delimitatori (ad es. 003056A1DB30).

## Messaggi del registro eventi

La sezione seguente descrive i messaggi che il server DHCP può registrare nel registro eventi. I messaggi sono preceduti dal testo *DHCP server*:

## Running

Il server DHCP è stato avviato correttamente.

## Added static lease IP=<x>, MAC=<y>

È stato aggiunto un lease statico. Il messaggio mostra anche gli indirizzi IP e MAC.

### Discover message received, CI=<x>, MAC=<y>

Un messaggio di rilevamento DHCP è stato ricevuto da un client. Il messaggio mostra anche l'identificativo del client sotto forma di stringa esadecimale e l'indirizzo MAC del client.

#### Request message received, CI=<x>, MAC=<y>

Un messaggio di richiesta DHCP è stato ricevuto da un client. Il messaggio mostra anche l'identificativo del client sotto forma di stringa esadecimale e l'indirizzo MAC del client.

#### Leased IP=<x>, Leasing Time=<y>, Index=<z>

L'indirizzo IP indicato è stato assegnato temporaneamente al client. Il messaggio mostra anche il tempo di leasing in secondi e l'indice della tabella di leasing interna.

### Release message received, CI=<x>, MAC=<y>

Un messaggio di rilascio DHCP è stato ricevuto da un client. Il messaggio mostra anche l'identificativo del client sotto forma di stringa esadecimale e l'indirizzo MAC del client.

#### Release IP=<x>, Index=<y>

L'indirizzo IP indicato è stato rilasciato. Il messaggio mostra anche l'indice della tabella di leasing interna.

#### Network interface not configured

L'interfaccia di rete che il server DHCP deve utilizzare non ha una configurazione IP valida.

#### Failed to send response message, error <x>

Non è stato possibile inviare un messaggio di risposta DHCP. Il messaggio mostra anche il codice di errore restituito dallo stack TCP/IP.

#### No more client addresses available

Non è stato possibile soddisfare la richiesta di un client perché tutti gli indirizzi disponibili sono già stati assegnati temporaneamente o riservati ad altri client.

#### Receive Error <x>

Non è stato possibile ricevere alcun messaggio DHCP. Il messaggio mostra anche il codice di errore restituito dallo stack TCP/IP.

#### Received malformed message

Un messaggio DHCP corrotto è stato ricevuto da un client.

#### No interface found for given IP address

Il server DHCP non è riuscito a trovare un'interfaccia di rete per l'indirizzo IP configurato all'avvio.

#### Open socket failed

Il server DHCP non è riuscito ad aprire un socket UDP all'avvio.

#### Bind socket failed

Il server DHCP non è riuscito a vincolare il suo socket UDP alla porta designata all'avvio.

#### Only <x> clients possible due to netmask setting

La netmask configurata consente un numero inferiore di indirizzi IP rispetto a quelli configurati.

#### Failed to allocate client data structure

Il client DHCP non è riuscito ad allocare memoria per la sua tabella di leasing interna all'avvio.

## Adding static lease IP=<x> failed, IP address is in use

Non è stato possibile aggiungere un lease statico perché l'indirizzo IP indicato è già in uso. Il messaggio mostra anche l'indirizzo IP del lease statico che dovrebbe essere aggiunto.

#### Adding static lease IP=<x> failed, no free slot

Non è stato possibile aggiungere un lease statico perché non c'era spazio libero nella tabella di leasing interna. Il messaggio mostra anche l'indirizzo IP del lease statico che dovrebbe essere aggiunto.

#### Adding static lease IP=<x> failed, wrong IP address

Non è stato possibile aggiungere un lease statico perché l'indirizzo IP indicato non corrispondeva all'indirizzo di rete. Il messaggio mostra anche l'indirizzo IP del lease statico che dovrebbe essere aggiunto.

## 8.4.15 Traduzione degli indirizzi di rete

Il firmware del dispositivo è in grado di eseguire la traduzione degli indirizzi di porta e di rete (aka NAT/PAT) per instradare il traffico tra una rete locale (interna) e una globale (esterna). Questa funzione può essere utilizzata, ad esempio, per consentire a un altro dispositivo nella rete LAN di accedere alla connessione Internet del modem cellulare del gateway (rete globale). A tal fine, il dispositivo deve essere collegato all'interfaccia Ethernet di Fieldgate FXA42.

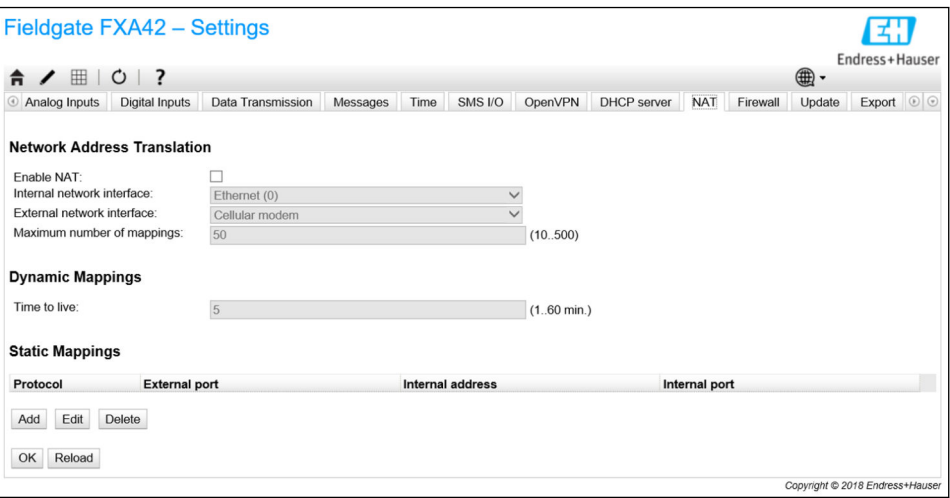

Qui è possibile eseguire le seguenti operazioni:

- Enable NAT: attivare il servizio NAT
- Internal/External network interface: configurare l'interfaccia di rete interna ed esterna
- Maximum number of mappings: configurare il numero massimo di mappature.Il numero massimo di mappature indica le connessioni in entrata e in uscita che possono essere instradate.
- L'inoltro IP è abilitato implicitamente perché è necessario per utilizzare la funzione NAT. Se la funzione NAT viene successivamente disabilitata, l'inoltro IP non verrà disabilitato automaticamente. L'inoltro IP può essere disabilitato nelle impostazioni di rete.

## Dynamic Mappings

La mappatura dinamica permette ai dispositivi della rete LAN di accedere alla rete globale. Alle richieste provenienti dalla rete LAN verrà assegnato l'indirizzo IP globale di Fieldgate FXA42 e le risposte verranno indirizzate al rispettivo dispositivo locale.

È necessario configurare il periodo di validità delle mappature dinamiche in minuti (tempo di vita).

## Static Mappings

Le mappature statiche vengono utilizzate per rendere accessibili i servizi di un dispositivo locale dalla rete globale sotto l'indirizzo IP globale di Fieldgate FXA42. È possibile configurare fino a 10 mappature statiche. Per ogni mappatura, è necessario configurare le seguenti opzioni:

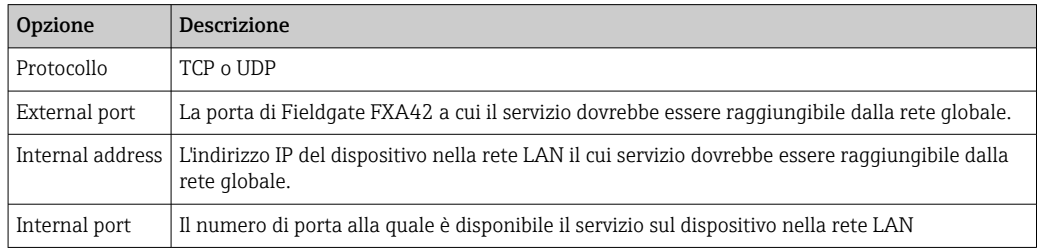

#### Messaggi del registro eventi

La sezione seguente descrive i messaggi che l'unità di servizio NAT può registrare nel registro eventi. I messaggi sono preceduti dal testo *NAT service*:

Il servizio NAT implementa anche il servizio firewall e, di conseguenza, ci sono anche alcuni messaggi relativi alla funzione Firewall.

## Running

L'unità di servizio NAT è stata avviata correttamente.

#### $\langle x \rangle$  static mapping(s) read from configuration

Le voci di mappatura statica sono state lette correttamente dalla configurazione. Il messaggio mostra anche il numero di mappature statiche lette.

## No free mapping entry available for incoming connection from internal interface

Un client della rete interna ha tentato di aprire una connessione tramite l'unità di servizio NAT ma non era presente alcuna voce libera nella tabella di mappatura. Di conseguenza, non è stato possibile stabilire la connessione. Se possibile, aumentare il numero massimo di mappature.

### No free firewall rule entry available for outgoing connection

Per stabilire una connessione in uscita, è necessario aggiungere una nuova regola dinamica al firewall. Tuttavia, non c'era alcuna voce libera nella tabella interna delle regole. Di conseguenza, non è stato possibile stabilire la connessione. Se possibile, aumentare il numero massimo di regole.

## 8.4.16 Firewall

Il dispositivo è dotato di un firewall che migliora la sicurezza del sistema analizzando il traffico di rete e bloccando il traffico non autorizzato.

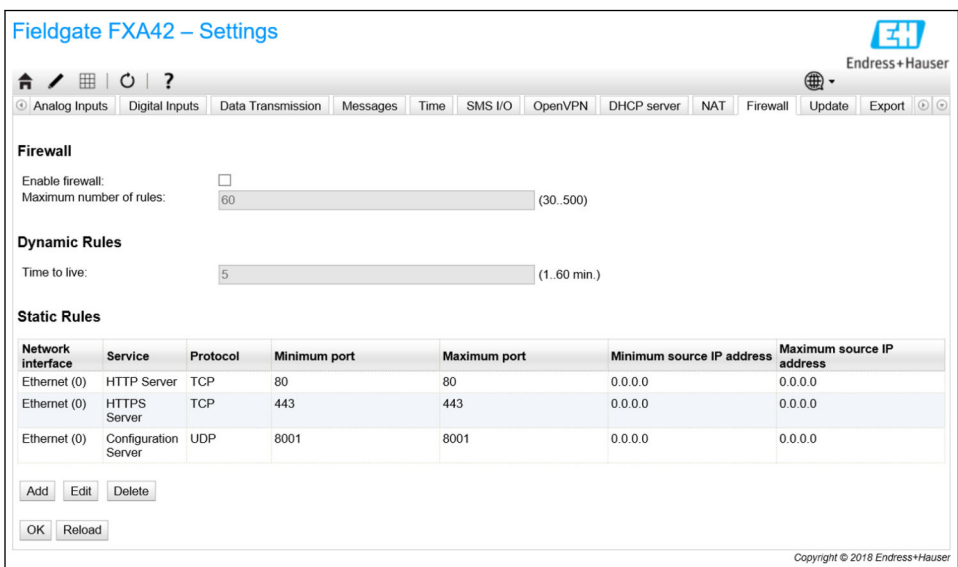

Il firewall del dispositivo ha una politica di blocco. Ciò significa che mentre le connessioni in uscita sono generalmente autorizzate, le connessioni in entrata sono generalmente bloccate. Se esiste una regola che consente la connessione, sono autorizzate solo determinate connessioni in entrata.

Nella pagina Firewall, è possibile abilitare il firewall e configurare il numero massimo di regole. Ciò determina il numero di connessioni in entrata e in uscita che possono essere gestite contemporaneamente.

Quando si abilita il firewall, verificare sempre che sia definita una serie di regole  $|1|$ statiche che consentano l'accesso al web server. Questo è importante per poter disabilitare, se necessario, il firewall. Se il firewall è abilitato senza regole appropriate, non sarà possibile accedere al dispositivo in alcun modo. In tal caso, il dispositivo deve essere resettato alle impostazioni di fabbrica.

## Dynamic Rules

Le regole dinamiche vengono create dal firewall per le connessioni in uscita. Il periodo di validità delle regole dinamiche (Time to live) deve essere configurato in minuti.

## Static Rules

È possibile aggiungere fino a 30 regole di firewall statiche. Le regole statiche consentono l'accesso, dalla rete, a uno specifico servizio sul dispositivo. Le regole statiche hanno i seguenti parametri:

## Network interface

Determina l'interfaccia di rete da cui dovrebbero essere accettate le connessioni. Ad esempio, se l'accesso al web server del dispositivo deve essere consentito solo dalla rete LAN , selezionare l'interfaccia Ethernet. Se una regola non è destinata a una specifica interfaccia di rete, selezionare l'opzione *Any*.

#### Service

Questa selezione fornisce una serie di servizi predefiniti per cui è possibile autorizzare le connessioni. Se il servizio desiderato non rientra nell'elenco, selezionare l'opzione *Other* per specificare manualmente il protocollo e le porte del servizio.

#### **Protocol**

Questo parametro è visualizzato solo se è stata selezionata l'opzione *Other* in *Service*.Determina quale protocollo di base (TCP o UDP) viene utilizzato dal servizio che dovrebbe essere autorizzato.

## Minimum/Maximum port

Questi parametri sono visualizzati solo se l'opzione *Other* è visualizzata in *Service*.Determinano le porte che eseguono il servizio che dovrebbe essere autorizzato. È possibile specificare una porta singola (impostare la porta minima e quella massima sullo stesso valore) o un intervallo di porte (ad es. da 10000 a 10005). Entrambi i parametri possono essere impostati anche su 0. Ciò significa che le connessioni sono consentite su ogni porta (carattere jolly).

## Minimum/Maximum source IP address

Determina gli indirizzi IP che dovrebbero essere autorizzati a connettersi ai servizi specificati.

È possibile specificare un indirizzo IP singolo (impostare l'indirizzo minimo e quello massimo sullo stesso valore) o un range di indirizzi (ad es. da 192.168.0.1 a 192.168.0.10). Entrambi i parametri possono essere impostati anche su 0.0.0.0. Ciò significa che sono autorizzate connessioni da ogni indirizzo IP (carattere jolly).

#### Messaggi del registro eventi

Il firewall è implementato all'interno dell'unità di servizio NAT. I messaggi del registro eventi sono documentati lì.

## 8.4.17 Aggiornamento

Considerati i tempi di stoccaggio e trasporto, è possibile che sul dispositivo non sia installata la versione più recente del firmware. È quindi consigliabile aggiornare il firmware alla messa in servizio del dispositivo.

Fare clic sul collegamento che segue per scaricare l'ultima versione del firmware:

https://weupcmasafgfirmware.blob.core.windows.net/fxa42/fxa42\_current.cup

Utilizzando le impostazioni e i pulsanti presenti su questa pagina, è possibile installare sul dispositivo una versione aggiornata del firmware. La versione installata del firmware viene visualizzata. Le impostazioni del firmware effettuate prima di un aggiornamento e salvate riavviando il dispositivo vengono mantenute.

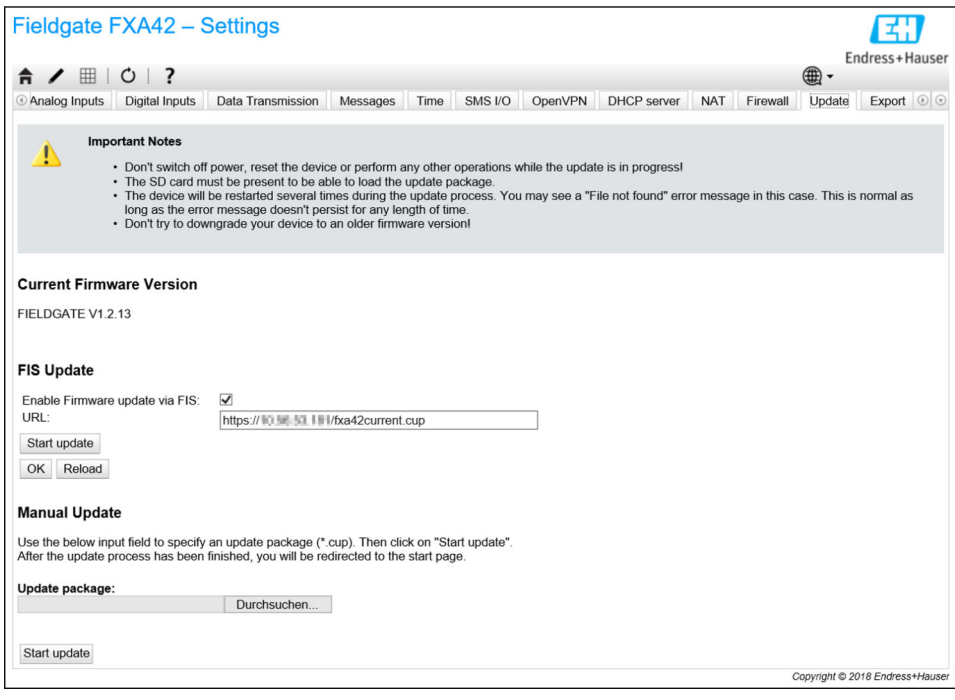

L'aggiornamento può essere effettuato in 3 diversi modi:

- FIS update: l'aggiornamento viene attivato dal server FIS (Field Information Server) e quindi eseguito automaticamente. Possibile solo in associazione a SupplyCare Hosting.
- Aggiornamento manuale attraverso l'interfaccia grafica web.
- Aggiornamento manuale con scheda SD.

## **AVVISO**

L'interruzione del processo di aggiornamento può comportare un guasto grave del dispositivo.

In tal caso, il dispositivo non trasmette più dati e non può più essere configurato.

- ▶ Prestare attenzione agli avvisi a pagina Update dell'interfaccia utente del dispositivo.
- ‣ È importante attendere che l'aggiornamento venga completato. Il processo può richiedere qualche minuto. Al termine dell'aggiornamento, il dispositivo viene riavviato automaticamente e, nel web browser, viene visualizzata la homepage del dispositivo.
- ‣ Accertarsi che, durante il processo di aggiornamento, l'alimentazione del dispositivo non venga interrotta.

Per scaricare e decomprimere il nuovo firmware è necessaria una scheda SD con l - 1 spazio libero sufficiente. La scheda deve essere inserita nel dispositivo. Se questa memoria non è disponibile, non è possibile eseguire l'aggiornamento. Viene visualizzato un messaggio di errore.

Se la scheda SD viene inserita solo dopo l'avvio, il nuovo firmware non viene caricato. 1 - 1 In tal caso, riavviare il dispositivo con la scheda SD inserita.

Durante la programmazione del dispositivo, il sito web potrebbe non essere in grado di contattarlo. Di conseguenza, è possibile che vengano segnalati errori di comunicazione. Questo è normale, a condizione che il messaggio di errore non persista nel tempo.

Durante l'accesso alla scheda SD, il dispositivo potrebbe non essere in grado di aggiornare gli I/O fisici.

## Formattazione della scheda SD

La scheda SD in dotazione è già formattata.

Per poter aggiornare il firmware di Fieldgate FXA42, deve essere fornita una scheda SD (tipo microSD) formattata dal dispositivo stesso. La scheda SD è formattata in formato PLP (Power-Loss-Protection). Il formato PLP è compatibile con FAT16/FAT32.

#### Formattazione della scheda SD per aggiornamenti

- 1. Spegnere il dispositivo (interrompere l'alimentazione).
- 2. Rimuovere la scheda SD eventualmente inserita nello slot. Inserire nello slot la nuova scheda SD non formattata.
- 3. Riaccendere il dispositivo (collegare l'alimentazione).
	- Fieldgate FXA42 si avvia e formatta la scheda SD. Questo processo crea anche la directory *fxa42* in cui viene successivamente scritto il pacchetto di aggiornamento  $(* .cup).$

#### Aggiornamento del server FIS

Con questa procedura, l'aggiornamento viene attivato con l'aiuto del server FIS (Field Information Server). L'aggiornamento viene quindi eseguito automaticamente sul dispositivo stesso. Questa opzione è disponibile solo in associazione a SupplyCare Hosting.

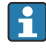

Questa procedura ha il grande vantaggio che Endress+Hauser può eseguire un aggiornamento a distanza (previo accordo).

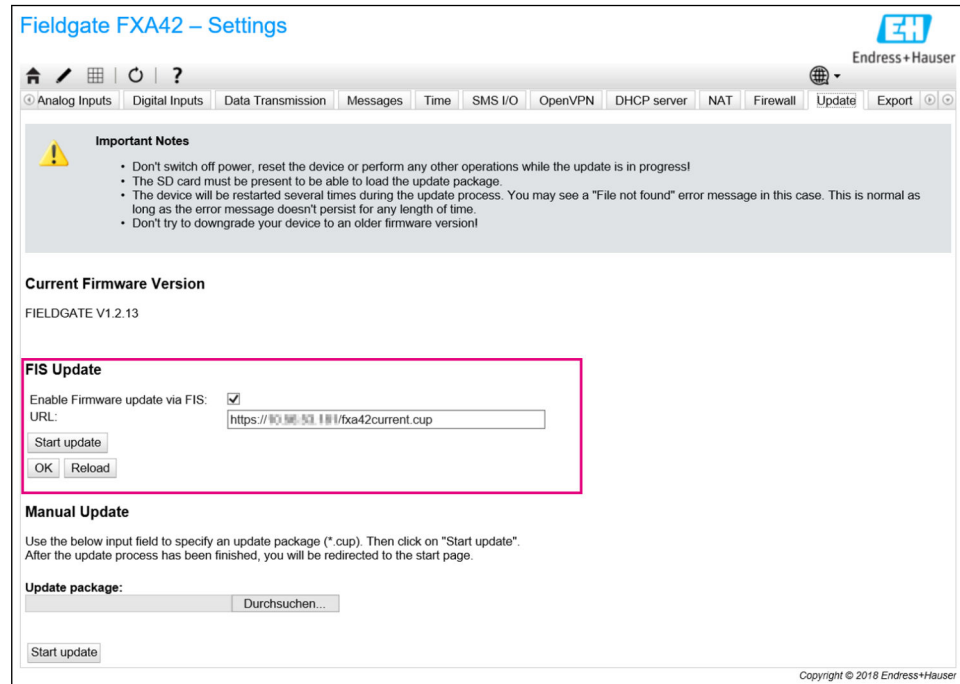

#### Prerequisiti per l'aggiornamento del server FIS

- 1. Inserire una scheda SD nello slot del dispositivo. La scheda SD deve essere stata previamente formattata da Fieldgate FXA42. Per scaricare e decomprimere i file \*.cup, è necessaria una scheda SD con spazio libero sufficiente.
- 2. Selezionare la casella di controllo Enable Firmware update via FIS se non è già selezionata.La casella di controllo è alla pagina SettingsUpdate, nella sezione FIS Update.
- 3. Nel campo URL:, inserire l'URL seguente se non è stato ancora inserito un URL: https://weupcmasafgfirmware.blob.core.windows.net/fxa42/fxa42\_current.cup
- Un aggiornamento FIS può essere avviato anche manualmente facendo clic sul pulsante Start update alla pagina Update.

#### *Messaggi del registro eventi*

#### Update due to FIS command

Avvio dell'aggiornamento in seguito a un comando del server FIS. Al termine dell'aggiornamento, il dispositivo viene riavviato.

#### Firmware update via FIS request denied: Firmware update via FIS not enabled

La richiesta di aggiornamento è stata respinta. L'impostazione "Enable Firmware update via FIS" non è abilitata.

## Firmware update via FIS request denied: Update/configuration already in progress

La richiesta di aggiornamento è stata respinta. È già in corso un aggiornamento.

## Aggiornamento manuale del firmware

#### Precondizioni per l'aggiornamento manuale:

- Il dispositivo è collegato a un'alimentazione stabile.
- La scheda SD è stata formattata dal dispositivo.
- L'ultima versione firmware è già stata scaricata o può essere scaricata tramite una connessione Internet.

Fare clic sul collegamento che segue per scaricare l'ultima versione del firmware: https://weupcmasafgfirmware.blob.core.windows.net/fxa42/fxa42\_current.cup

La scheda SD in dotazione è già formattata.

## **AVVISO**

## L'interruzione del processo di aggiornamento può comportare un guasto grave del dispositivo.

In tal caso, il dispositivo non trasmette più dati e non può più essere configurato.

- ‣ Prestare attenzione agli avvisi a pagina Update dell'interfaccia utente del dispositivo.
- ‣ Una volta avviato l'aggiornamento, attendere che termini. Il processo può richiedere qualche minuto. Al termine dell'aggiornamento, il dispositivo viene riavviato automaticamente e, nel web browser, viene visualizzata la homepage del dispositivo.
- ‣ Accertarsi che, durante il processo di aggiornamento, l'alimentazione del dispositivo non venga interrotta.

*Aggiornamento manuale attraverso l'interfaccia grafica web*

Rispettare le condizioni per l'aggiornamento manuale specificate all'inizio di questo capitolo.

- 1. Aprire un web browser e accedere all'interfaccia grafica web del dispositivo.
- 2. Aprire la pagina Settings.
- 3. Aprire la pagina Update. Prestare attenzione all'avviso visualizzato nella pagina che si apre.
- 4. Fare clic sul pulsante Browse... nella sezione Manual Update.
	- Si apre una finestra di dialogo in cui è possibile selezionare il file di aggiornamento.
- 5. Selezionare il pacchetto di aggiornamento.
- 6. Per avviare l'aggiornamento, fare clic sul pulsante Start update.
	- Una volta avviato l'aggiornamento, attendere che termini. Il processo può richiedere qualche minuto.

Al termine dell'aggiornamento, il dispositivo viene riavviato automaticamente e, nel web browser, viene visualizzata la homepage del dispositivo.

*Aggiornamento manuale con scheda SD*

In mancanza di una connessione dati al dispositivo, l'utente può copiare il firmware attuale sulla scheda SD utilizzando il PC.

Rispettare le condizioni per l'aggiornamento manuale specificate all'inizio di questo capitolo.

La scheda SD in dotazione è già formattata.

- 1. Scaricare la versione attuale del firmware (pacchetto di aggiornamento (\*.cup)) e salvarla.
- 2. Inserire la scheda SD formattata dal dispositivo in un lettore di schede o in un'interfaccia adatta sul PC.
- 3. Aprire un programma di gestione file (ad es. Explorer) e scrivere il pacchetto di aggiornamento sulla scheda SD. Percorso file: b:\FXA42\update.cup

4. Inserire la scheda SD nello slot previsto sul dispositivo.

5. Con uno strumento adatto (ad es. un cavetto rigido), premere il pulsante di ripristino fino a quando il LED Web-PLC lampeggia due volte.

 Una volta avviato l'aggiornamento, attendere che termini. Il processo può richiedere qualche minuto.

Al termine dell'aggiornamento, il dispositivo si riavvia automaticamente.

#### Software open-source

Per implementare la funzionalità di aggiornamento, è stato utilizzato il seguente software open-source:

#### libarchive

libarchive serve a estrarre i pacchetti di aggiornamento.

Sito web del progetto: [www.libarchive.org](http://www.libarchive.org)

Licenza: [LGPL](http://www.gnu.org/copyleft/lesser.html)

## zlib

zlib serve a estrarre i pacchetti di aggiornamento.

Sito web del progetto: [www.zlib.net](http://www.zlib.net)

Licenza: [zlib-Lizenz](http://zlib.net/zlib_license.html)

## 8.4.18 Esportazione

La configurazione del dispositivo può essere esportata su questa pagina.

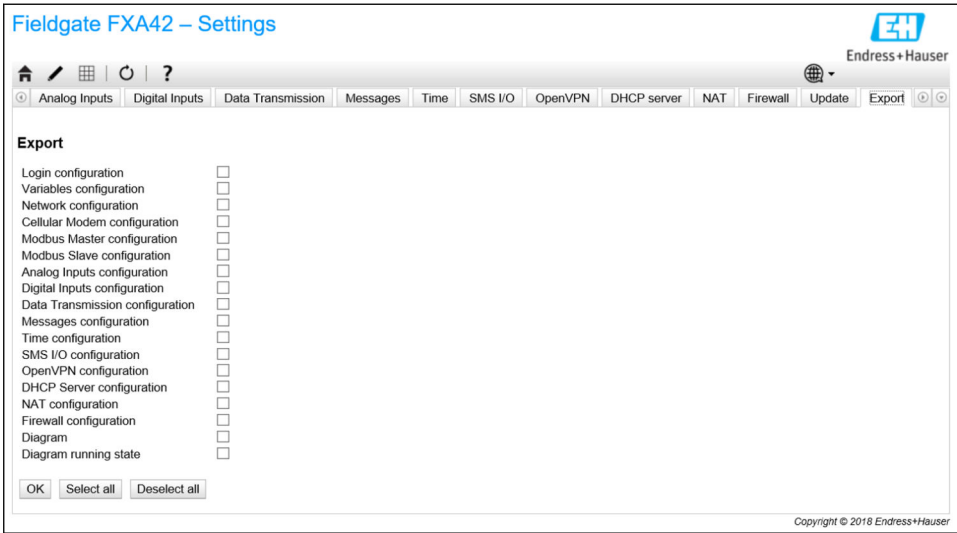

Viene creato un pacchetto di aggiornamento che può essere utilizzato per altri dispositivi dello stesso tipo. Per applicare il pacchetto esportato a un secondo dispositivo, utilizzare la pagina Update.

Selezionare le impostazioni da esportare e fare clic sul pulsante *OK* . Il pacchetto di aggiornamento viene creato e reso disponibile per il download.

#### Messaggi del registro eventi

La sezione seguente descrive i messaggi che il sistema di aggiornamento può registrare nel registro eventi. I messaggi sono preceduti dal testo *Update Exporter*:

## Preparing export...

Preparazione all'esportazione della configurazione del dispositivo.

## Packing update package...

La configurazione viene integrata in un pacchetto di aggiornamento.

## Update package has been successfully packed

La configurazione è stata integrata correttamente in un pacchetto di aggiornamento.

## Preparation failed. Message: <message>

La preparazione dell'esportazione della configurazione non è riuscita. Al messaggio è allegata una descrizione dettagliata dell'errore.

## Packing failed. Message: <message>

L'integrazione della configurazione in un pacchetto di aggiornamento non è riuscita. Al messaggio è allegata una descrizione dettagliata dell'errore.

## Software open-source

Per implementare la funzionalità di esportazione, è stato utilizzato il seguente software open-source:

## libarchive

libarchive serve a creare i pacchetti di aggiornamento.

Sito web del progetto: [www.libarchive.org](http://www.libarchive.org)

Licenza: [Neue BSD-Lizenz](https://opensource.org/licenses/bsd-license.php)

## zlib

zlib serve a comprimere i pacchetti di aggiornamento.

Sito web del progetto: [www.zlib.net](http://www.zlib.net)

Licenza: [zlib-Lizenz](http://zlib.net/zlib_license.html)

# 8.5 Messaggi del registro eventi all'avvio del sistema

Vengono visualizzati i messaggi che il firmware può registrare nel registro eventi. Tutti i messaggi sono preceduti dal testo *Run Time System*:

## Started

Il firmware è stato avviato.

## I/O hardware manager initialized

Il programma di gestione dell'hardware degli I/O fisici O è stato inizializzato correttamente.

## NAT/firewall service initialized

Il servizio NAT e firewall è stato inizializzato correttamente.

## Ethernet (1) driver started.

Il driver della seconda interfaccia Ethernet è stato avviato correttamente.

## Cellular modem driver initialized

Il driver del modem cellulare è stato inizializzato correttamente.

## Update module initialized

L'unità di aggiornamento che gestisce il caricamento e la programmazione dei pacchetti di aggiornamento è stata inizializzata correttamente.

## PLC driver initialized

Il driver del PLC è stato inizializzato correttamente.

## Message manager initialized

Il programma di gestione dei messaggi che gestisce l'invio e la ricezione dei messaggi è stato inizializzato correttamente.

#### DHCP server initialized

Il server DHCP è stato inizializzato correttamente.

### OpenVPN client initialized

Il client OpenVPN è stato inizializzato correttamente.

#### Status web service initialized

Il servizio web di stato che fornisce i dati da visualizzare sulla homepage è stato inizializzato correttamente

#### System time manager initialized

Il programma di gestione dell'ora del sistema è stato inizializzato correttamente.

#### COM Server initialized

Il server COM è stato inizializzato correttamente.

#### Diagram loaded

Un diagramma è stato caricato correttamente.

#### Web configuration modules initialized

I moduli di configurazione web che accettano i dati di configurazione dalla pagina Settings sono stati inizializzati correttamente.

#### Update exporter module initialized

Il modulo di esportazione aggiornamenti che esporta la configurazione in un pacchetto di aggiornamento è stato inizializzato correttamente.

#### Update web service initialized

Il servizio web di aggiornamento che gestisce il caricamento dei pacchetti di aggiornamento tramite il web server locale è stato inizializzato correttamente.

#### Running

Il sistema di runtime ha terminato l'inizializzazione.

#### Starting update from external medium.

L'utente ha attivato un aggiornamento dal supporto esterno.

## Link detected at Ethernet (<interface index>).

L'interfaccia Ethernet con l'indice indicato è stata connessa alla rete.

#### Restarting DHCP configuration at Ethernet (<interface index>).

Il sistema di runtime sta tentando di ottenere una nuova configurazione IP per l'interfaccia Ethernet con l'indice indicato da un server DHCP.

#### DHCP configuration completed at Ethernet (<interface index>).

Il sistema di runtime ha ricevuto una nuova configurazione IP per l'interfaccia Ethernet con l'indice indicato da un server DHCP.

#### Power fail handling not supported

Il dispositivo non è dotato di un circuito di emergenza in mancanza di alimentazione. I dati (ad es. le variabili del portale) non possono essere memorizzati in modo ritentivo.

## Not enough power fail capacity

Il dispositivo è dotato di un circuito di emergenza in mancanza di alimentazione ma la capacità fornita non è sufficiente per memorizzare ritentivamente i dati (ad es. le variabili del portale).

## Retentive data could not be loaded.

Non è stato possibile caricare i dati ritentivi (ad es. le variabili del portale) sebbene il dispositivo sia dotato di un circuito di emergenza in mancanza di alimentazione. Questo messaggio viene visualizzato al primo avvio del dispositivo. Se ricompare successivamente, è probabile che ci sia un problema con il circuito di emergenza in mancanza di alimentazione.

## The internal flash drive seems to be weak.

È stato necessario tentare più volte un'operazione di scrittura sull'unità flash interna. Ciò indica che l'unità flash si sta avvicinando alla fine della sua vita di servizio.

#### Flash write error. The internal flash drive is probably defect.

Un'operazione di scrittura sull'unità flash interna non è riuscita. È probabile che l'unità flash abbia raggiunto la fine della sua vita di servizio. Il dispositivo non è più utilizzabile.

### One or more certificates could not be loaded.

Non è stato possibile caricare almeno uno dei file del certificato SSL.

### Could not initialize NAT/firewall service. (<error code>)

Non è stato possibile inizializzare il servizio NAT e firewall. Il messaggio mostra anche un codice di errore interno restituito dalla routine di inizializzazione del servizio.

#### Could not start Ethernet (1) driver.

Non è stato possibile avviare il driver della seconda interfaccia Ethernet.

## Unsupported Ethernet (1) interface type. (<interface type>)

Il firmware di Fieldgate FXA42 non è riuscito a trovare un driver per la seconda interfaccia Ethernet. Il messaggio mostra anche il tipo di interfaccia numerica Ethernet.

## Could not initialize NAT/firewall service. (<error message>)

Non è stato possibile inizializzare il servizio NAT e firewall. Il messaggio mostra anche un messaggio di errore restituito dalla routine di inizializzazione del servizio.

#### Could not initialize cellular modem driver: <error message>

Non è stato possibile inizializzare il driver del modem cellulare. Il messaggio mostra anche un messaggio di errore restituito dalla routine di inizializzazione del driver.

#### Could not initialize WLAN driver: <error message>

Non è stato possibile inizializzare il driver WLAN. Il messaggio mostra anche un messaggio di errore restituito dalla routine di inizializzazione del driver.

#### Could not initialize update module: <error message>

Non è stato possibile inizializzare il modulo di aggiornamento che gestisce il caricamento e la programmazione dei pacchetti di aggiornamento. Il messaggio mostra anche un messaggio di errore restituito dalla routine di inizializzazione del modulo.

## Could not initialize DHCP server.

Non è stato possibile inizializzare il driver DHCP.

## Could not initialize OpenVPN client: <error message>

Non è stato possibile inizializzare il client OpenVPN. Il messaggio mostra anche un messaggio di errore restituito dalla routine di inizializzazione del client.

#### Could not initialize system time manager: <error message>

Non è stato possibile inizializzare il programma di gestione dell'ora del sistema. Il messaggio mostra anche un messaggio di errore restituito dalla routine di inizializzazione del programma di gestione.

#### Could not initialize COM server: <error message>

Non è stato possibile inizializzare il server COM. Il messaggio mostra anche un messaggio di errore restituito dalla routine di inizializzazione del server.

#### Could not initialize portal Event Log service: <error message>

Non è stato possibile inizializzare il servizio di registro eventi del portale. Il messaggio mostra anche un messaggio di errore restituito dalla routine di inizializzazione del servizio.

#### Could not load and start diagram.

Non è stato possibile caricare un diagramma e quindi avviare il PLC.

#### Could not initialize web configuration modules: <error message>

Non è stato possibile inizializzare i moduli di configurazione web che accettano i dati di configurazione dalla pagina Settings. Il messaggio mostra anche un messaggio di errore restituito dalle routine di inizializzazione dei moduli.

#### Could not initialize update exporter module: <error message>

Non è stato possibile inizializzare il modulo di esportazione aggiornamenti che esporta la configurazione in un pacchetto di aggiornamento. Il messaggio mostra anche un messaggio di errore restituito dalla routine di inizializzazione del modulo.

#### Could not initialize update web service: <error message>

Non è stato possibile inizializzare il servizio web di aggiornamento che gestisce il caricamento dei pacchetti di aggiornamento tramite il web server locale. Il messaggio mostra anche un messaggio di errore restituito dalla routine di inizializzazione del servizio.

#### Task cycle time has been violated.

Il tempo di ciclo del task del PLC è stato violato ovvero il task era ancora occupato con il precedente ciclo IPO quando avrebbe dovuto già passare a quello successivo.

#### Could not start update from external medium.

L'utente ha attivato un aggiornamento dal supporto esterno ma non è stato possibile avviare l'aggiornamento.

#### Link lost at Ethernet (<interface index>).

L'interfaccia Ethernet con l'indice indicato è stata scollegata dalla rete.

## RTOS version is not supported. Version (<version number>) is required.

L'attuale versione RTOS non è quella richiesta. Installare la versione specificata nel registro eventi.

## Device is secured with the default password, please change it.

Questo messaggio viene visualizzato quando la password utilizzata è quella predefinita. Per ragioni di sicurezza, è consigliabile modificare la password. È possibile farlo tramite le impostazioni di accesso.

#### Fatal error: <error message>

Un errore irreversibile ha impedito l'avvio del firmware. Il messaggio mostra anche un messaggio di errore che descrive l'errore.

# 8.6 Dojo Toolkit

Per implementare questi siti web è stato utilizzato Dojo Toolkit.

Sito web: [dojotoolkit.org](http://dojotoolkit.org)

Licenza: [Dojo license](http://dojotoolkit.org/license.html)

## 8.6.1 Altri software open-source

## FileSaver.js

Sito web: [github.com/eligrey/FileSaver.js](http://github.com/eligrey/FileSaver.js) Licenza: [FileSaver.js license](https://github.com/eligrey/FileSaver.js/blob/master/LICENSE.md)

# 9 Diagnostica e ricerca guasti

# 9.1 Segnalazioni di errori e guasti tramite LED

## **A** AVVERTENZA

## Pericolo! Tensione elettrica!

Rischio di scosse elettriche e di lesioni dovute al riflesso di trasalimento.

- ‣ Prima di collegare o scollegare, disattivare tutte le fonti di alimentazione.
- ‣ Lavorare solo con utensili isolati.

## Il LED di alimentazione non è acceso.

Possibile causa: mancanza di alimentazione

- Soluzione: verificare che l'alimentazione sia collegata correttamente
- Soluzione: verificare che la tensione di alimentazione corrisponda a quella indicata sulla targhetta
- Soluzione: verificare che l'alimentazione sia attivata

Il LED di modem / WLAN / Ethernet non è acceso.

Possibile causa: l'alimentazione dell'interfaccia modem / unità WLAN / Ethernet è stata interrotta

Soluzione: interrompere l'alimentazione, attendere 30 s secondi e ripristinare l'alimentazione

Il LED di rete non è acceso.

Possibile causa: Fieldgate FXA42 Ethernet: la connessione dati Ethernet è stata interrotta. Non è stato configurato un valido indirizzo IP fisso o il protocollo DHCP non ha assegnato dinamicamente l'indirizzo.

- Soluzione: verificare che l'indirizzo IP configurato sia valido
- Soluzione: verificare che l'assegnazione dinamica degli indirizzi IP (DHCP) funzioni correttamente nella rete connessa
- Soluzione: assicurarsi che le connessioni Ethernet siano attivate correttamente e che i cavi siano OK

# 9.2 Ripristino delle impostazioni di fabbrica

Il pulsante di reset (→  $\triangleq$  8) è accessibile attraverso un piccolo foro nella parte anteriore.

- 1. Spegnere Fieldgate FXA42 (interrompere l'alimentazione).
- 2. Tenere premuto il pulsante di reset.
- 3. Accendere Fieldgate FXA42. Tenere premuto il pulsante di reset durante la procedura di avvio.
	- Vengono ripristinate le impostazioni di fabbrica.

# 10 Manutenzione

Non è richiesto alcun particolare intervento di manutenzione.

# 10.1 Pulizia esterna

Pulire il dispositivo con un panno asciutto.
# **AVVISO**

#### Solventi o detergenti caustici corrodono le superfici.

Importanti informazioni riportate sulla custodia potrebbero diventare illeggibili a causa della corrosione delle superfici.

‣ Non usare solventi o detergenti caustici.

### **AATTENZIONE**

#### La pulizia con acqua è associata ai pericoli derivanti dalla presenza di energia elettrica.

Rischio di scosse elettriche e di lesioni dovute al riflesso di trasalimento.

‣ Non pulire il dispositivo con acqua.

# <span id="page-109-0"></span>11 Riparazione

# 11.1 Informazioni generali

## 11.1.1 Concetto di riparazione

Le riparazioni non sono possibili.

# 11.2 Restituzione

I requisisti per rendere il dispositivo in modo sicuro dipendono dal tipo di dispositivo e dalla legislazione nazionale.

- 1. Per informazioni fare riferimento alla pagina web:
	- http://www.endress.com/support/return-material
	- Selezionare la regione.
- 2. Restituire il dispositivo se richiede riparazioni e tarature di fabbrica o se è stato ordinato/consegnato il dispositivo non corretto.

# 11.3 Smaltimento

# $\boxtimes$

Se richiesto dalla Direttiva 2012/19/UE sui rifiuti di apparecchiature elettriche ed elettroniche (RAEE), il prodotto è contrassegnato con il simbolo raffigurato per minimizzare lo smaltimento di RAEE come rifiuti civili indifferenziati. I prodotti con questo contrassegno non devono essere smaltiti come rifiuti civili indifferenziati. Renderli, invece, al produttore per essere smaltiti in base alle condizioni applicabili.

# 12 Accessori

# 12.1 Accessori specifici del dispositivo

Alimentatore Unità di alimentazione Codice materiale: 71327426

Antenna

Antenna con connessione SMA per telecomunicazioni mobili o funzionamento in modalità WLAN

Codice materiale: 71327395

Scheda SD (tipo di scheda: microSD) Su richiesta

Moduli di comunicazione

- Unità server Datexel DAT8017-I: convertitore analogico / Modbus TCP Codice materiale: 71375710
- Rapsystems HG1 Plus: gateway HART / Modbus Codice materiale: 71327424
- Phoenix Contact: modulo testa multiplexer HART Ethernet Codice materiale: 71363548
- Phoenix Contact: modulo di espansione HART a 4 canali Codice materiale: 71363561
- Phoenix Contact: modulo di espansione HART a 8 canali Codice materiale: 71363582

# 12.2 Accessori specifici per la comunicazione

#### SupplyCare Enterprise SCE30B

Software di inventory management che mostra livello, volume, massa, temperatura, pressione, densità o altri parametri dei serbatoi. I parametri vengono registrati e trasmessi per mezzo di gateway come Fieldgate FXA42, Connect Sensor FXA30B o altri tipi di gateway.

Il software web based è installato su un server locale e può essere visualizzato e controllato anche con terminale portatile, ad es. smartphone o tablet.

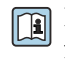

Per maggiori informazioni, v. Informazioni tecniche TI01228S e Istruzioni di funzionamento BA00055S

#### SupplyCare Hosting SCH30

Software di inventory management che mostra livello, volume, massa, temperatura, pressione, densità o altri parametri dei serbatoi. I parametri vengono registrati e trasmessi per mezzo di gateway come Fieldgate FXA42, Connect Sensor FXA30B o altri tipi di gateway.

SupplyCare Hosting fornisce un servizio di hosting (Software as a Service, SaaS). Nel portale di Endress+Hauser, l'utente riceve i dati via Internet.

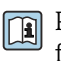

Per maggiori informazioni, v. Informazioni tecniche TI01229S e Istruzioni di funzionamento BA00050S

# 13 Dati tecnici

## 13.1 Ingresso

## 13.1.1 Assegnazione morsetti

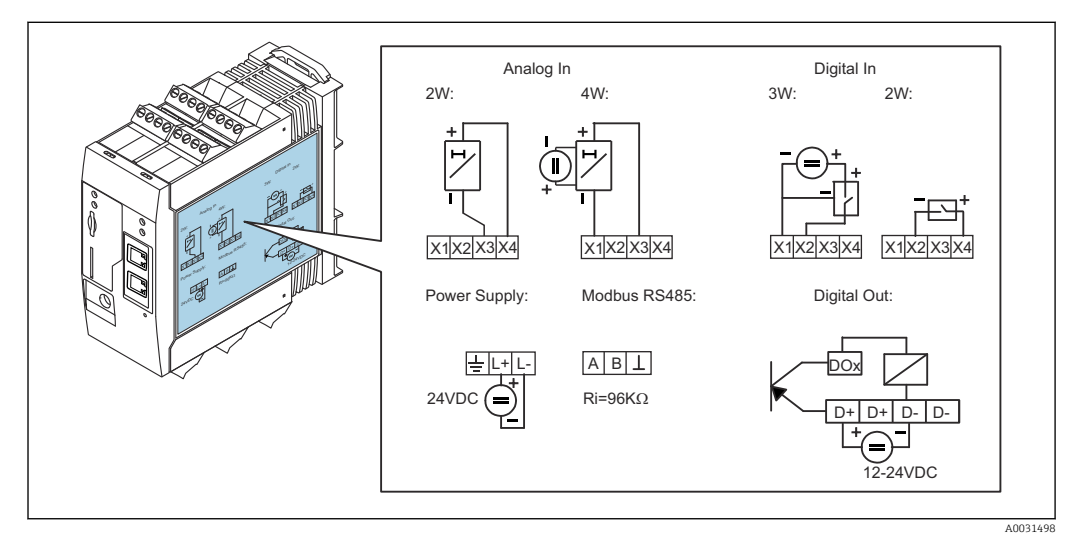

 *8 Etichetta sulla custodia per l'assegnazione dei morsetti*

## 13.1.2 Peso

300 g (10,6 oz) ca.

## 13.1.3 Materiali

Custodia: plastica PC-GF10

## 13.1.4 Morsetti

Morsetti a vite a innesto, 2,5 mm<sup>2</sup> (14 AWG), 0,1 … 4 mm<sup>2</sup> (30 … 12 AWG), coppia 0,5 … 0,6 Nm (0,37 … 0,44 lbf ft)

## 13.1.5 Ingresso analogico 4 … 20 mA

Ingresso analogico 4 … 20 mA (2 fili) con uscita in tensione ausiliaria

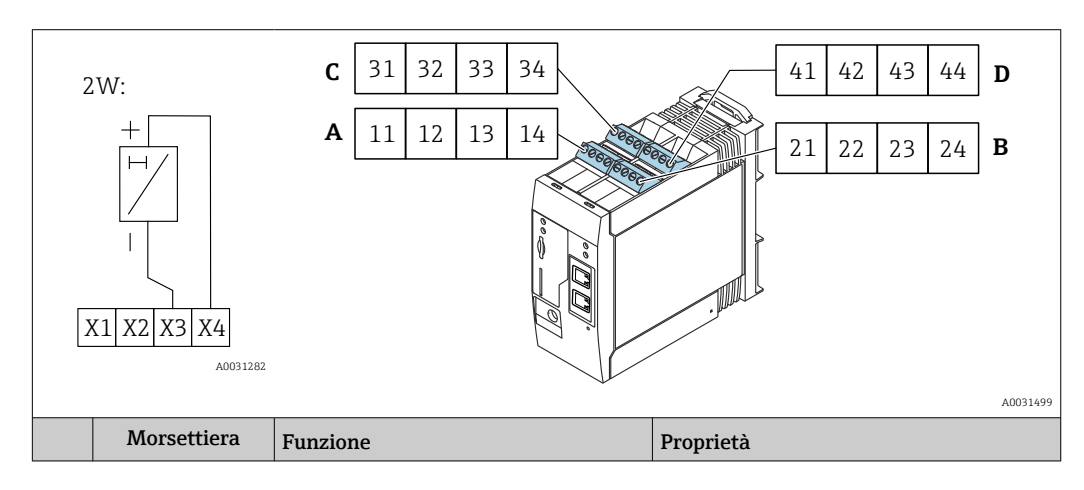

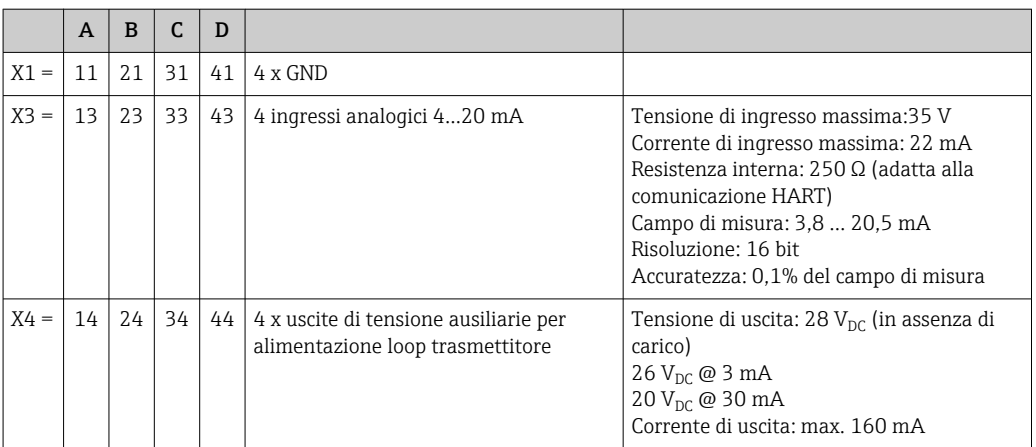

#### Ingresso analogico 4...20 mA (4 fili)

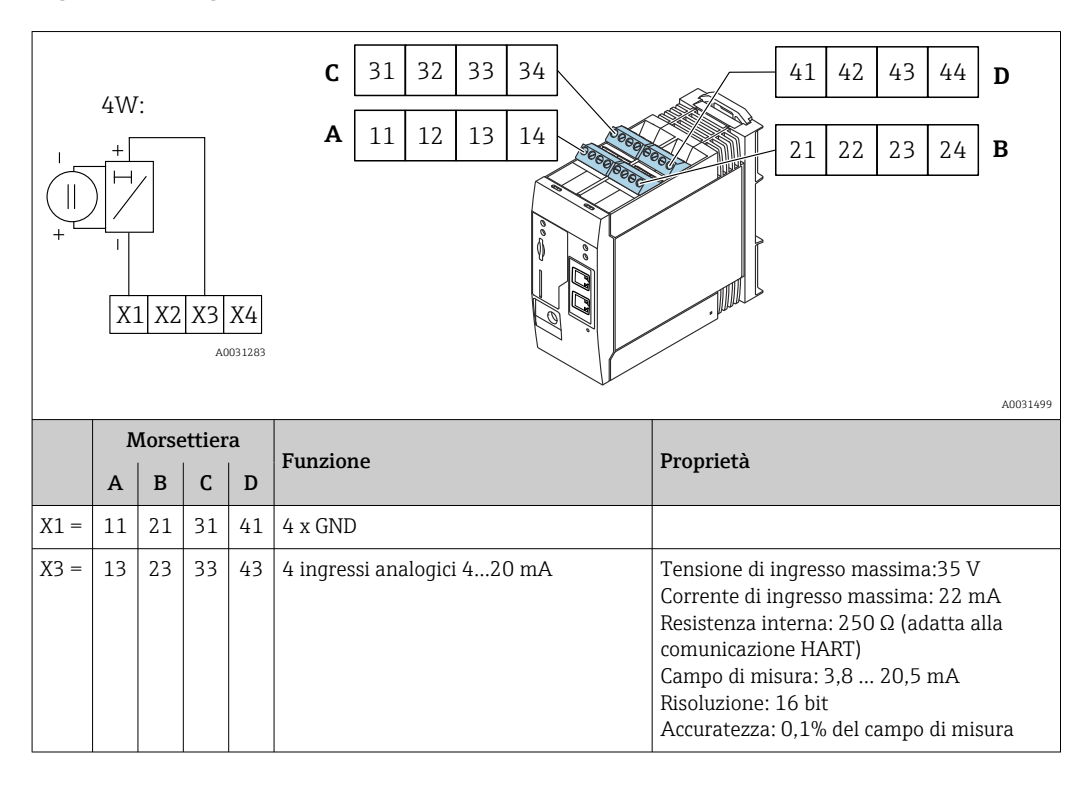

## 13.1.6 Ingresso digitale

Ingresso digitale (2 fili) con uscita di tensione ausiliaria

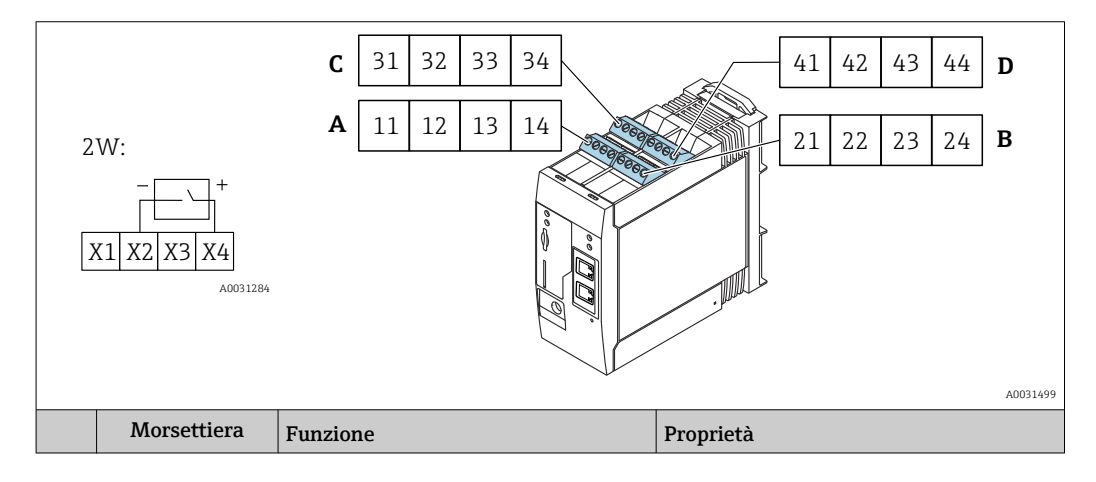

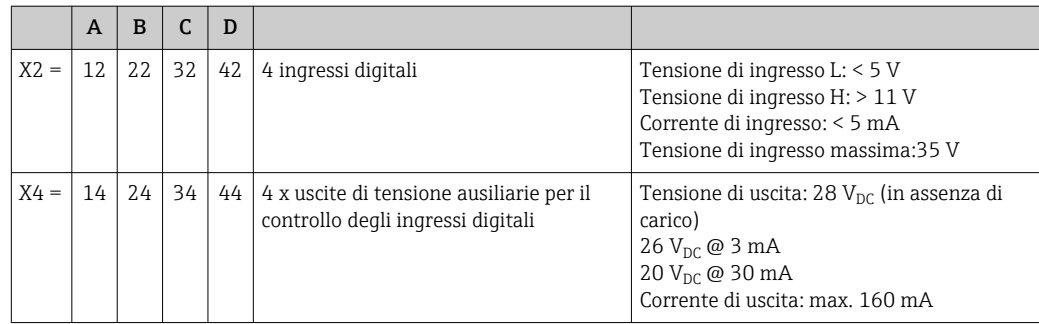

### Ingresso digitale (3 fili)

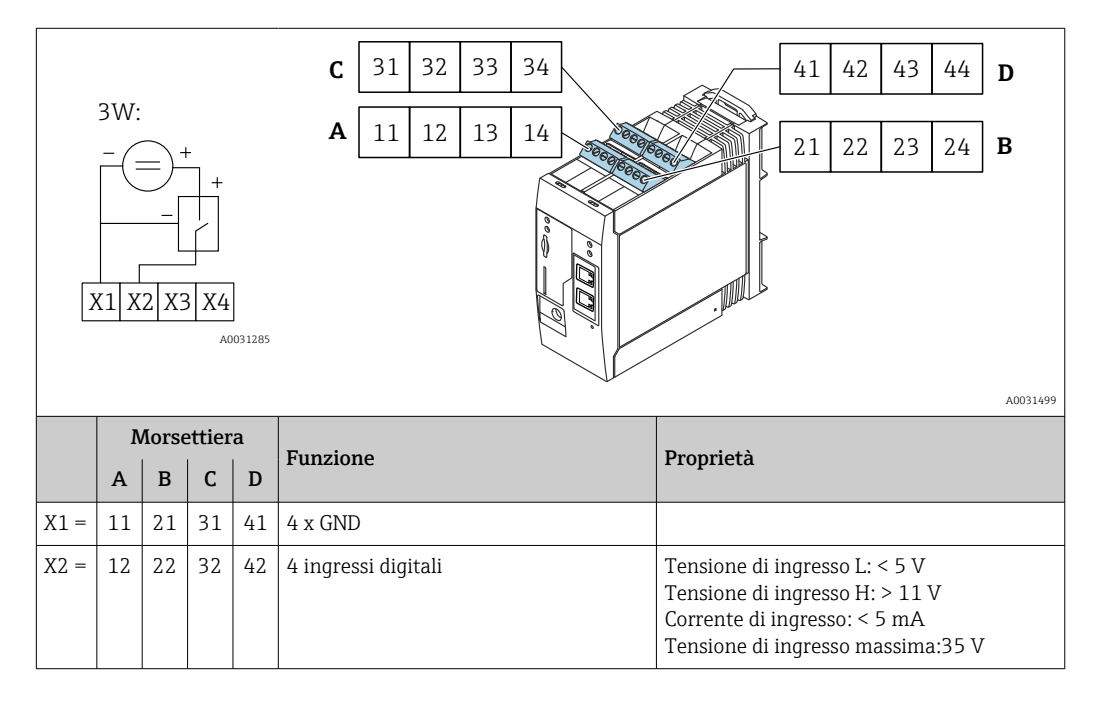

# 13.2 Uscita

# 13.2.1 Uscita digitale

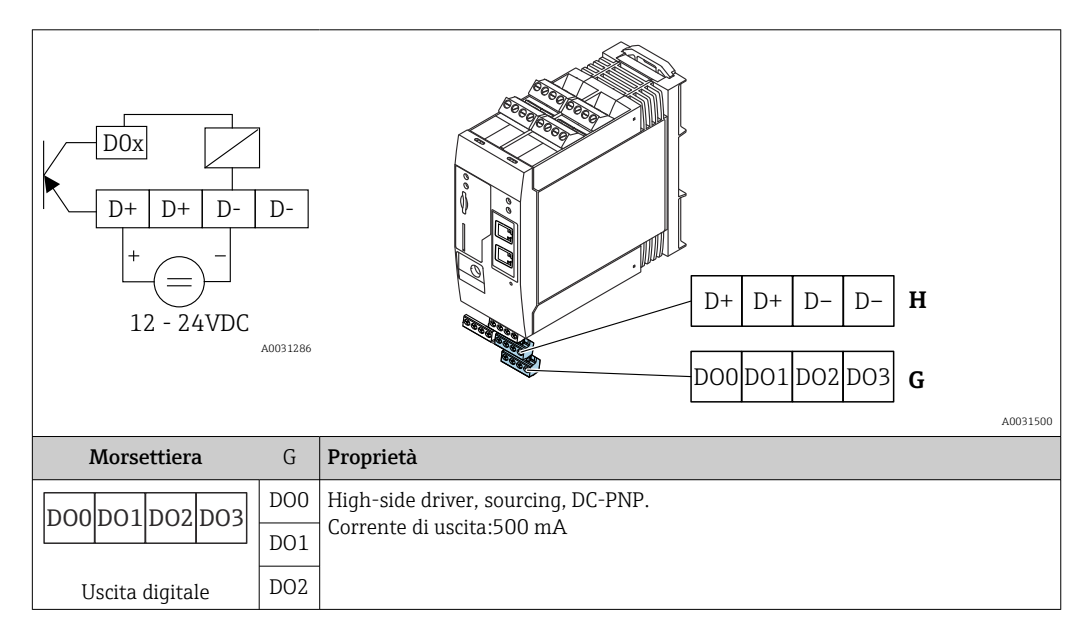

|                                                            | DO <sub>3</sub> |              |
|------------------------------------------------------------|-----------------|--------------|
| Morsettiera                                                | H               | Proprietà    |
| $D -$<br>Alimentatore per<br>uscita digitale <sup>1)</sup> | $D+$            | $1224V_{DC}$ |
|                                                            | $D+$            | $1224V_{DC}$ |
|                                                            | $D-$            | <b>GND</b>   |
|                                                            | $D-$            | <b>GND</b>   |

<sup>1)</sup> Utilizzare esclusivamente alimentatori che garantiscono un isolamento elettrico sicuro, conformi a DIN VDE 0570-2-6 e EN61558-2-6 (SELV / PELV o NEC Classe 2) e progettati per circuiti a energia limitata.

### 13.2.2 Interfaccia seriale RS485 (Modbus)

- Resistenza interna:96 kΩ
- Protocollo: Modbus RTU
- Richiesta terminazione esterna ( 120 Ω)

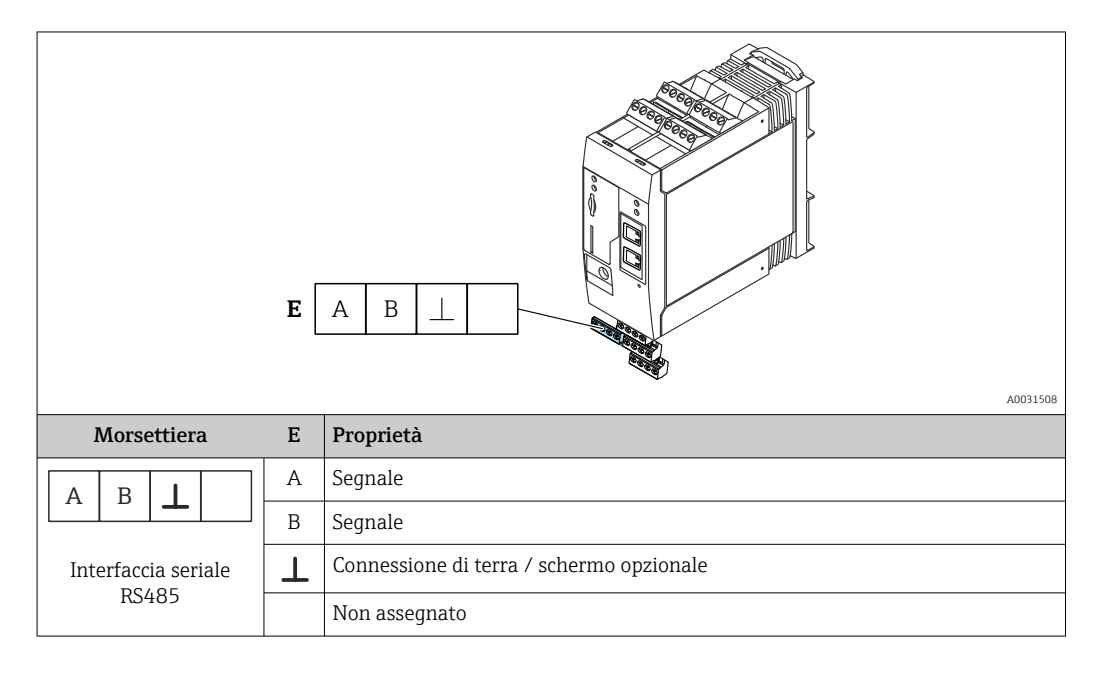

## 13.3 Ambiente

### 13.3.1 Campo di temperatura ambiente

Funzionamento normale (EN 60068-2-14; Nb; 0,5 K/min): –20 … 60 °C (–4 … 140 °F) Installazione fianco a fianco: –20 … 50 °C (–4 … 122 °F)

### 13.3.2 Temperatura di trasporto e stoccaggio

EN 60068-2-1; Ab; 0,5 K/min / EN 60068-2-2; Bb; 0,5 K/min:  $-25$  ... 85 °C ( $-13$  ... 185 °F)

### 13.3.3 Umidità

EN 60068-2-30; Db; 0,5 K/min: 5...85%; senza condensa

## 13.3.4 Condensazione

Non consentita

#### <span id="page-115-0"></span>13.3.5 Classe climatica

Secondo IEC 60654-1, Classe B2

#### 13.3.6 Altezza di installazione secondo IEC61010-1 Ed.3

In generale, fino a 2000 m (6560 ft) s.l.m.

#### 13.3.7 Grado di protezione

IP20, NEMA1

#### 13.3.8 Resistenza agli urti

DIN EN 60068-2-27: ±15 g; 11 ms

### 13.3.9 Resistenza alle vibrazioni

EN 60068-2-64 / IEC60068-2-64: 20..2000 Hz 0,01 g<sup>2</sup>/Hz

#### 13.3.10 Compatibilità elettromagnetica

- Immunità alle interferenze: secondo IEC 61326, ambienti industriali
- Emissioni di interferenza: secondo IEC 61326, Classe B

## 13.4 Certificati e approvazioni

I certificati e le approvazioni aggiornati del prodotto sono disponibili all'indirizzo www.endress.com sulla pagina del relativo prodotto:

- 1. Selezionare il prodotto utilizzando i filtri e il campo di ricerca.
- 2. Aprire la pagina del prodotto.
- 3. Selezionare Downloads.

### 13.4.1 Marchio CE

Questo strumento è conforme ai requisiti vigenti delle direttive CE applicabili. Le linee guida sono elencate nella Dichiarazione di conformità CE corrispondente, unitamente alle normative applicate.

### 13.4.2 Marcatura UKCA

Il dispositivo soddisfa i requisiti legali delle normative UK applicabili (Statutory Instruments). Questi sono elencati nella Dichiarazione di conformità UKCA insieme ai relativi standard. Selezionando l'opzione d'ordine per la marcatura UKCA, Endress+Hauser conferma che il dispositivo ha superato con successo la valutazione ed il collaudo esponendo il marchio UKCA.

Indirizzo per contattare Endress+Hauser UK: Endress+Hauser Ltd. Floats Road Manchester M23 9NF Regno Unito www.uk.endress.com

#### 13.4.3 RoHS

Il sistema di misura è conforme alle restrizioni previste dalla direttiva sulla restrizione dell'uso di determinate sostanze 2011/65/EU (RoHS 2) e dalla direttiva delegata (EU) 2015/863 (RoHS 3).

### 13.4.4 Standard e direttive esterne

Altre norme e linee guida che sono state considerate nella progettazione e nello sviluppo del dispositivo:

- EN 60529
- Gradi di protezione garantiti dal corpo (codice IP)
- EN 61010-1

Requisiti di sicurezza per apparecchiature elettriche di misura, controllo e per uso in laboratorio

• IEC/EN 61326

"Emissioni secondo i requisiti Classe A" Compatibilità elettromagnetica (requisiti EMC)

# 13.5 Approvazione per le telecomunicazioni

#### 13.5.1 Europa

Questo dispositivo soddisfa i requisiti della direttiva sulle apparecchiature radio (RED) 2014/53/UE.

#### 13.5.2 USA e Canada

Il dispositivo risponde al paragrafo 15 del regolamento FCC.

#### Avviso FCC (Federal Communications Commission)

Se questo equipaggiamento causa interferenze dannose alla ricezione di segnali radio e televisivi, il che può essere determinato accendendo e spegnendo il dispositivo, l'utente è incoraggiato a tentare di correggere l'interferenza con uno dei seguenti metodi:

- 1. Orientare o riposizionare l'antenna ricevente.
- 2. aumentando la distanza tra dispositivo e ricevitore.
- 3. Collegare il dispositivo a una presa o a un circuito diversi da quello a cui è collegato il ricevitore.

Per garantire che l'unità sia conforme alle norme FCC e ai requisiti di sicurezza correnti relativi alla potenza di uscita RF massima e all'esposizione umana alle radiazioni in radiofrequenza, usare un'antenna con un guadagno massimo di 2 dBi dBi e una distanza di almeno 20 cm cm tra l'antenna dell'unità e il corpo dell'utente e delle persone circostanti, in qualsiasi momento, in tutte le applicazioni e gli utilizzi.

#### Modifiche

FCC richiede che l'utente sia informato che qualsiasi cambiamento o modifica applicati a questo strumento non espressamente approvati da Endress+Hauser possono compromettere l'autorità dell'utente all'uso dello strumento.

#### Dichiarazione FCC

Il dispositivo risponde al paragrafo 15 del regolamento FCC. Il funzionamento è soggetto alle seguenti due condizioni:

(1) Il dispositivo non può causare interferenze dannose

(2) Il dispositivo deve accettare qualsiasi interferenza ricevuta, comprese le interferenze che possono causare il funzionamento indesiderato.

#### Avvertenze per l'utilizzo di dispositivi wireless

In alcune situazioni o ambienti, l'uso di dispositivi wireless potrebbe essere limitato. Queste restrizioni possono essere applicate a bordo di aerei e veicoli, in ospedali, in prossimità di esplosivi, in zone pericolose, ecc. In caso di dubbi sulla policy applicabile all'uso di questo dispositivo, chiedere un'autorizzazione d'uso prima di attivarlo.

### 13.5.3 Altri certificati

Altre approvazioni nazionali sono disponibili su richiesta.

- Bulgaria
	- È richiesta un'autorizzazione generale per l'uso all'esterno e in luoghi pubblici.
- Italia
- È richiesta un'autorizzazione generale per l'uso al di fuori dei propri locali.
- Norvegia
	- L'uso può essere limitato entro un raggio di 20 km dal centro di Ny-Alesund.
- Romania

Uso come dispositivo secondario; è richiesta una licenza speciale.

• Lettonia

È richiesta un'autorizzazione nazionale per l'uso all'esterno della frequenza di 2,4 GHz.

# Indice analitico

# A

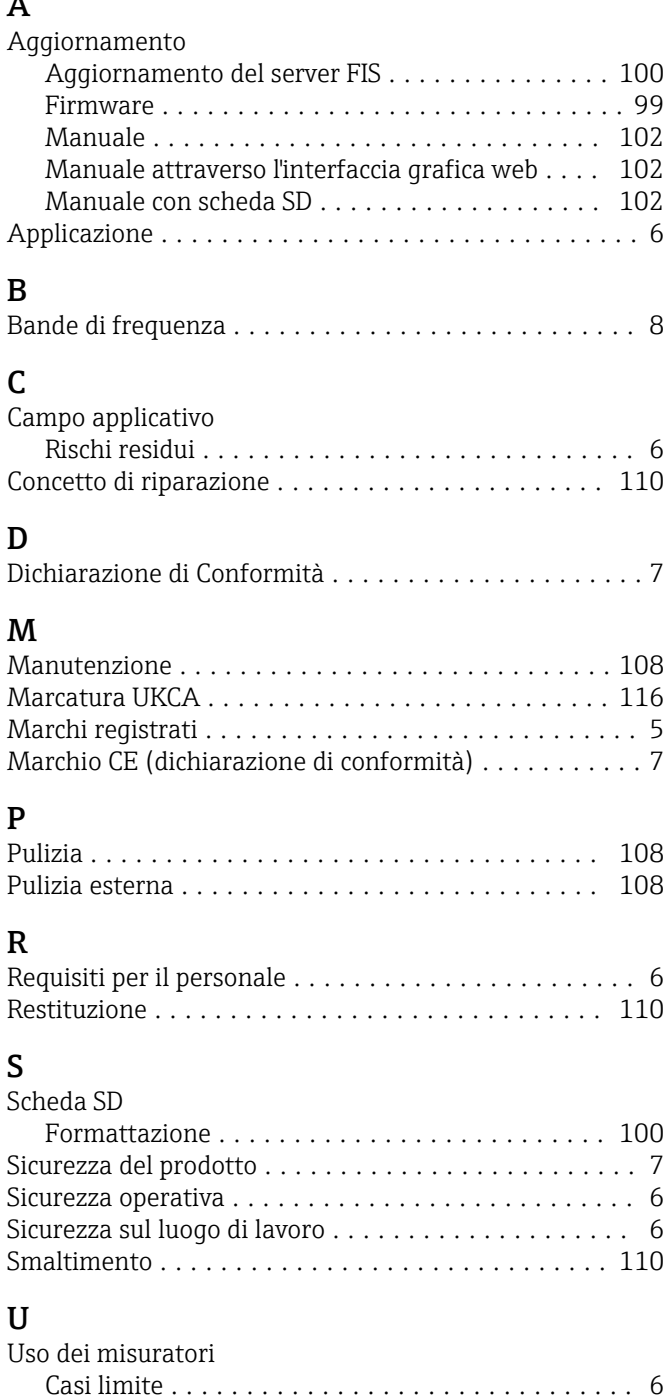

Uso non corretto .......................... [6](#page-5-0) Uso previsto ................................ [6](#page-5-0)

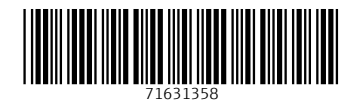

www.addresses.endress.com

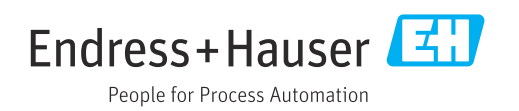